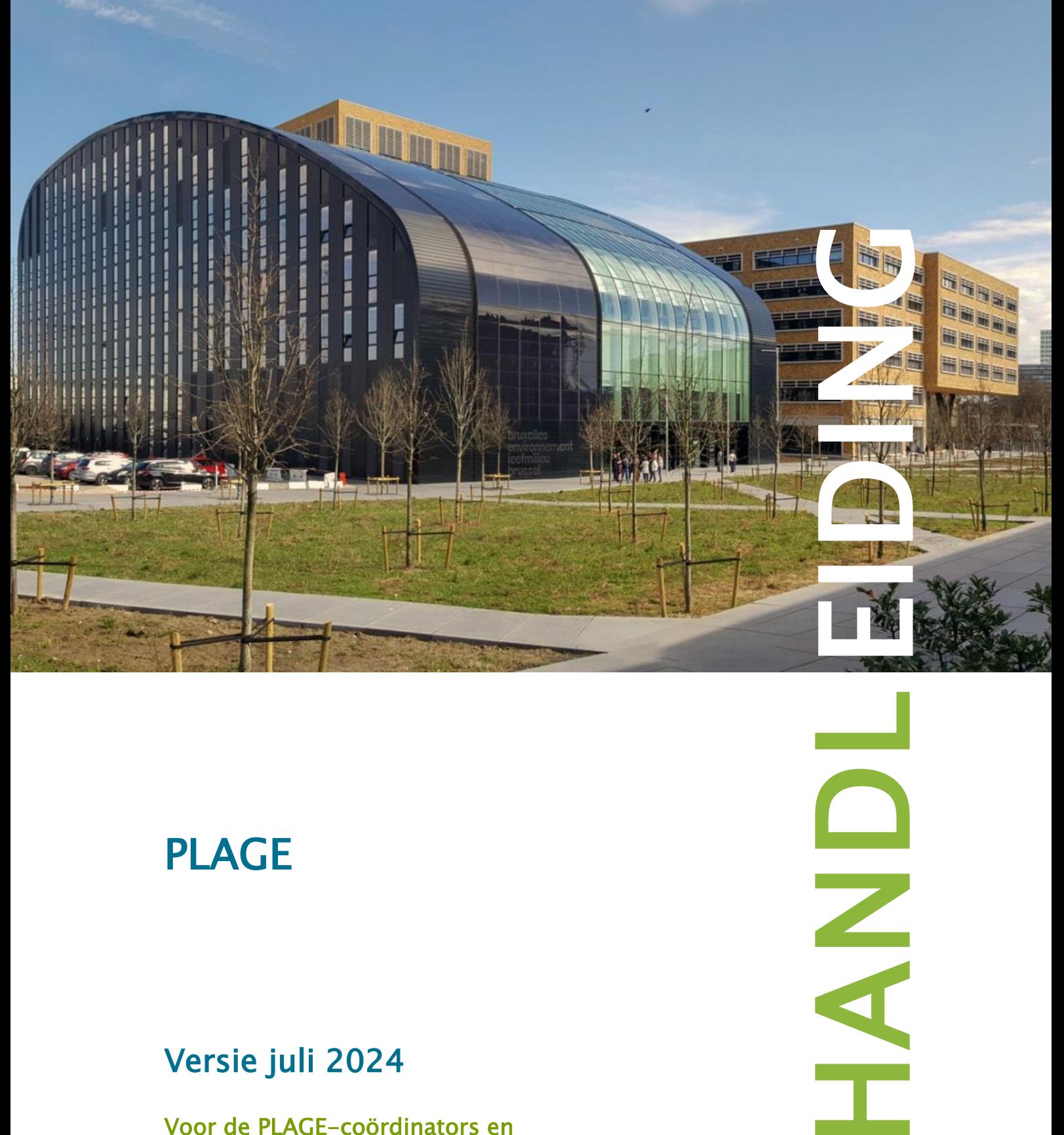

# PLAGE

## Versie juli 2024

Voor de PLAGE -coördinators en

medewerkers.

ONA

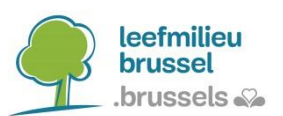

## **PLAGE**

## **Plan voor Lokale Actie voor het Gebruik van Energie**

## **BRUSSELS HOOFDSTEDELIJK GEWEST**

**GEBRUIKERSHANDLEIDING VOOR PLAGE**

Versie juli 2024

Leefmilieu Brussel

## **Inhoudsopgave**

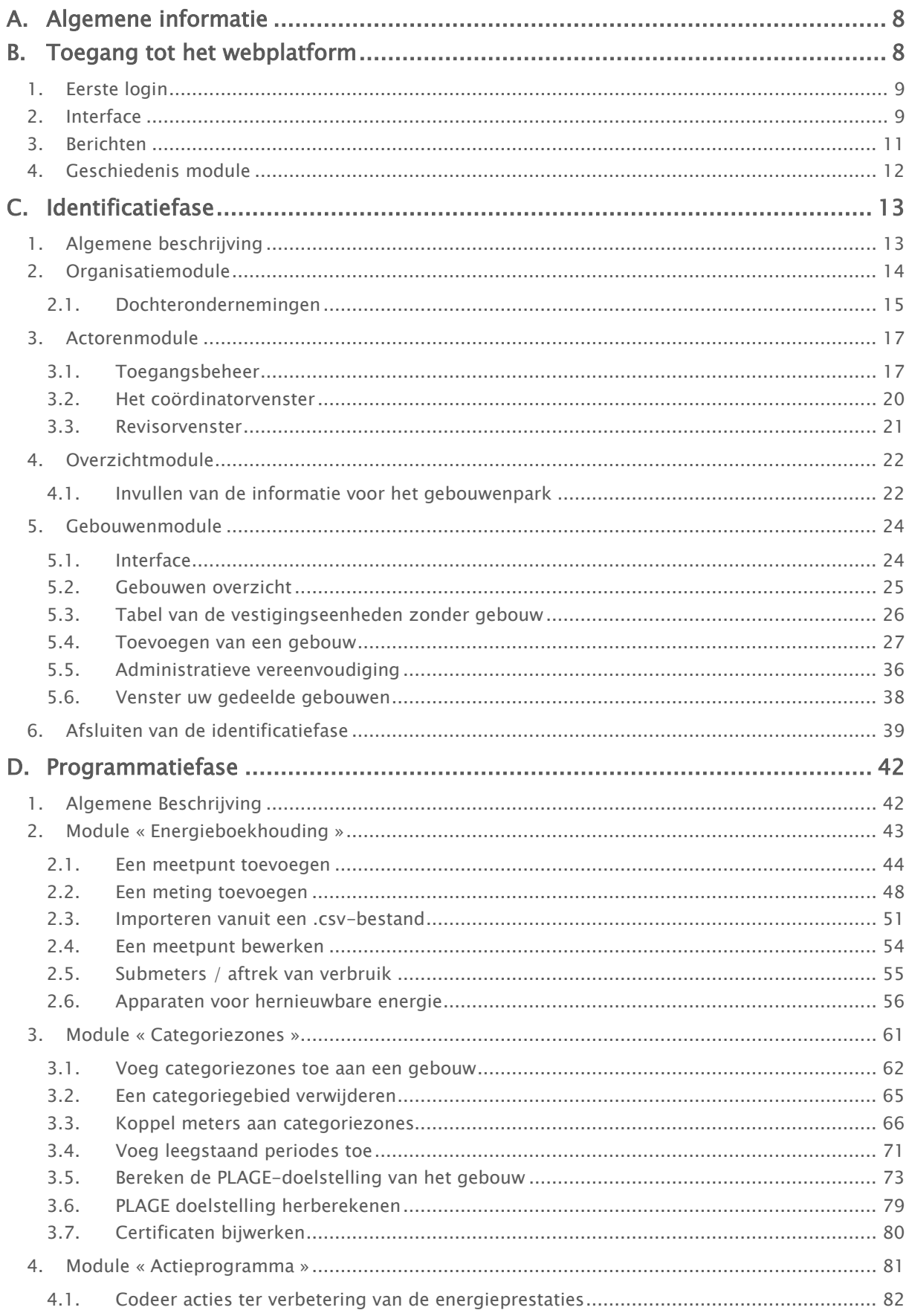

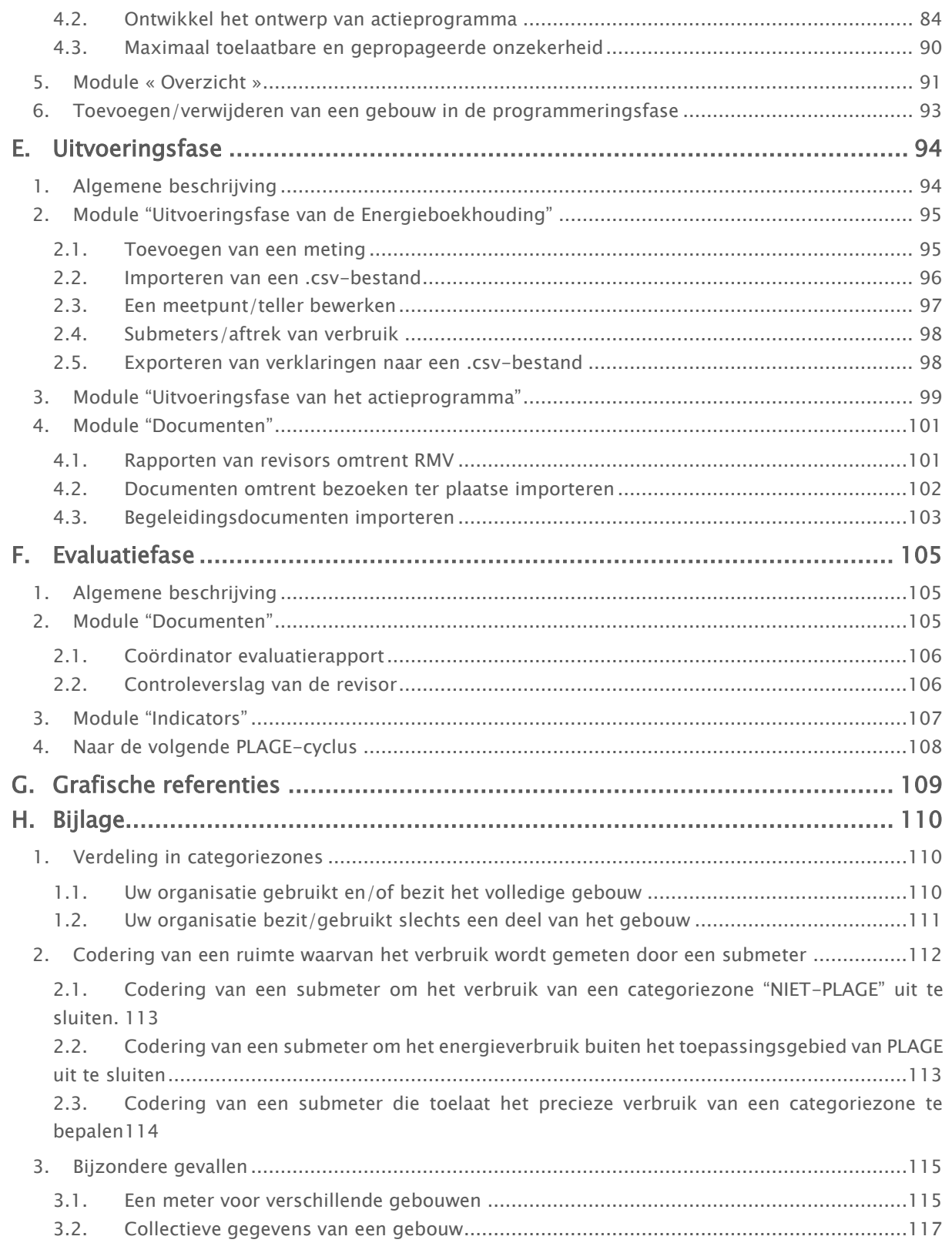

## Figurenlijst:

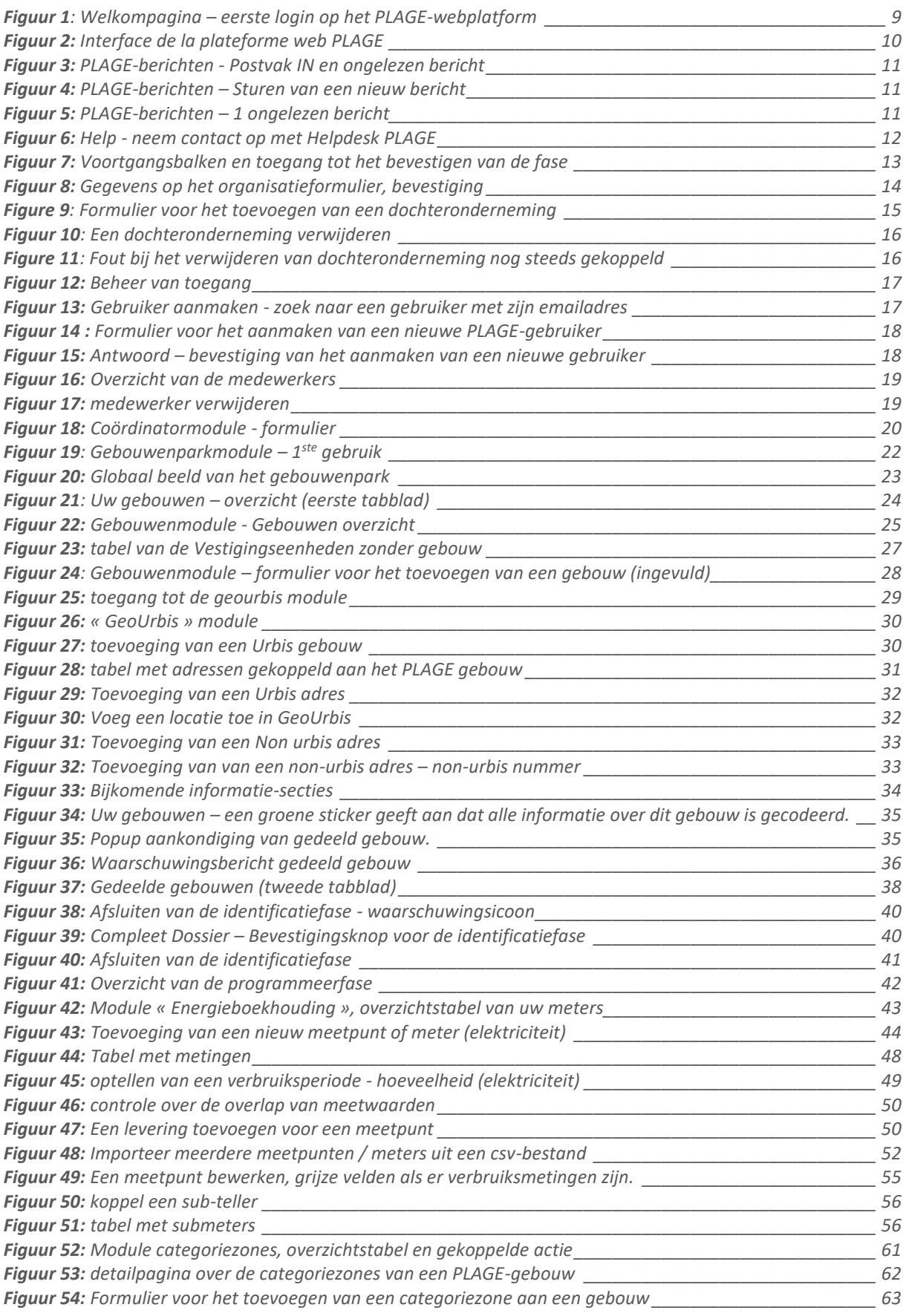

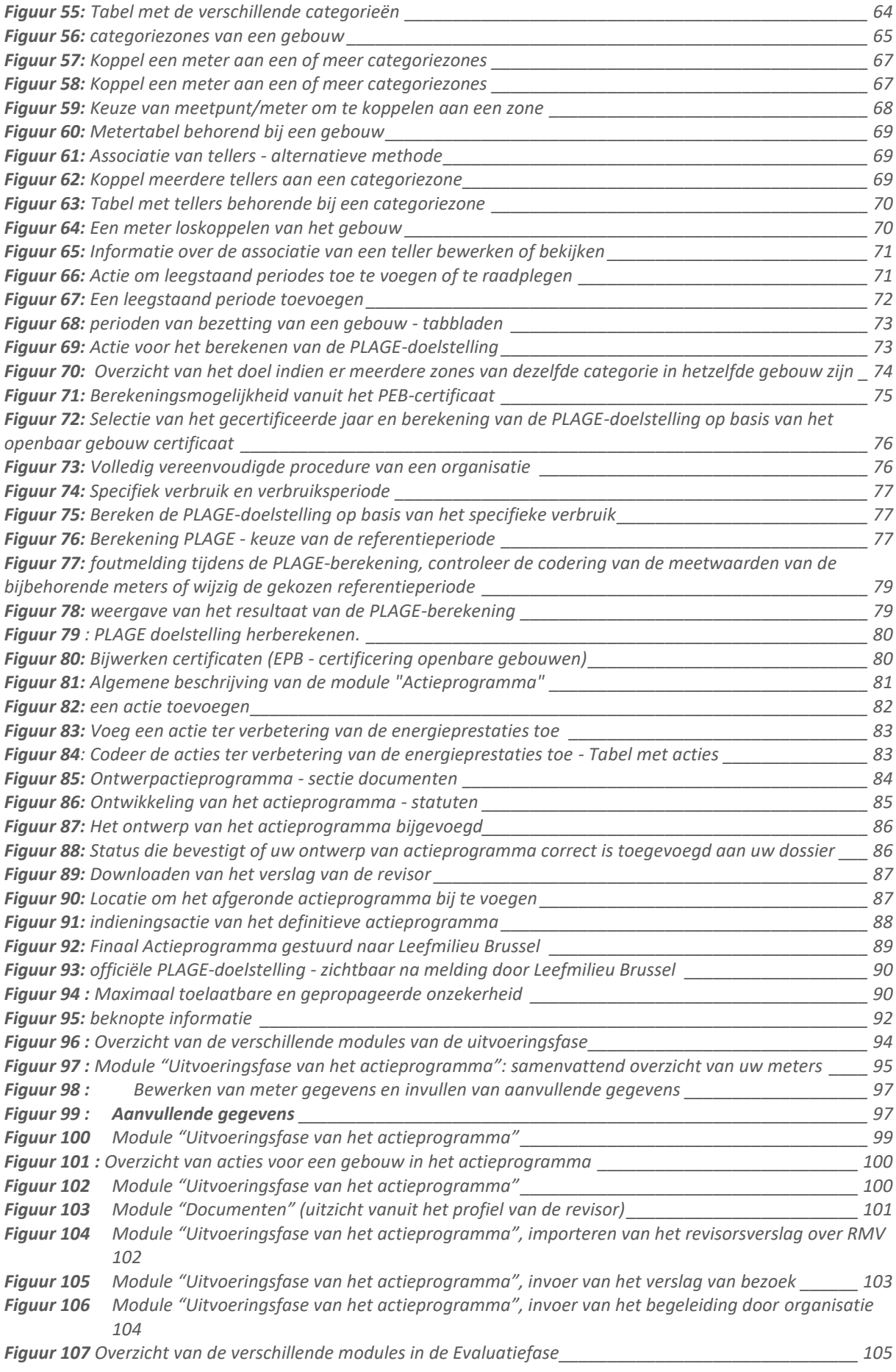

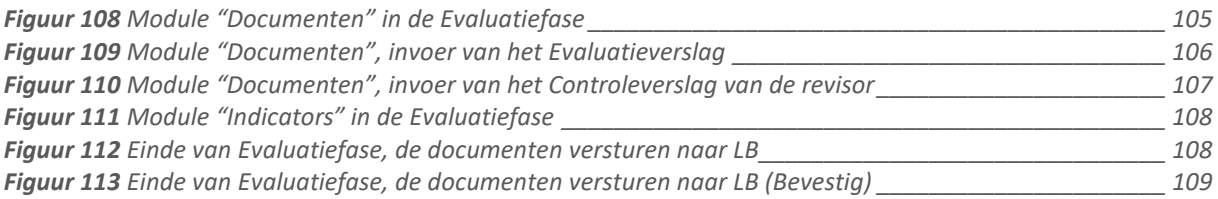

## <span id="page-7-0"></span>A. Algemene informatie

Het "webplatform PLAGE", beschikbaar op **https://plage.peb-epb.brussels**, is de tool die u zult gebruiken om al uw gegevens, informatie en documenten te verzenden die nodig zijn voor de uitvoering van uw PLAGE. We raden u ten zeerste aan het **PLAGE-protocol** in detail te lezen voordat u begint met het invullen van gegevens op het webplatform.

Voor vragen of problemen die u tegenkomt bij het gebruik van deze tool, staan wij tot uw beschikking via **plage@leefmilieu.brussels** of via de helpdesk die rechtstreeks toegankelijk is in de software zelf.

## <span id="page-7-1"></span>B. Toegang tot het webplatform

Om u te verbinden met de web applicatie, moet het Brusselse gewest u voorzien hebben van een login. Gebruikersnaam en passwoord zijn opgestuurd door de PLAGE dienst, na de validatie van het mandaat dat u identificeert als PLAGE gebruiker (hoofdstuk 3.2 va het protocol). Als gebruiker is het de coördinator die u de toegang tot de webapplicatie moet voorzien.

Twee scenario's kunnen zich voordoen, afhankelijk van het feit of u al over een EPB desk login beschikt (Certificaat tool EPB) of niet:

### Als u niet over een EPB Desk login beschikt:

- Leefmilieu Brussel (of wel de PLAGE-coördinator van de organisatie waarvoor u werkt) maakt uw PLAGE ID's aan na ontvangst van het schriftelijke mandaat per post (zie [PLAGE-protocol 3.2\)](http://document.environnement.brussels/opac_css/elecfile/PLAGE_Protocole_NL.pdf) ;
- Inloggen op PLAGE zal dan mogelijk zijn door ta gaan naar: [https://plage.peb](https://plage.peb-epb.brussels/)[epb.brussels.](https://plage.peb-epb.brussels/)

#### Als u reeds over een EPB Desk-ID beschikt:

- Uw bestaande ID kan opnieuw worden gebruikt om toegang te krijgen tot het PLAGEplatform, maar u moet vooraf wel een PLAGE-gebruikersrol krijgen;
- Leden van Leefmilieu Brussel (of wel de PLAGE-coördinator van de organisatie waarvoor u werkt) voegen deze PLAGE-gebruikersrol toe, u wordt hiervan op de hoogte gebracht via e-mail.
- Inloggen op PLAGE is dan mogelijk door te gaan naar **https://plage.peb-epb.brussels** of via de pagina met hulpmiddelen van EPB Desk.

## <span id="page-8-0"></span>1. Eerste login

Wanneer u voor het eerst inlogt, zal een pagina "Welkom bij PLAGE" u vragen om uw PLAGEcyclus op het webplatform te starten.

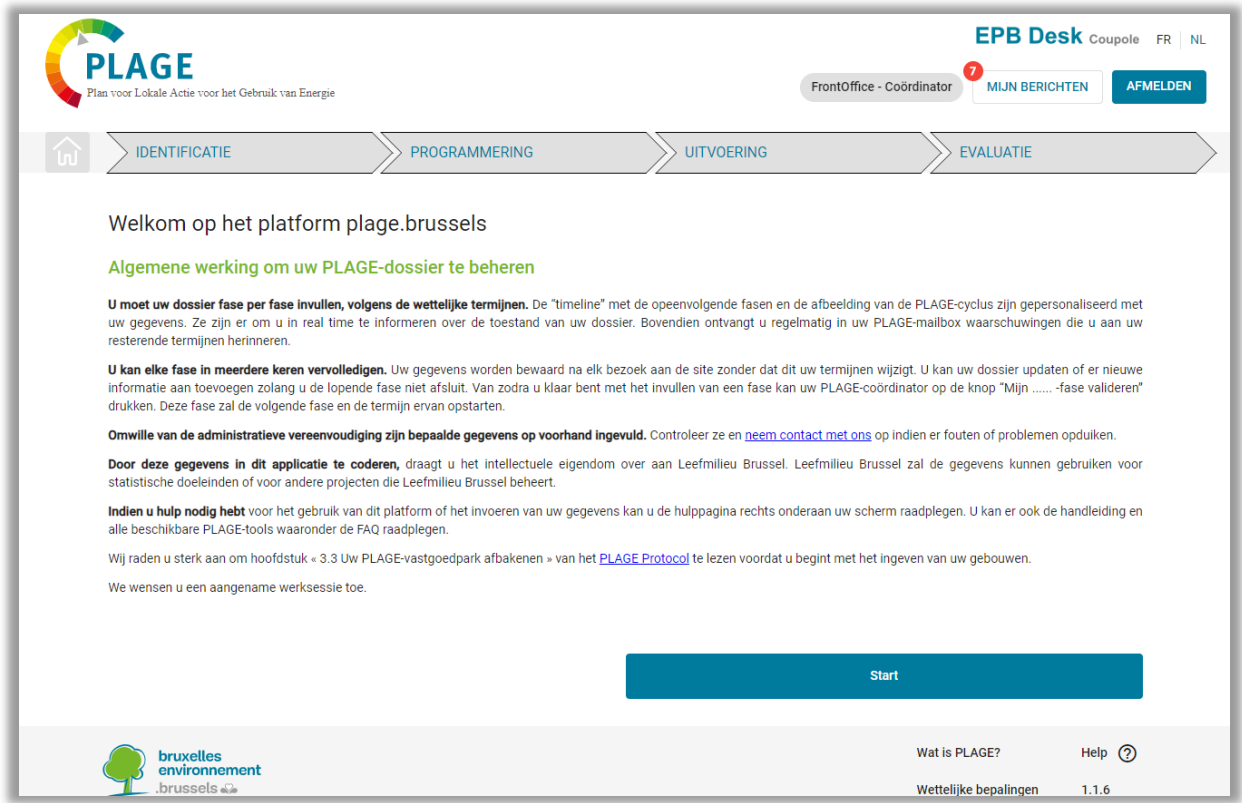

Figuur 1: Welkompagina – eerste login op het PLAGE-webplatform

<span id="page-8-2"></span>Na dat u op start hebt geduwd zal U doorverwezen worden naar de onthaal pagina en het algemene dossier van uw organisatie. Sommige informatie omtrent uw organisatie zullen al voor u ingevuld zijn.

### <span id="page-8-1"></span>2. Interface

Uw startpagina is de algemene weergave van uw dossier en bestaat uit de volgende elementen:

- 1. De tijdlijn geeft aan in welke fase van uw PLAGE-cyclus u zich momenteel bevindt;
- 2. De header in de rechterbovenhoek, waarmee u toegang hebt tot uw e-mail, EPB Desk en de taal kunt wijzigen of kunt uitloggen;
- 3. Met de startpagina knop, toegankelijk vanaf elke pagina, kunt u terugkeren naar de algemene weergave;
- 4. De organisatiemodule, waar u de administratieve informatie van uw organisatie kunt controleren en aanvullen;
- 5. De coördinatormodule, waar u uw contactgegevens kunt invoeren, maar ook toegang kunt geven aan uw medewerkers;
- 6. De module van uw gebouwenpark, waar u uw gebouwenpark wereldwijd kunt beschrijven en visualiseren;
- 7. De gebouwenmodule, waarin u uw PLAGE-gebouwen afzonderlijk moet ingeven;
- 8. De bevestigingsknop voor de identificatiefase, toegankelijk wanneer uw dossier compleet is;
- 9. De voettekst in de rechteronderhoek, waar u de juridische kennisgevingen en cookies kunt raadplegen, toegang kunt krijgen tot hulpmiddelen die nuttig zijn voor de regelgeving van PLAGE, of waar u de toelichtingspagina van PLAGE kunt raadplegen.
- 10. Het vertragingskader, dit kader waarschuwt u in verband met hoeveel tijd u nog heeft om de lopende fase te valideren ; het relevante termijn staat tussen haakje.
- 11. De knop dat toegang geeft tot de geschiedenis van de cycle van het organisme.

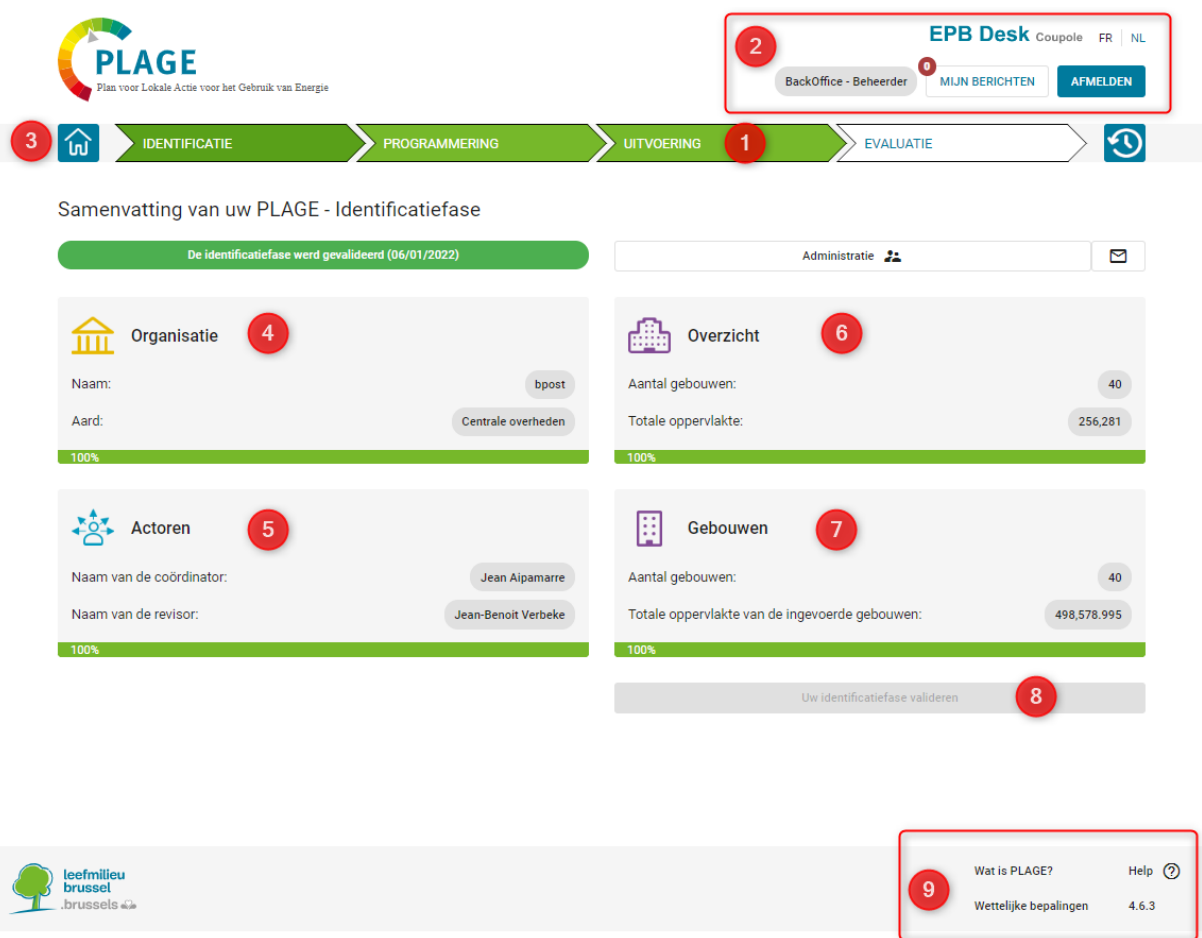

Figuur 2: Interface de la plateforme web PLAGE

<span id="page-9-0"></span>In de rechter bovenhoek kunt u een kader zien waarin staat welke uw rol is in PLAGE applicatie.

De opmerking « FrontOffice » geeft aan dat u een gebruiker bent die handelt in naam van uw organisatie, uw toegang tot het web platform PLAGE is gemoduleerd en staat u toe om de nodige gegevens in te voeren in verband met de opgelegde normen.

## <span id="page-10-0"></span>3. Berichten

De Interne berichten, zijn toegankelijk via de kop rechtsboven van elke pagina. Hiermee kan u berichten sturen naar andere PLAGE-gebruikers - bijvoorbeeld naar de revisor van uw organisatie, uw medewerkers of naar de dienst PLAGE van het Brusselse gewest.

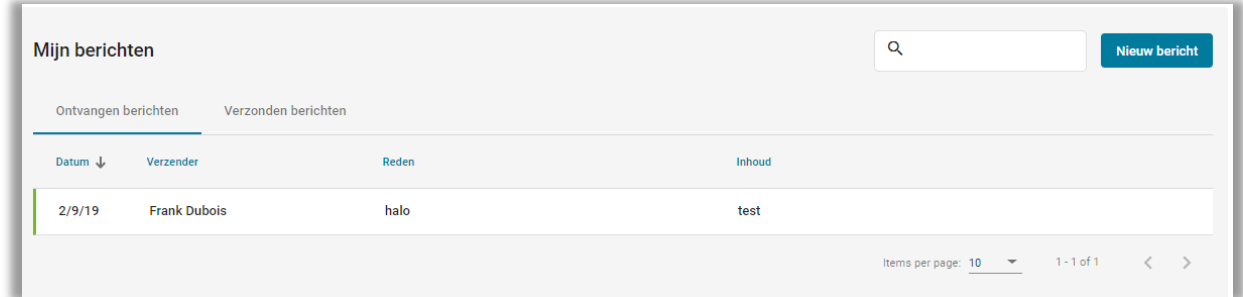

Figuur 3: PLAGE-berichten - Postvak IN en ongelezen bericht

<span id="page-10-1"></span>U kunt uw berichten op elk moment nakijken door erop te klikken. Als een bijlage is toegevoegd aan een bericht, kunt u dit ook downloaden.

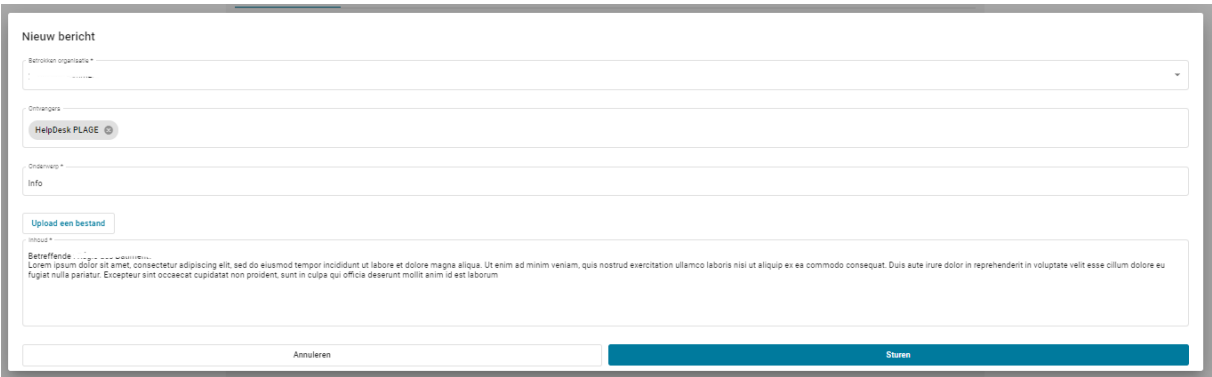

Figuur 4: PLAGE-berichten – Sturen van een nieuw bericht

<span id="page-10-2"></span>Wanneer u een bericht verzendt, moet u de betrokken organisatie, de ontvanger, het onderwerp van het bericht en de inhoud ervan opgeven. Pas als je al deze velden hebt ingevuld, wordt de knop "Sturen" actief. U kunt ook een bijlage toevoegen.

Als u een bericht ontvangt, wordt u hiervan meteen op de hoogte gebracht door middel van een melding.

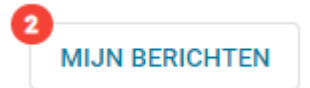

Figuur 5: PLAGE-berichten – 1 ongelezen bericht

<span id="page-10-3"></span>.Wenst u de dienst PLAGE van het Brusselse hoofdstedelijke gewest te contacteren kunt u een bericht sturen naar de gebruiker "HelpDesk PLAGE".

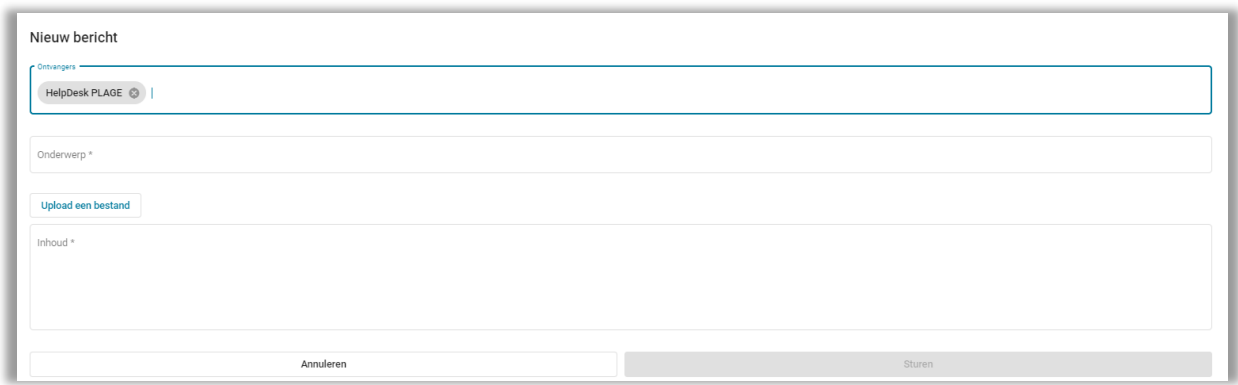

Figuur 6: Help - neem contact op met Helpdesk PLAGE

<span id="page-11-1"></span>Deze berichten worden verstuurd naar de werknemers van het Brusselse Hoofdstedelijke gewest die u dan met uw problemen/vragen verder kunnen helpen.

### <span id="page-11-0"></span>4. Geschiedenis module

Met deze module kunt een overzicht raadplegen van elke cyclus van uw organisatie. De verstrekte informatie:

- De start- en einddatum van de cyclus
- Het aantal PLAGE-gebouwen
- De totale oppervlakte
- Totaal verbruik van het organisme
- De berekende doelstelling
- De gemelde doelstelling
- Het aantal gebouwen in het actieprogramma
- Geplande besparingen
- De maximaal toegestane onzekerheid
- De resulterende onzekerheid
- De gerealiseerde energiebesparing
- Energie overschot/tekort

Een organisatie heeft pas een historie wanneer het één gevalideerde cyclus heeft.

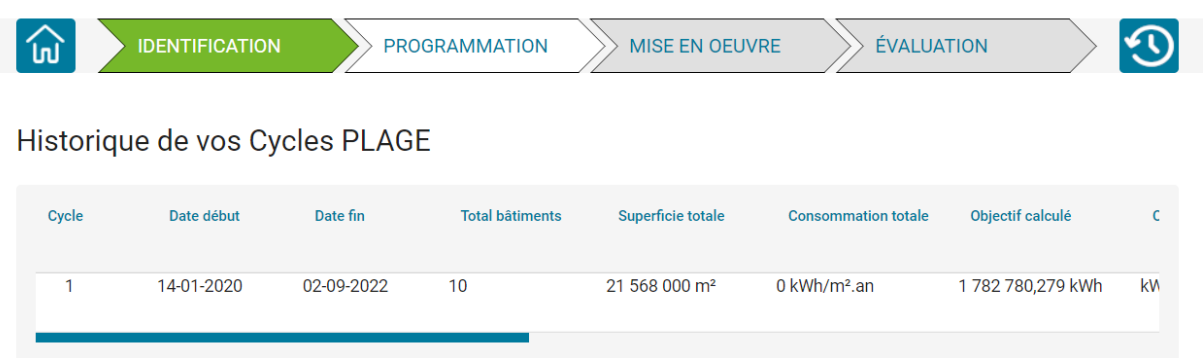

## <span id="page-12-0"></span>C. Identificatiefase

### <span id="page-12-1"></span>1. Algemene beschrijving

Voordat uw dossier als voltooid wordt beschouwt en u uw PLAGE-identificatiefase kunt bevestigen, moet u alle vereiste informatie invullen in de verschillende modules, namelijk:

- 1. De organisatiemodule;
- 2. De coördinatormodule;
- 3. De gebouwenparkmodule;
- 4. De gebouwenmodule.

Om u te begeleiden tijdens het ingeven, zijn voortgangsbalken beschikbaar op uw startpagina, die aangeven of u alle vereiste informatie voor een module hebt ingevuld. Wanneer alle modules zijn voltooid, wordt uw startpagina weergegeven zoals hieronder en is de knop voor het bevestigen van de identificatiefase toegankelijk.

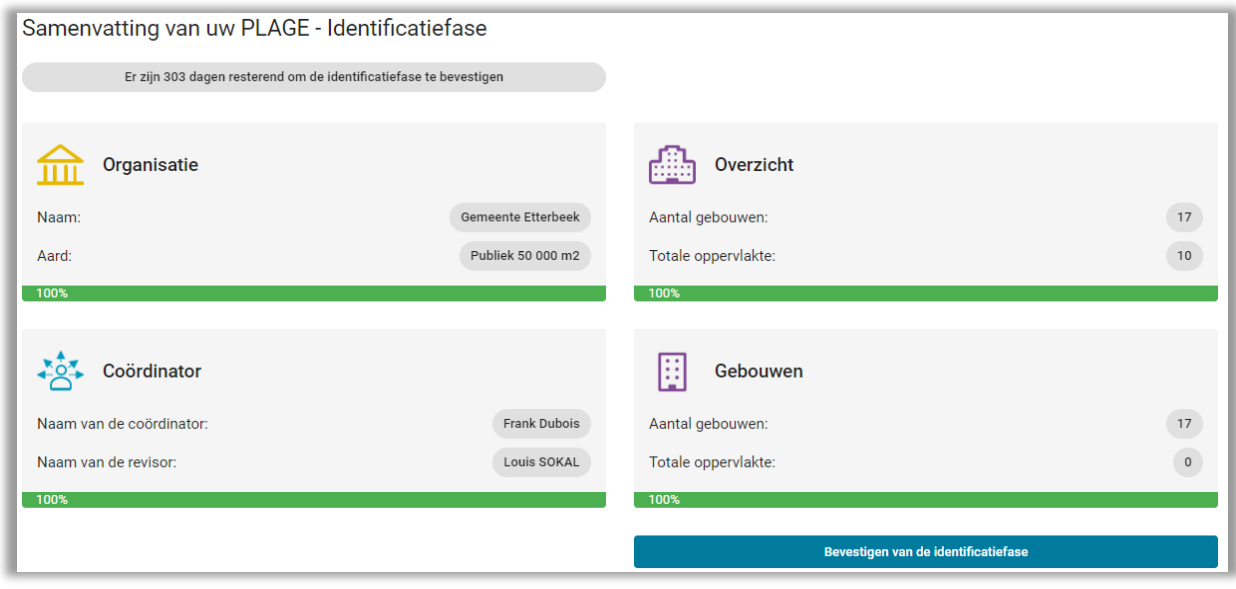

Figuur 7: Voortgangsbalken en toegang tot het bevestigen van de fase

<span id="page-12-2"></span>Opmerking: Deze voortgangsbalken houden geen rekening met de nauwkeurigheid van uw gegevens. Deze zijn voornamelijk bedoeld om te controleren of:

- de verplichte informatie is ingevuld;
- het aantal aangegeven PLAGE-gebouwen, overeenkomt met het aantal gebouwen dat u hebt ingegeven.

Wees dus nauwkeurig bij het ingeven van de informatie.

## <span id="page-13-0"></span>2. Organisatiemodule

Als coördinator moet u eerst de administratieve informatie van uw organisatie invullen.

Op basis van de gegevens die beschikbaar zijn in de Kruispuntbank van Ondernemingen, is uw informatie al automatisch voor u ingevuld, en moet er slechts één gegeven worden ingevuld namelijk: de aard van uw organisatie.

Nadat u de juiste optie hebt geselecteerd, bevestigt u deze keuze met de bevestigingsknop onderaan de pagina.

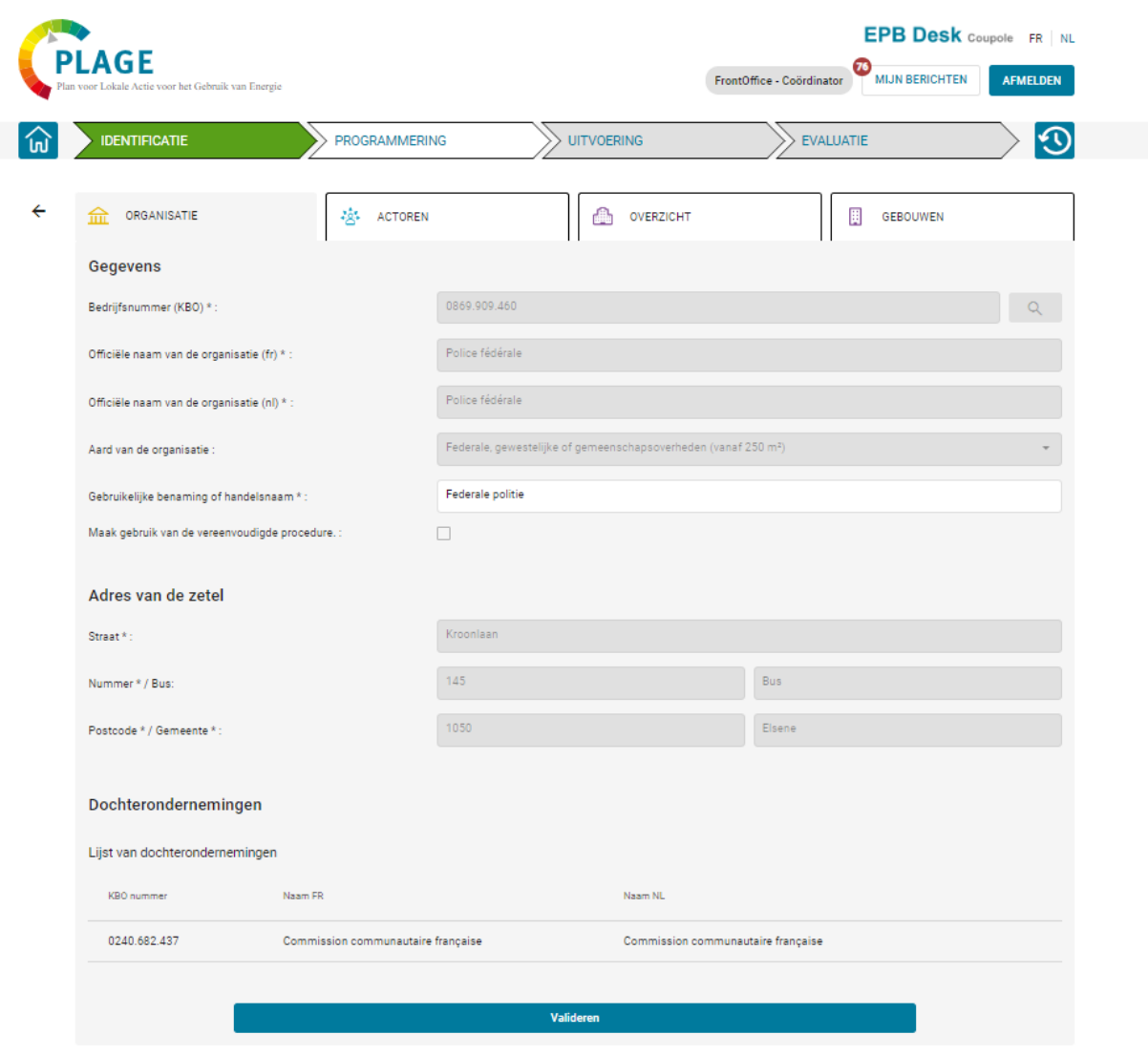

Figuur 8: Gegevens op het organisatieformulier, bevestiging

<span id="page-13-1"></span>Vervolgens keer u terug naar uw startpagina en de voortgangsbalk van de organisatiemodule zal 100% zijn indien alles is voltooid. U hebt de keuze, moest u dit wensen, om de naam van de organisatie aan te passen.

## 2.1. Dochterondernemingen

<span id="page-14-0"></span>De toegevoegde dochterondernemingen worden weergegeven in een tabel met het ECBnummer en de officiële Franse en Nederlandse namen van de dochteronderneming (zie figuur 8).

De bedrijfseenheden van deze dochterondernemingen zijn toegankelijk in het veld Bedrijfseenheden van de module Gebouwen.

Het toevoegen en verwijderen van een dochteronderneming is alleen toegankelijk voor de coördinator van de organisatie en de PLAGE-agenten en -beheerders.

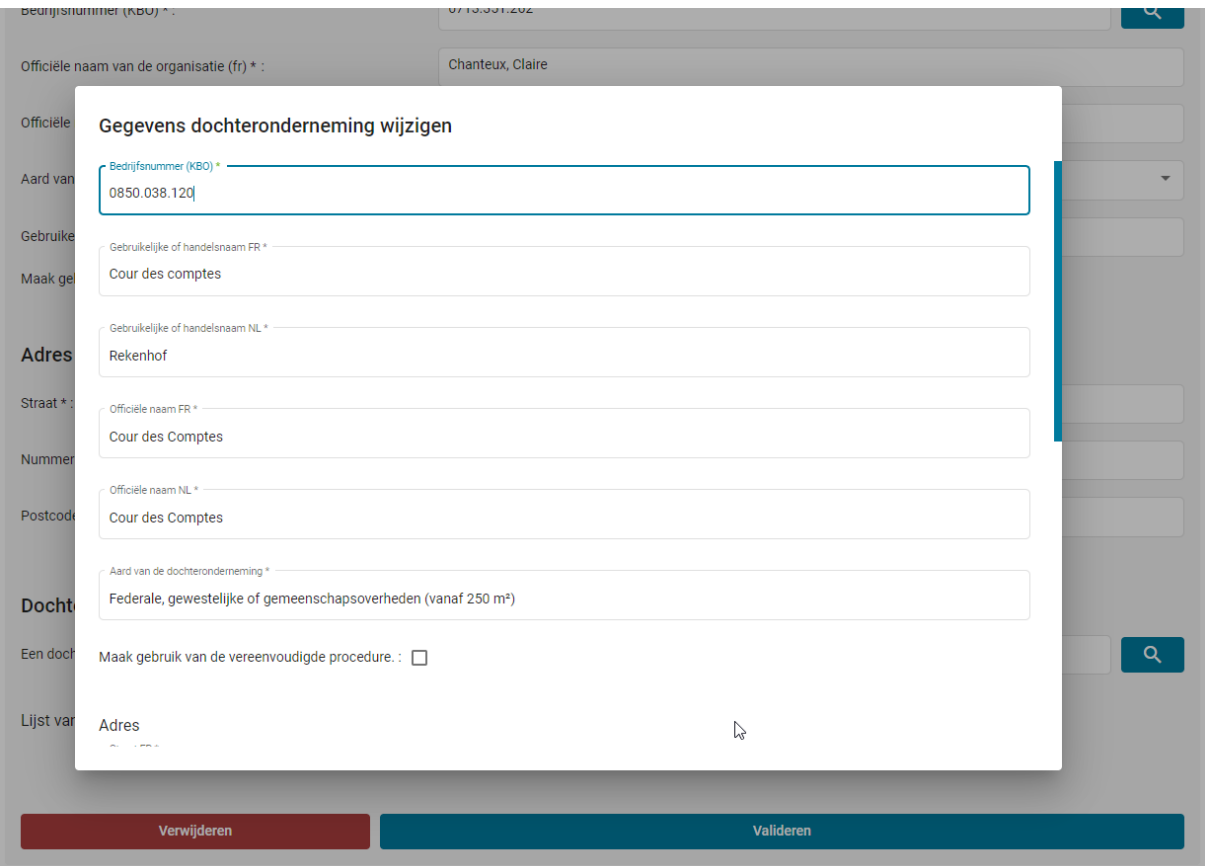

<span id="page-14-1"></span>Figure 9: Formulier voor het toevoegen van een dochteronderneming

Er wordt een dialoogvenster weergegeven om het verwijderen van een dochteronderneming te bevestigen.

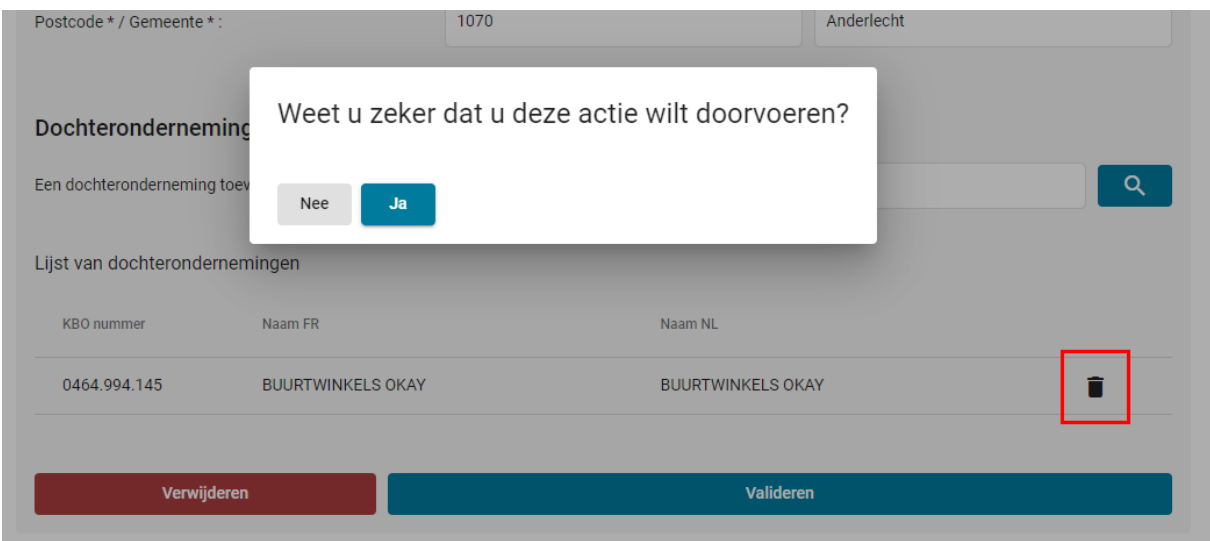

Figuur 10: Een dochteronderneming verwijderen

<span id="page-15-0"></span>Als de te verwijderen dochteronderneming nog steeds gekoppeld is aan gebouwen, wordt een aangepaste foutmelding weergegeven:

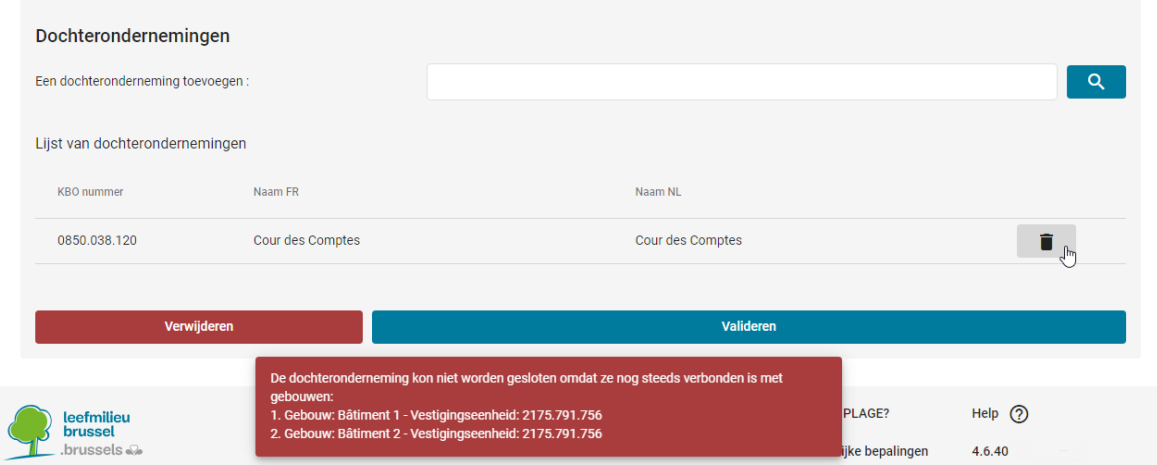

<span id="page-15-1"></span>Figure 11: Fout bij het verwijderen van dochteronderneming nog steeds gekoppeld

### <span id="page-16-0"></span>3. Actorenmodule

De actorenmodule bestaat uit drie delen:

- Toegangsbeheer, waarmee u (als u de PLAGE-coördinator bent) uw medewerkers toegang kan geven tot het platform, zodat zij u kunnen helpen bij het ingeven van de gegevens;
- Het coördinatorvenster, waarmee u uw contactgegevens kunt nakijken en voltooien, en uw opleidingen kunt toevoegen of downloaden;
- Het revisorvenster, waarmee u alleen de contactgegevens van de revisor van uw organisatie kunt bekijken (als deze al is toegewezen).

### 3.1. Toegangsbeheer

### <span id="page-16-1"></span>3.1.1. Toegang verlenen aan uw medewerkers.

Als je medewerkers toegang wilt geven om je te helpen bij het coderen van je bestand, dan heb je de mogelijkheid om direct binnen het PLAGE webplatform een toegang aan te maken.

Om dit te doen, wordt u uitgenodigd om op de knop "Een gebruiker aanmaken" te klikken:

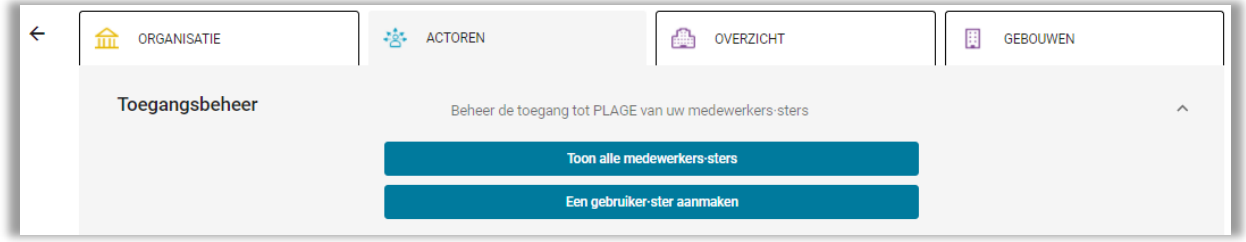

Figuur 12: Beheer van toegang

<span id="page-16-2"></span>Bij klikken zal een dialoogvenster u begeleiden bij het aanmaken van de gebruiker:

1. U moet eerst het e-mailadres invullen van de gebruiker die u wilt aanmaken om na te kijken of de gebruiker al een EPB Desk ID heeft (Tool voor certificateurs wooneenheden);

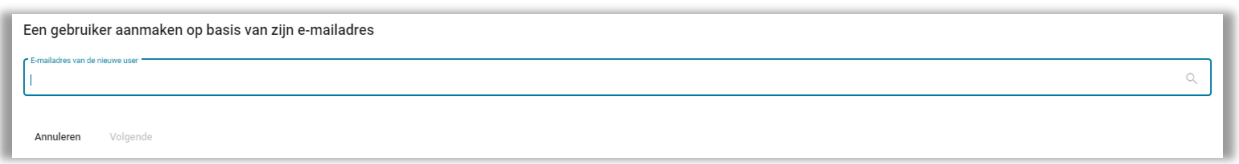

<span id="page-16-3"></span>Figuur 13: Gebruiker aanmaken - zoek naar een gebruiker met zijn emailadres

- 2. Het systeem voert vervolgens de controle uit op basis van het ingevoerde e-mailadres
	- a. Als er een ID voor dit e-mailadres wordt gevonden, wordt dit aan u meegedeeld en wordt u gevraagd om de resterende vereiste informatie in te vullen;
	- b. Als er geen ID wordt gevonden voor dit e-mailadres, wordt u gevraagd een nieuwe gebruiker te maken.

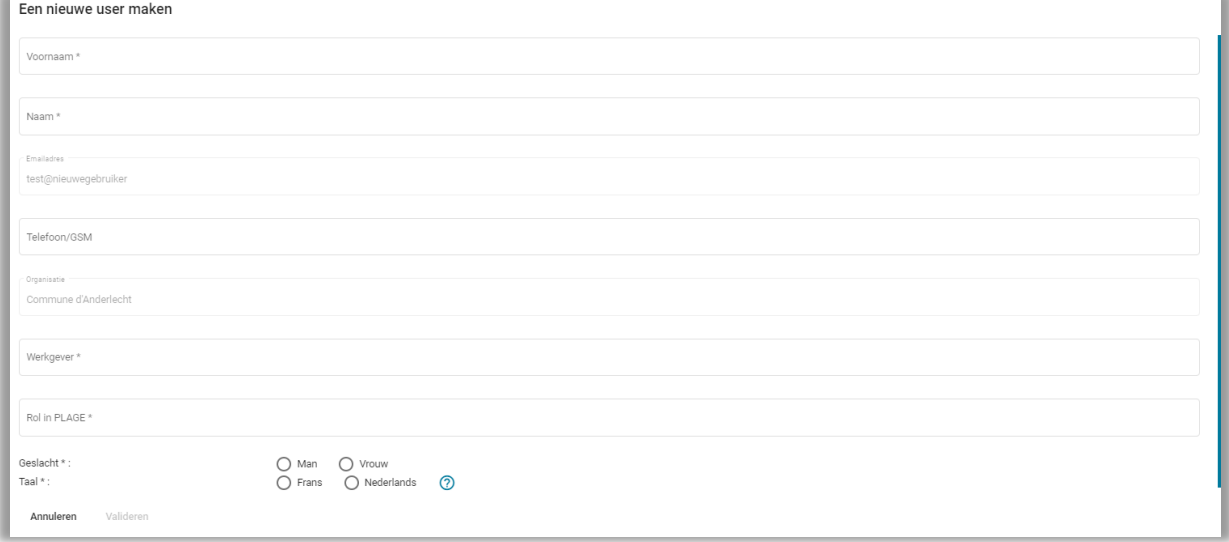

Figuur 14 : Formulier voor het aanmaken van een nieuwe PLAGE-gebruiker

<span id="page-17-0"></span>De volgende gegevens moeten worden ingevuld:

- Naam en voornaam,
- Werkgever als de persoon in kwestie voor een andere organisatie als het uwe werkt.
- Specifieke functie van de nieuwe gebruiker in verband met PLAGE.
- 3. Wanneer alle informatie op het formulier is ingevuld, is de knop voor het aanmaken van de gebruiker toegankelijk. Bij het bevestigen, wordt het dialoogvenster gesloten en wordt een bericht weergegeven met de melding dat het aanmaken van de gebruiker geslaagd is.

<span id="page-17-1"></span>De gebruiker Thibaut vanderlinden is correct aangemaakt, er zal spoedig een automatische e-mail naar zijn e-mailadres worden verzonden. De login van de gecreëerde gebruiker is : P00617

Figuur 15: Antwoord – bevestiging van het aanmaken van een nieuwe gebruiker

4. De nieuwe gebruiker ontvangt een e-mail waarin hij wordt gevraagd een wachtwoord te kiezen; hij heeft daarna toegang tot het PLAGE van uw organisatie.

Opmerking : medewerkers hebben minder rechten dan de PLAGE-coördinator:

- Ze hebben niet de mogelijkheid om andere gebruikers aan te maken;
- Ze hebben niet de mogelijkheid om de fase van een PLAGE-cyclus te bevestigen;

## 3.1.2. Het Medewerkersvenster

U kan een makkelijk overzicht bekomen van alle medewerkers die toegang tot uw dossier hebben door op de knop "Toon alle medewerkers".

| Overzicht van uw PLAGE-medewerkers |                     |                 |                     |               |                               |                           |  |
|------------------------------------|---------------------|-----------------|---------------------|---------------|-------------------------------|---------------------------|--|
| Login 个                            | Voornaam            | Naam            | Email               | Telefoon/GSM  | Rol in PLAGE                  | Werkgever                 |  |
| P00844                             | Jan                 | Vandenkeukelaar | Jan@vandenkeukelaar | 0000 00 00 00 | Sous-traitant expert techniqu | Commune d'Anderlecht      |  |
| P00823                             | Altran              | Coord           | altran@coord        | 060606060     | Coordinateur                  | Commune d'Anderlecht      |  |
| PatrickLebois                      | Patrick             | Lebois          | patrick@lebois      |               | relevés des compteurs de tou  | Commune d'Anderlecht<br>Î |  |
| P00833                             | Etienne             | Dupain          | Etienne@dupain      | 0444444444    | Collaborateur                 | Commune d'Anderlecht<br>Ê |  |
| Sluiten                            | Wijzigingen opslaan |                 |                     |               |                               |                           |  |

Figuur 16: Overzicht van de medewerkers

<span id="page-18-0"></span>In dit overzicht hebt u de mogelijkheid om de verschillende rollen en werkgevers te wijzigen. Het is ook mogelijk om de toegang tot het dossier van uw organisatie te weigeren aan een coördinator.

## 3.1.3. Toegang van een medewerker verwijderen

Om de toegang tot het dossier van uw organisatie van een medewerker te verwijderen, moet u in het overzicht van de medewerkers op het 'vuilbakje' klikken, dit symbooltje kan u vinden aan de rechterkant van de tabel. Wanneer u op het 'vuilbakje' klikt zal de software om een bevestiging vragen.

| Login         | Voornaam | Naam            | Email                                                               | Telefoon/GSM | Rol in PLAGE                  | Werkgever            |
|---------------|----------|-----------------|---------------------------------------------------------------------|--------------|-------------------------------|----------------------|
| P00844        | Jan      | Vandenkeukelaar | Een medewerker verwijderen                                          |              | Sous-traitant expert techniqu | Commune d'Anderlecht |
| P00823        | Altran   | Coord           | Weet u zeker dat u deze gebruiker wilt verwijderen : Patrick Lebois |              | Coordinateur                  | Commune d'Anderlecht |
| PatrickLebois | Patrick  | Lebois          | Ja<br>Nee                                                           |              | relevés des compteurs de tou  | Commune d'Anderlecht |
| P00833        | Etienne  | Dupain          | Etienne@dupain                                                      | 044444444    | Collaborateur                 | Commune d'Anderlecht |

Figuur 17: medewerker verwijderen

<span id="page-18-1"></span>Bij het verwijderen van de toegang van een medewerker tot het dossier van uw organisatie behoudt de medewerker in kwestie zijn EPB-desk profiel.

Moest u per ongeluk een medewerker hebben verwijderd is dit geen probleem. U kunt een nieuwe medewerker aanmaken via de stappen beschreven in 3.1.1.

## 3.2. Het coördinatorvenster

<span id="page-19-0"></span>Om de coördinatormodule als voltooid te kunnen beschouwen, moet u al uw verplichte contactgegevens (\*) in het onderdeel "Coördinator" invullen.

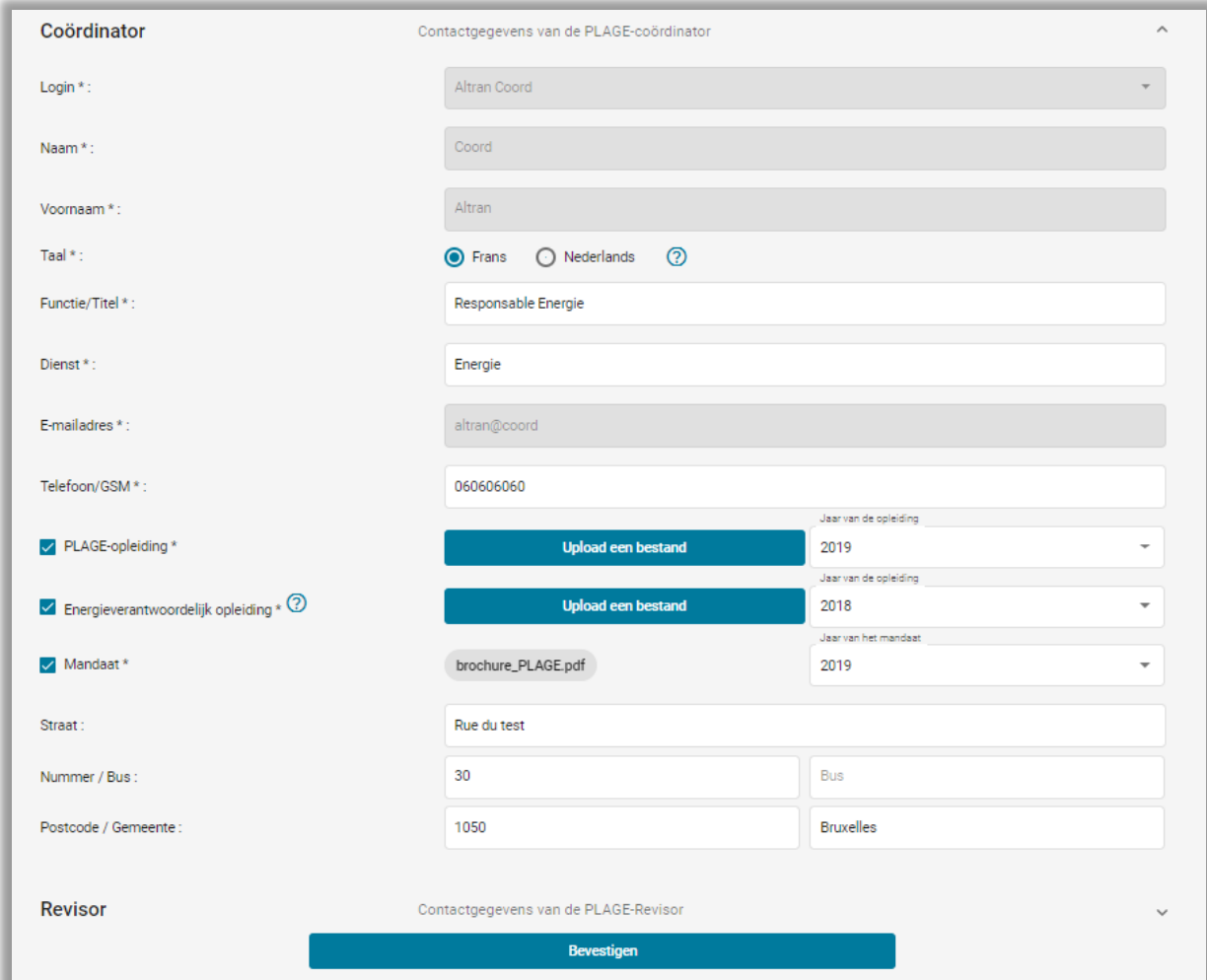

Figuur 18: Coördinatormodule - formulier

<span id="page-19-1"></span>Je achternaam, voornaam en e-mailadres zijn al ingevuld. U wordt gevraagd het volgende in te geven:

- Uw functie / titel binnen uw organisatie,
- De dienst of afdeling waar u in uw organisatie werkt,
- Het telefoonnummer (vast of mobiel) waar u het gemakkelijkst te bereiken bent.

U moet ook aangeven of je de PLAGE-opleiding en opleiding voor energieverantwoordelijke hebt gevolgd.(of een andere gelijkgestelde opleiding-2.6.1 van de PLAGE protocol)

• Als u deze opleiding gevolgd hebt bij Leefmilieu Brussels kunt u dit aanduiden door gebruik te maken van de relevante vakjes. U moet alleen aanduiden in welk jaar u uw opleiding genoten hebt.

• Als u de opleiding niet bij Leefmilieu Brussels gevolgd hebt en u wel over de relevante certificaten beschikt kan u deze invoegen dankzij de knop 'Upload een bestand'.

Normaal zal het mandaat dat u naar het Leefmilieu Brussels gestuurd hebt automatisch aan uw dossier verbonden zijn. Moest dit niet het geval zijn kunt u aanduiden dat u uw mandaat al hebt opgestuurd.

Adresinformatie kan worden ingevuld (optioneel). Vul dit in als u wilt dat Leefmilieu Brussel de officiële post stuurt naar een ander adres dan het adres van het hoofdkantoor van uw organisatie. Standaard, wordt dit laatste gebruikt indien u deze adresgegevens niet invult.

Wanneer u al deze informatie hebt ingevuld, gebruikt u de knop onderaan het formulier, waarmee u dan alle informatie in het venster Coördinator bevestigd. Zonder bevestiging zullen uw aanpassingen niet opgeslagen worden.

### 3.3. Revisorvenster

<span id="page-20-0"></span>Het revisorvenster is beschikbaar om informatie over de revisor van uw organisatie te bekijken. U kunt deze informatie niet wijzigen: u kunt alleen controleren of er al een revisor is toegewezen en u kunt zijn contactgegevens bekijken. Uw revisor wordt aan u toegewezen nadat u uw identificatiefase hebt voltooid en naar de programmeringsfase bent overgegaan.

Om een bericht te sturen naar uw revisor, gebruik het interne communicatiesysteem van het platform, vul de naam van de organisatie in het veld "betrokken organisatie " en vul de naam van uw revisor in als "ontvanger".

## <span id="page-21-1"></span><span id="page-21-0"></span>4. Overzichtmodule

## 4.1. Invullen van de informatie voor het gebouwenpark

Voordat u doorgaat met het ingeven van de PLAGE-gebouwen van uw organisatie, wordt u als coördinator gevraagd om wat algemene informatie te verstrekken die het mogelijk maakt om uw gebouwenpark op een globale manier te beschrijven.

U moet de volgende drie gegevens ingeven:

- Het aantal gebouwen van uw organisatie die op Belgische grond staan. Dit moet ongeveer overeenkomen, dit is om een idee te krijgen van de omvang van uw vastgoed PLAGE in vergelijking met uw onroerende goederen op Belgische grond.
- Het totaal aantal betrokken PLAGE-gebouwen;
- Het totale oppervlakte van het gebouwenpark (over heel België)

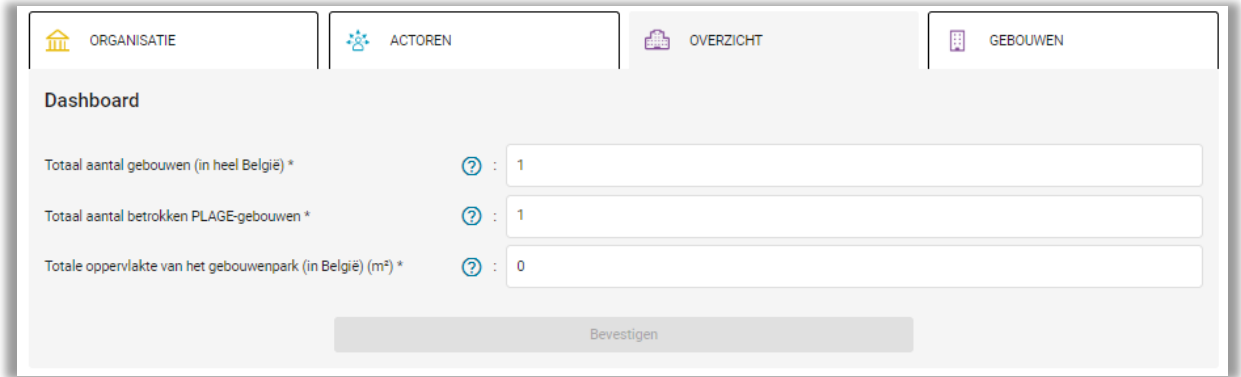

Figuur 19: Gebouwenparkmodule - 1ste gebruik

<span id="page-21-2"></span>In geval van een fout heeft u altijd de mogelijkheid om deze velden later te wijzigen.

Wees vooral aandachtig bij het ingeven van het "Totaal aantal betrokken PLAGE-gebouwen" omdat dit later wordt gebruikt om uw voortgang te bepalen bij het ingeven van uw gebouwen. Alleen de gebouwen die een oppervlakte hebben die meer is of gelijk is aan 250 m² vallen onder de PLAGE regelgeving, meer informatie hieromtrent vindt u in hoofdstuk 3.3.

Wanneer u de informatie hebt ingevuld, kunt u dit bevestigen en wordt u doorgestuurd naar de "dashboard" -versie van de module die de beknopte informatie van uw gebouwenbestand toont.

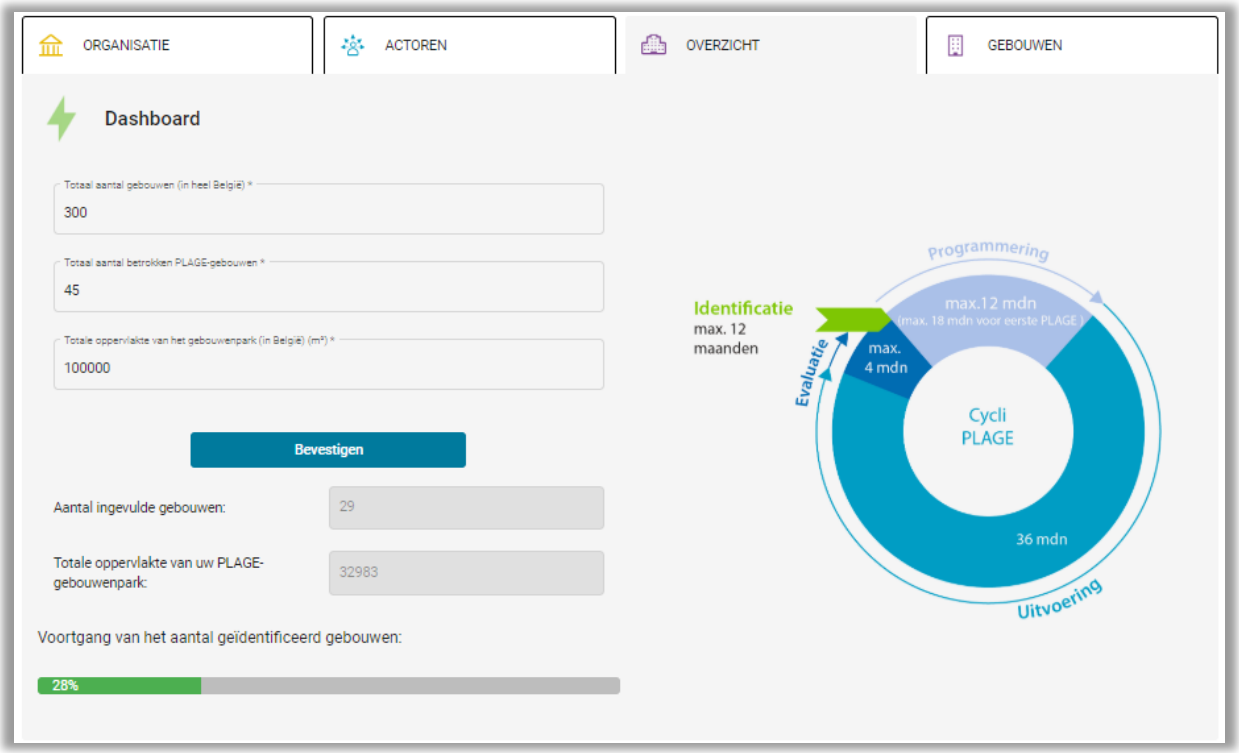

Figuur 20: Globaal beeld van het gebouwenpark

<span id="page-22-0"></span>Twee nieuwe gegevens worden getoond:

- Het aantal ingegeven gebouwen
- De totale oppervlakte van het PLAGE-gebouwenpark (m²)

Deze twee gegevens worden berekend door het webplatform, op basis van de PLAGE gebouwen die correct ingevuld zijn in de gebouwen module (5.4). Het is mogelijk dat de totale oppervlakte van het PLAGE park, of het aantal ingevulde gebouwen groter is dan nul, zelfs voor u de module "gebouwen" hebt geraadpleegd. In dit geval wil dit zeggen dat de gegevens van uw gebouwen geleverd zijn door de EPB Desk.

Bepaalde informatie inherent aan PLAGE zullen toch zelf moeten worden ingevuld. De voorgangsbalk uit Figuur 17 neemt dit in acht.

Opmerking : Het PLAGE-platform zoekt, indien beschikbaar, de gegevens op van de gebouwen van uw organisatie die zijn ingegeven in de tool voor certificateurs wooneenheden (EPB Desk).

## <span id="page-23-1"></span><span id="page-23-0"></span>5. Gebouwenmodule

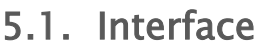

| Uw gebouwen                                                                                                    |             |                                      |                | $\alpha$     |                                              | <b>Gebouw toevoegen</b> |
|----------------------------------------------------------------------------------------------------|-------------|--------------------------------------|----------------|--------------|----------------------------------------------|-------------------------|
| Wij raden u sterk aan om hoofdstuk « 3.3 Uw PLAGE-vastgoedpark afbakenen » van het PLAGE Protocol te lezen voordat u begint met het ingeven van uw gebouwen.<br>Naam van het gebouw | Oppervlak   | Hoofdcategorie                       | <b>VE</b>      | Postcode     | Gemeente                                     |                         |
| Atheneum Bracops-Lambert                                                                                                    | 5           | Administratieve Diensten             | 4              | 1070         | Anderlecht                                   |                         |
| Curohall                                                                                                    | 20          | Kinderdagverblijven                  | 3              | 1070         | Anderlecht                                   |                         |
| Ecole Secondaire Bracops-Lambert                                                                                                    | $\mathbf 0$ |                                      | 1              | 1070         | Anderlecht                                   |                         |
| Espace Maurice Carême                                                                                                    | $\mathbf 0$ |                                      | 1              | 1070         | Anderlecht                                   |                         |
| Gemeentehuis                                                                                                    | $\mathbf 0$ |                                      | $\mathbf{1}$   | 1070         | Anderlecht                                   |                         |
| Henri Simonet zaal                                                                                                    | $\mathbf 0$ |                                      | $\mathbf{1}$   | 1070         | Anderlecht                                   |                         |
| Instituut Marius Renard                                                                                                    | $\mathbf 0$ |                                      | 1              | 1070         | Anderlecht                                   |                         |
| Kinderdagverblijf De Roosjes                                                                                                    | 6           | Administratieve Diensten             | 2              | 1070         | Anderlecht                                   |                         |
| Maatschappelijke Actie -<br>Kinderdagverblijf Les Lilas                                                                                                    | 200         | Kinderdagverblijven                  | $\overline{2}$ | 1070         | Anderlecht                                   |                         |
| Openbare Reiniging en Vervoer                                                                                                    | $\circ$     |                                      | 1              | 1070         | Anderlecht                                   |                         |
| Uw vestigingseenheden zonder gebouw<br>U moet de gebouwen in kwestie aan de volgende vestigingseenheden linken of deze uit uw PLAGE verwijderen indien van toepassing.              |             | 5 <sup>1</sup>                       |                |              | Items per page: 10<br>$\overline{\mathbf v}$ | $1 - 10$ of 29          |
| Vestigingseenheid                                                                                                    | Adres       |                                      |                | Nummer       | vastgoedpark?                                | Verwijderen van PLAGE-  |
| <b>Action Sociale</b>                                                                                                    |             | de Fiennesstraat 75, 1070 Anderlecht |                | 2160.303.826 | Ja                                           | <b>Nee</b>              |

Figuur 21: Uw gebouwen – overzicht (eerste tabblad)

<span id="page-23-2"></span>In de module "Gebouwen" vindt u de volgende vijf elementen:

- 1. Uw gebouwen
- 2. Gedeelde gebouwen
- 3. Knop om een gebouw toe te voegen
- 4. Overzichtstabel van de gebouwen
- 5. De tabel van de vestigingen zonder gebouwen.

Het is aan u om de twee tabellen "Uw gebouwen" en "Uw vestigingseenheden zonder gebouw" te ontwikkelen.

## 5.2. Gebouwen overzicht

<span id="page-24-0"></span>

| $\leftarrow$<br>ORGANISATIE<br>fm                                                                                                    | 楽<br><b>ACTOREN</b>  |                          | <b>OVERZICHT</b><br>rii i |          | 圓<br><b>GEBOUWEN</b>    |
|----------------------------------------------------------------------------------------------------|----------------------|--------------------------|---------------------------|----------|-------------------------|
| Uw gebouwen                                                                                                    | Uw gedeelde gebouwen |                          |                           |          |                         |
| Uw gebouwen                                                                                                    |                      |                          |                           | $\alpha$ | <b>Gebouw toevoegen</b> |
| Wij raden u sterk aan om hoofdstuk « 3.3 Uw PLAGE-vastgoedpark afbakenen » van het PLAGE Protocol te lezen voordat u begint met het ingeven van uw gebouwen. |                      |                          |                           |          |                         |
| Naam van het gebouw                                                                                                    | Oppervlak            | Hoofdcategorie           | <b>VE</b>                 | Postcode | Gemeente                |
| Atheneum Bracops-Lambert                                                                                                    | 5                    | Administratieve Diensten | 4                         | 1070     | Anderlecht              |
|                                                                                                    |                      |                          |                           |          |                         |
| Curohall                                                                                                    | 20                   | Kinderdagverblijven      | 3                         | 1070     | Anderlecht              |

Figuur 22: Gebouwenmodule - Gebouwen overzicht

<span id="page-24-1"></span>Wanneer u de gebouwenmodule opent, vindt u een overzichtstabel van gebouwen die zijn ingegeven voor uw organisatie. Er zijn verschillende manieren om uw PLAGE-gebouwen te coderen (zie hieronder).

Het is mogelijk dat gebouwen reeds zijn geladen (zie 5.5 "Administratieve vereenvoudiging"). In dit geval geeft een rood label aan dat de codering onvolledig is. Er moet inderdaad wat bijkomende informatie worden verstrekt voor PLAGE. Om de informatie aan te passen, kunt u op de onvolledige gebouwen in de tabel klikken en de ontbrekende informatie aanvullen. Een groen label in de tabel geeft aan dat de codering van het gebouw compleet is.

Het is ook mogelijk dat deze lijst leeg is of dat een PLAGE-gebouw niet is opgenomen. In dit geval kunt u de actie "Een gebouw toevoegen" uitvoeren en wordt u doorgestuurd naar het formulier waar u een gebouw kan toevoegen.

De overzichtstabel is interactief, u kunt zo uw gebouwen alfanumeriek sorteren en de gebouwen filteren a.d.h.v. het zoekveld boven de tabel.

## 5.3. Tabel van de vestigingseenheden zonder gebouw

<span id="page-25-0"></span>In de pagina « uw gebouwen », onder het gebouwen overzicht, vindt u een tabel die aangeeft welke vestigingseenheden er zijn zonder dat er een gebouw is ingevuld. Hier moet u aangeven of er wel een gebouw bij hoort of niet.

Het gaat om de lijst van de wooneenheden van uw organisatie zoals ingevoerd in de Kruispuntbank van de Ondernemingen (KBO). Gelieve FAQ 2.2 te lezen indien uw KBOgegevens niet correct zijn [\(Toegang tot de lijst van de FAQ\)](https://leefmilieu.brussels/themas/gebouwen-en-energie/verplichtingen/plage/plage-verplichting/faq-plage).

Voor elke vestigingseenheid in uw organisatie moet u bepalen of er al dan niet een PLAGEgebouw aan gekoppeld is.

#### Als geen enkel PLAGE gebouw aan de vestigingseenheid verbonden is:

Kunt u deze uit de PLAGE perimeters verwijderen door op ja te klikken. De groene of rode label aan de linkerkant geeft aan of u dit correct hebt gedaan of niet.

#### Als er een PLAGE gebouw aan de vestigingseenheid verbonden is:

U kunt rechtstreekst een gebouw aan een vestigingseenheid toevoegen door op de overeenkomende lijn te klikkenklikken. In dit geval, zult u verwezen worden naar het veld om een nieuw gebouw toe te voegen (5.4 nieuw gebouw toevoegen) of gegevens van de vestigingseenheid is al voor u aangeduid. Wanneer een nieuw gebouw is ingevuld zou de vestigingseenheid in kwestie verdwenen moeten zijn uit de tabel 'uw vestigingseenheden zonder gebouw.

Om meer gebouwen aan deze vestigingseenheid toe te voegen, moet u op de knop "Gebouwen toevoegen" klikken en naar de overeenkomstige vestigingseenheid in het uitklapmenu in het veld "Vestigingseenheden" zoeken.

| Uw vestigingseenheden zonder gebouw                                                                                             |                                           |               |                                         |  |  |  |  |
|----------------------------------------------------------------------------------------------------|-------------------------------------------|---------------|-----------------------------------------|--|--|--|--|
| U moet de gebouwen in kwestie aan de volgende vestigingseenheden linken of deze uit uw PLAGE verwijderen indien van toepassing. |                                           |               |                                         |  |  |  |  |
| Vestigingseenheid                                                                                                    | Adres                                     | <b>Nummer</b> | Verwijderen van PLAGE-<br>vastgoedpark? |  |  |  |  |
| Action Sociale                                                                                                    | de Fiennesstraat 75, 1070 Anderlecht      | 2160.303.826  | Ja<br><b>Nee</b>                        |  |  |  |  |
| Antenne Communale                                                                                                    | Sint-Guidocorso 11, 1070 Anderlecht       | 2160.307.190  | <b>Nee</b><br>Ja                        |  |  |  |  |
| Bibliothèque Publique Néerlandophone                                                                                            | Sint-Guidostraat 97, 1070 Anderlecht      | 2160.308.675  | Ja<br><b>Nee</b>                        |  |  |  |  |
| Bureau des Etrangers                                                                                                    | Georges Moreaustraat 1, 1070 Anderlecht   | 2160.306.794  | Ja<br><b>Nee</b>                        |  |  |  |  |
| Cellule de Pilotage                                                                                                    | Scheutlaan 145, 1070 Anderlecht           | 2160.310.259  | Ja<br>Nee                               |  |  |  |  |
| Centre de Santé                                                                                                    | d'Aumalestraat 21, 1070 Anderlecht        | 2160.305.212  | Ja<br>Nee                               |  |  |  |  |
| Chômage                                                                                                    | Walcourtstraat 35, 1070 Anderlecht        | 2160.309.269  | Ja<br>Nee                               |  |  |  |  |
| Cimetière                                                                                                    | Britse-Soldaatlaan 1, 1070 Anderlecht     | 2160.305.410  | <b>Ja</b><br>Nee                        |  |  |  |  |
| Classes Moyennes-Economie                                                                                                    | Sint-Guidostraat 37, 1070 Anderlecht      | 2160.287.790  | Ja<br>Nee                               |  |  |  |  |
| Crèche                                                                                                    | Paul Jansonlaan 68, 1070 Anderlecht       | 2160.309.962  | <b>Ja</b><br>Nee                        |  |  |  |  |
| Crèche L'Arbre à Papillons                                                                                                    | Alphonse Lemmensplein 21, 1070 Anderlecht | 2206.894.015  | Ja.<br>Nee                              |  |  |  |  |
| Cuisine Centrale                                                                                                    | Sint-Guidostraat 79, 1070 Anderlecht      | 2160.293.730  | Ja<br>Nee                               |  |  |  |  |
| Culture et Loisirs                                                                                                    | Georges Moreaustraat 5, 1070 Anderlecht   | 2160.308.972  | Ja.<br>Nee                              |  |  |  |  |
| De Klaproos - G.C.K.W.                                                                                                    | Bouwerstraat 1, 1070 Anderlecht           | 2267.168.627  | Ja<br>Nee                               |  |  |  |  |

Figuur 23: tabel van de Vestigingseenheden zonder gebouw

## 5.4. Toevoegen van een gebouw

<span id="page-26-1"></span><span id="page-26-0"></span>In de identificatiefase, moet u:

- uw gebouw benoemen,
- de hoofdcategorie definiëren,
- de eenheid van inrichting van uw gebouw aangeven,
- uw gebouw geografisch identificeren via de GeoUrbis-module,
- de adresinformatie ingeven,
- en de oppervlakte en de staat van bezetting invullen.

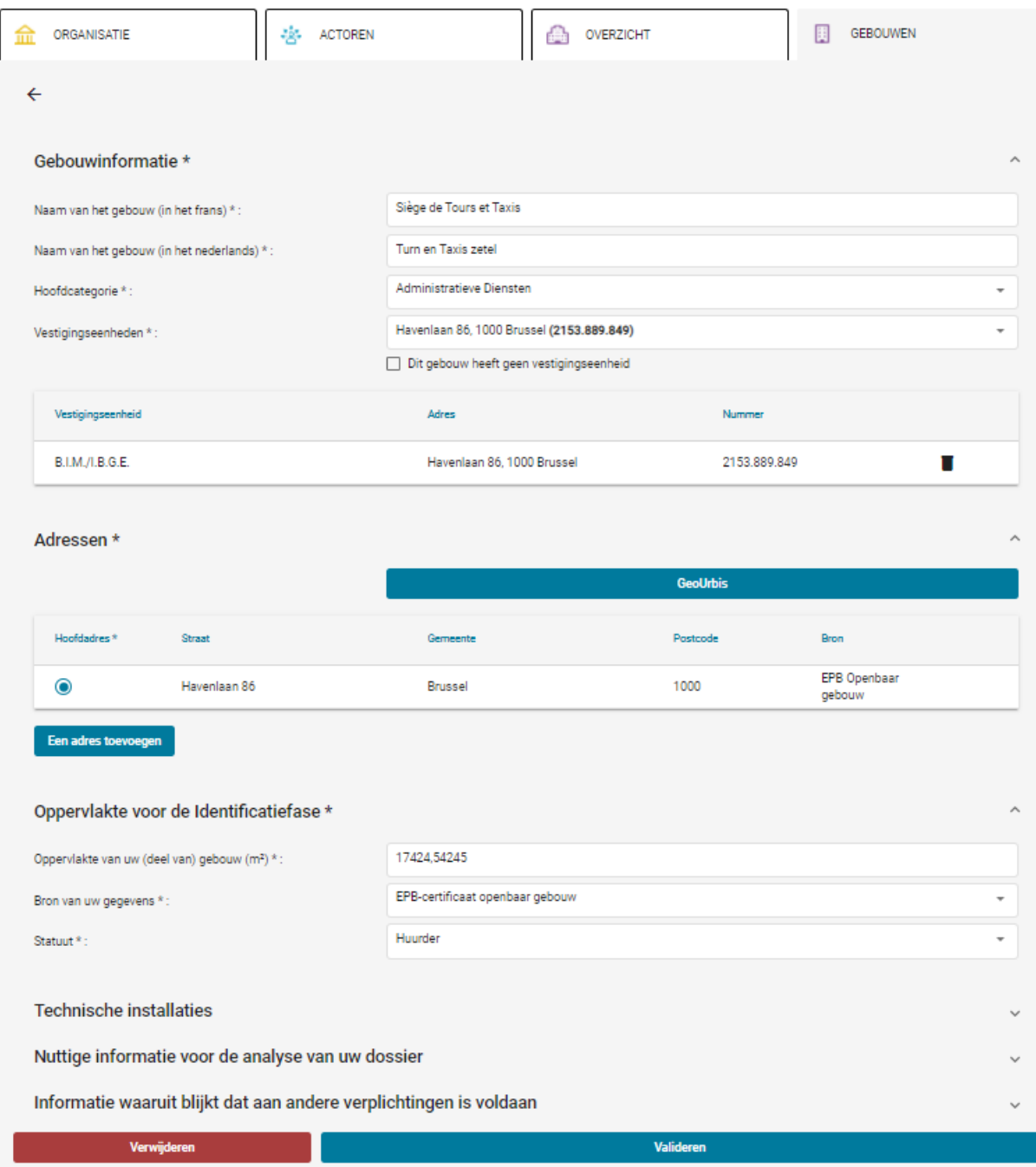

<span id="page-27-0"></span>Figuur 24: Gebouwenmodule – formulier voor het toevoegen van een gebouw (ingevuld)

In afbeelding 21 kan u opmerken dat bepaalde informatie omtrent de gebouwen(naam, vestigings eenheden adressen) al ingevuld zijn. Dit betreft informatie die al is geleverd door de tool "certificaat EPB publieke gebouwen".

## 5.4.1. Informatie over het gebouw

In dit gedeelte wordt u gevraagd om uw gebouwen een naam te geven, hun hoofdcategorie te definiëren alsook de eenheden van inrichting in uw gebouw te selecteren. De naam van elk gebouw moet uniek zijn voor uw gebouwenpark. Anders zult u later problemen hebben met de identificatie van uw gebouwen. Voor de keuze en/of de omschrijving van de categorie, raadpleegt u alstublieft hoofdstuk 4.3.5 van het PLAGE protocol.

De eenheden van inrichting zijn in de PLAGE-applicatie geladen dankzij de informatie die u aan de Kruispuntbank van Ondernemingen heeft verstrekt. Als u geen eenheid van inrichting vindt of als uw gebouw er geen heeft, bieden wij u de mogelijkheid om een gebouw in te geven zonder dit op te geven. In dit geval moet de optie "Dit gebouw heeft geen bedrijfsunit" worden geselecteerd.

De lijst met vestigingseenheden bevat de eenheden die direct aan uw organisatie zijn gekoppeld en

die gekoppeld zijn aan dochterondernemingen die zijn toegevoegd in het onderdeel Dochterondernemingen van de module Organisatie.

## 5.4.2. Identificeren het PLAGE-gebouw in GeoUrbis

Er verschijnt een bericht dat u minstens één Urbis-gebouw moet selecteren om een gebouw te kunnen aanmaken:

| Adressen                                                                         |                                  |            |                 |             |
|----------------------------------------------------------------------------------|----------------------------------|------------|-----------------|-------------|
| U moet één of meerdere Urbis gebouw selecteren met $(2)$<br>het GeoUrbis-functie |                                  |            | <b>GeoUrbis</b> |             |
| Hoofdadres*                                                                      | <b>Straat</b>                    | Gemeente   | Postcode        | <b>Bron</b> |
| $\bullet$                                                                        | (Victor en Jules Bertauxlaan 45) | Anderlecht | 1070            | Certibru    |

Figuur 25: toegang tot de geourbis module

### <span id="page-28-0"></span>Waarom is het noodzakelijk om de PLAGE-gebouwen geografisch te identificeren?

De Urbis-gebouwen die u selecteert om uw PLAGE-gebouwen te definiëren, worden door de toepassing gebruikt om te detecteren of een van uw gebouwen wordt gedeeld met een of meer andere organisaties. Deze informatie is van cruciaal belang, want als u een gebouw deelt met een andere organisatie, verplicht de regelgeving u om uw informatie over dat gebouw te delen en moedigt zij u aan om uw acties ter Verbetering van de Energieprestatie in dat gebouw te coördineren.

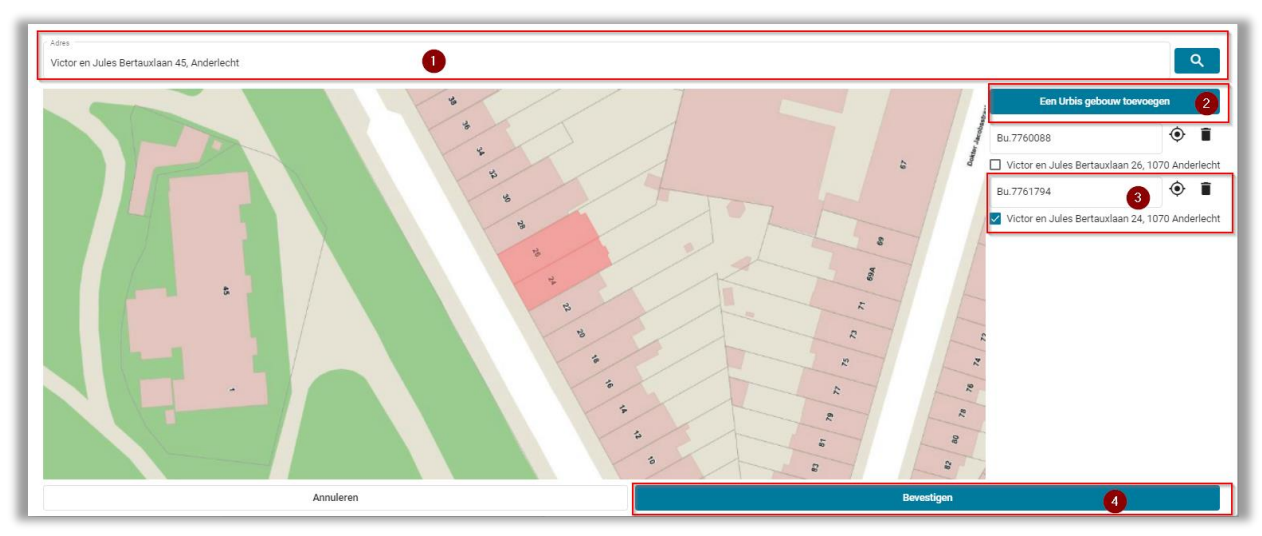

Wanneer u op de GeoUrbis knop duwt open het volgende venster zich :

Figuur 26: « GeoUrbis » module

<span id="page-29-0"></span>Het bestaat uit Vier elementen:

#### 1. **Een navigatiebalk waarmee u kunt inzoomen op een aangegeven locatie**

U kunt zoeken naar een straatnaam en u wordt geholpen door een auto-aanvulservice. Om in te navigeren naar de juiste locatie kunt u de straat, het huisnummer en de postcode invoeren. Navigatie met de muis is ook mogelijk.

#### **2. De functie om een veelhoek toe te voegen (of Urbis-gebouw)**

Zodra u naar de gewenste locatie bent genavigeerd, kunt u uw PLAGE-gebouw definiëren door één of meer Urbis-gebouwen te selecteren en toe te voegen (weergegeven door veelhoeken op de kaart en gewoonlijk met één of meer straatnummers).

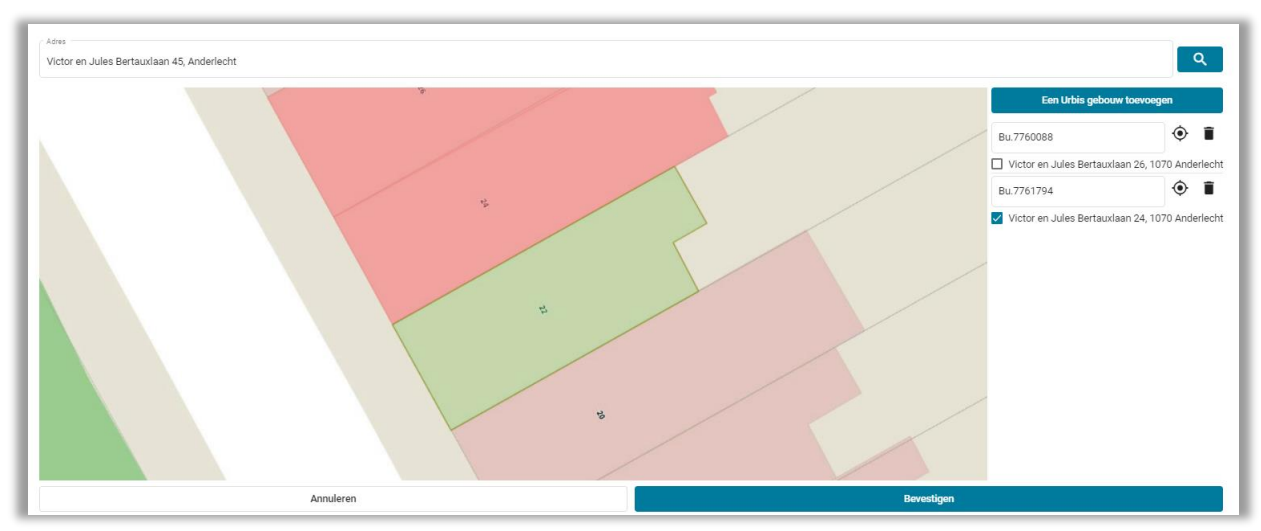

<span id="page-29-1"></span>Figuur 27: toevoeging van een Urbis gebouw

De Urbis-gebouwen die u toevoegt, worden in het rechterdeel van het dialoogvenster weergegeven. U kunt ze ook verwijderen of op hun ID klikken om in te zoomen op de bijbehorende veelhoek. De adressen verbonden met Urbis gebouwen zijn zichtbaar onder hun naam. U kunt deze aanduiden moest u deze willen toevoegen aan de adressen van uw PLAGE gebouwen.

### **3. Bevestigingsknop**

Wanneer u uw PLAGE-gebouw hebt gedefinieerd, bestaande uit een of meer Urbisgebouwen, kunt u dit bevestigen door op de knop Update te klikken. Wanneer u dit doet, wordt het dialoogvenster gesloten en keert u terug naar het formulier voor het toevoegen van gebouwen.

Het kan gebeuren dat een gebouw in Geourbis ontbreekt (bijv. omdat het een nieuwbouw is). In dit geval moet je de instructies van de eerste stap om een "Niet urbis adres toevoegen" volgen [\(Voeg een locatie toe in GeoUrbis](#page-31-2) [Figuur 30](#page-31-1) op bladzijde 31).

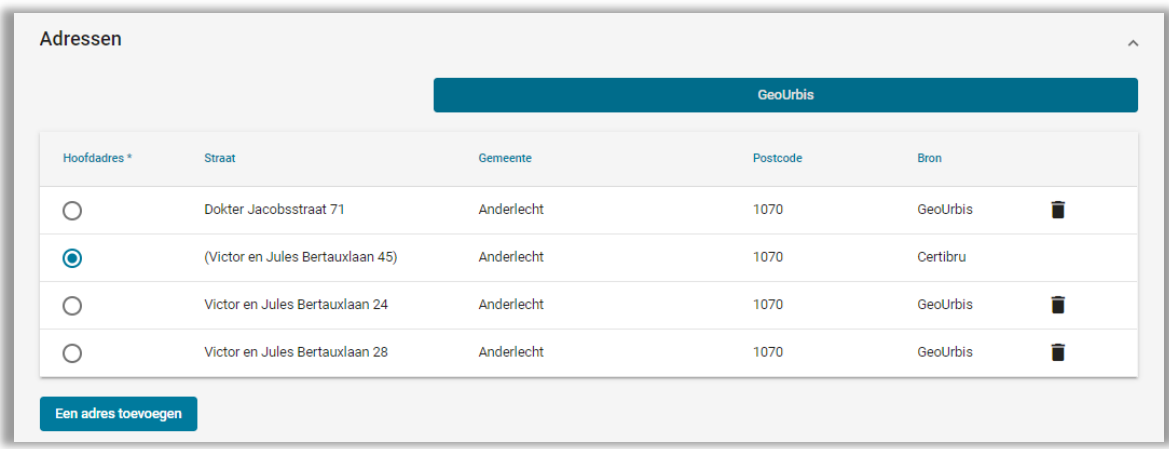

## 5.4.3. Ingeven van het adres van het gebouw

Figuur 28: tabel met adressen gekoppeld aan het PLAGE gebouw

<span id="page-30-0"></span>De adressen van de vestigingseenheden en de Urbis gebouwen die u aan uw PLAGE gebouwen linkt worden automatisch toegevoegd in een centrale tabel die alle adressen bevat.

Moest u een adres willen verwijderen hebt u de mogelijkheid om dit te doen door op het 'vuilbakje' te klikken.

U moet ook een hoofd adres invullen voor uw gebouw. Dit doet u door op het radio'tje te klikken (Standaard adres).

Moest er een adres ontbreken, hebt u de mogelijkheid een nieuw adres toe te voegen door op de knop 'Adres toevoegen' te klikken.

#### Urbis adres toevoegen

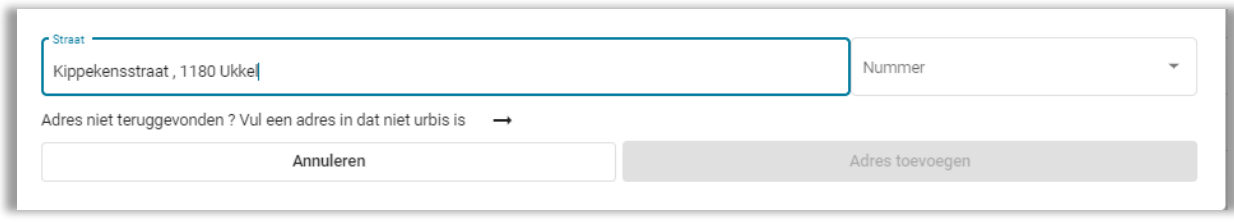

Figuur 29: Toevoeging van een Urbis adres

<span id="page-31-0"></span>Het platform zal het ingevoerde adres automatisch controleren en normaliseren. Het komt zelden voor maar het is mogelijk dat uw nummer of straat niet in de Urbis database staat. In dit geval, hebt u altijd de mogelijkheid om een niet-Urbis adres in te vullen door op de bijhorende pijl te klikken [\(Figuur 29\)](#page-31-0). Dit wordt alleen gedaan als laatste redmiddel.

#### Niet urbis adres toevoegen

Als u het gebouw heeft kunnen vinden maar een niet-Urbis-adres moet toevoegen, ga dan direct naar stap 2. Anders, d.w.z. als u uw gebouw niet in GeoUrbis heeft gevonden, gaat u je moet het eerst in GeoUrbis lokaliseren via stap 1.

Stap 1: [\(Figuur 30\)](#page-31-1) U vult eerst het adres in waar het gebouw zou moeten komen. Klik vervolgens op de vermoedelijke locatie van het vermiste gebouw. Er verschijnt een groene stip op het scherm waarop u hebt geklikt. Door vervolgens op "Een Urbis ID aan uw gebouw toevoegen" te klikken, verandert de groene punt in een rode ster. U kunt nu uw gebouw een naam geven in het vak dat zojuist is verschenen. Ten slotte blijft het klikken op valideren zodat het systeem de locatie van het gebouw registreert. Zodra deze stap is voltooid, moet u in stap 2 het adres (de adressen) van dit gebouw invoeren.

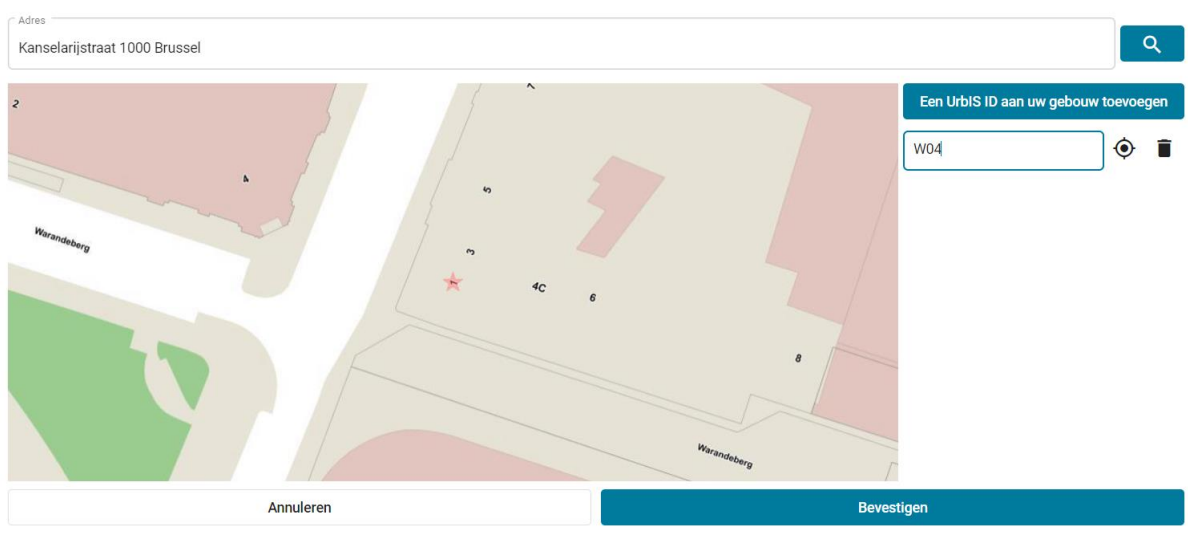

<span id="page-31-2"></span>Figuur 30: Voeg een locatie toe in GeoUrbis

<span id="page-31-1"></span>Stap 2: Nadat u op "Adres toevoegen" hebt geklikt (onderaan [Figuur 28\)](#page-30-0), en "Een niet-Urbis adres coderen" [\(Figuur 29\)](#page-31-0) hebt geselecteerd, moet u eerst de juiste optie selecteren,

afhankelijk van of u kunt uw straat of nummer niet vinden. In het geval van een ontbrekend nummer [\(Figuur 32\)](#page-32-1), voert u alleen het nummer en het niet-Urbis-veld in omdat de straat, de postcode en de stad voor u worden genormaliseerd na het zoeken in de Urbis-database dankzij in dienst van automatische aanvulling. In het geval van een straat die niet Urbis is [\(Figuur 31\)](#page-32-0), moet u alle velden invullen.

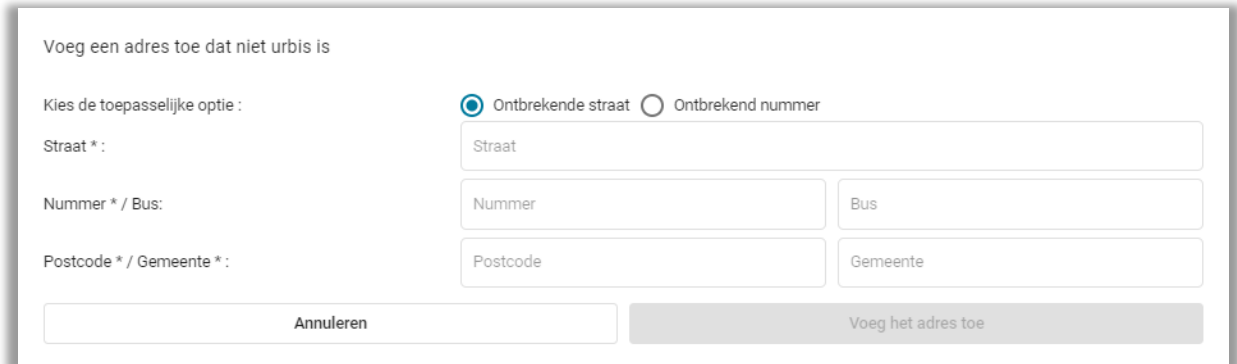

Figuur 31: Toevoeging van een Non urbis adres

<span id="page-32-0"></span>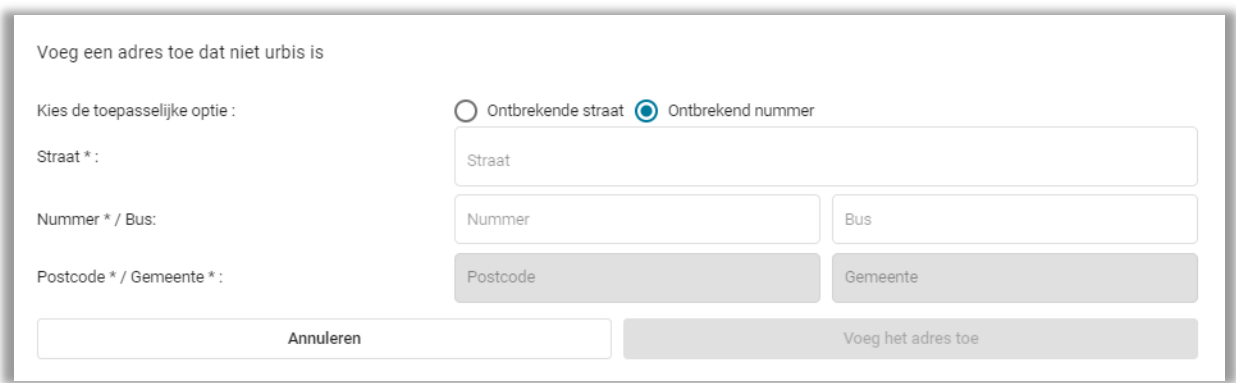

Figuur 32: Toevoeging van van een non-urbis adres – non-urbis nummer

<span id="page-32-1"></span>Eens dit adres is toegevoegd, zal het adres vertoond worden tussen haakjes in de adressen tabel. Gelieve de agenten van Leefmilieu Brussel via de Helpdesk op de hoogte te brengen van de toevoeging van dit niet urbis adres, zodat het correct kan worden verwerkt.

## 5.4.4. Ingeven van de informatie m.b.t de oppervlakte

In de identificatiefase moet u uw oppervlakte ingeven en de bron opgeven die kan gekozen worden uit vijf mogelijke opties:

- Berekening volgens de PLAGE-regels,
- EPB certificaat,
- EPB certificaat « Publieke gebouwen »,
- EPB certificaat werken,
- Energie-audit.

In geval van twijfel kan u de help-icoontjes in de applicatie, naast elk van deze opties, raadplegen.

Ten slotte moet u aangeven of u een eigenaar, verhuurder of huurder bent van het PLAGEgebouw dat u hebt ingegeven. Een optie "Andere" is ook beschikbaar; hierbij wordt een verduidelijking gevraagd. (Deze optie moet gebruikt worden bij de erfpacht enzovoort).

### 5.4.5. Bijkomende informatie

Bijkomende informatie is informatie die kan worden ingevuld om details over het gebouw te verstrekken. Het bestaat uit drie delen: Technische installaties, Informatie die nuttig is voor de analyse van het dossier, en Informatie waaruit blijkt dat aan andere verplichtingen is voldaan.

Alle bijkomende informatie moet worden ingevuld voor de gebouwen die deel uitmaken van uw actieprogramma. Deze elementen zullen de revisor toelaten om uw dossier te analyseren en de geplande AVEP's beter te waarderen, alsook de verwachte energiebesparingen beter te beoordelen.

U hoeft de gegevens over de technische installaties van gebouwen met een EPB-certificaat openbaar gebouw niet opnieuw in te voeren in het PLAGE-platform als deze voor het certificaat al werden verstrekt.

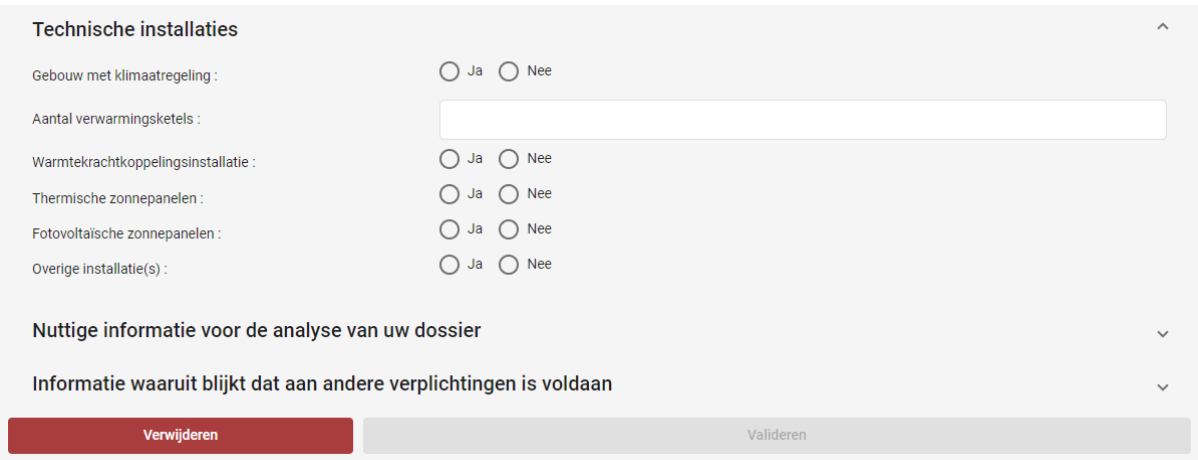

Figuur 33: Bijkomende informatie-secties

## <span id="page-33-0"></span>5.4.6. Codering en validatie

Wanneer u klaar bent met het ingeven van een PLAGE-gebouw, kunt u het opslaan met de knop onderaan de pagina. Er is, indien nodig, ook een knop voor het verwijderen van gebouwen beschikbaar.

Na het opslaan keert u terug naar de overzichtstabel en wordt het ingegeven gebouw voorzien van een groen label dat aangeeft dat alle informatie die nodig is voor de identificatie van dit gebouw voltooid is.

| $\leftarrow$<br>ORGANISATIE<br>血 |                      | -종-<br><b>ACTOREN</b> |                                                                                                    | OVERZICHT<br>riih |          | 圓<br><b>GEBOUWEN</b> |                         |
|----------------------------------|----------------------|-----------------------|----------------------------------------------------------------------------------------------------|-------------------|----------|----------------------|-------------------------|
| Uw gebouwen                      | Uw gedeelde gebouwen |                       |                                                                                                    |                   |          |                      |                         |
| Uw gebouwen                      |                      |                       |                                                                                                    |                   | Q        |                      | <b>Gebouw toevoegen</b> |
|                                  |                      |                       | Wij raden u sterk aan om hoofdstuk « 3.3 Uw PLAGE-vastgoedpark afbakenen » van het PLAGE Protocol te lezen voordat u begint met het ingeven van uw gebouwen. |                   |          |                      |                         |
| Naam van het gebouw              |                      | Oppervlak             | Hoofdcategorie                                                                                                    | <b>VE</b>         | Postcode | Gemeente             |                         |
| Atheneum Bracops-Lambert         |                      | 5                     | Administratieve Diensten                                                                                                    | 4                 | 1070     | Anderlecht           |                         |
| Curohall                         |                      | 20                    | Kinderdagverblijven                                                                                                    | 3                 | 1070     | Anderlecht           |                         |
|                                  |                      |                       |                                                                                                    |                   |          |                      |                         |

<span id="page-34-0"></span>Figuur 34: Uw gebouwen – een groene sticker geeft aan dat alle informatie over dit gebouw is gecodeerd.

U kunt vervolgens doorgaan met het ingeven van uw gebouwen door gebouwen met onvolledige informatie (rood label) te wijzigen of door andere gebouwen toe te voegen.

Wanneer u een gebouw aanmaakt die al geïdentificeerd is door een andere organisatie, verschijnt er een popup bericht op het scherm om u te informeren dat dit gebouw gedeeld is (het delen van gebouwen is gebaseerd op de polygoon die u heeft geïdentificeerd in Urbis). Er wordt ook een bericht naar de andere organisaties gestuurd om hen te informeren dat u een gebouw hebt aangemaakt dat met hen wordt gedeeld.

|                      | Dit gebouw werd al geregistreerd door de volgende organisaties<br>$\circledR$                  |
|----------------------|------------------------------------------------------------------------------------------------|
| Organisatie +        | Coördinator                                                                                    |
| bpost                | Jean Aymarre                                                                                   |
| Gemeente Schaarbeek  | Tiziana D'Eramo                                                                                |
|                      | Items per page: $5 \rightarrow 1-2$ of $2 \rightarrow$                                         |
|                      | Deze informatie is beschikbaar in het tabblad "Uw gedeelde gebouwen" van de module "Gebouwen". |
| Ik heb het begrepen! |                                                                                                |

<span id="page-34-1"></span>Figuur 35: Popup aankondiging van gedeeld gebouw.

#### DO NOT REPIV

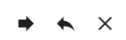

Jan Vandenkeukelaar Opgepast: delen van een gebouw

De organisatie Franse Gemeenschapscommissie heeft een gebouw toegevoegd dat ook deel uitmaakt van uw vastgoedpark. Het PLAGE-platform heeft ontdekt dat u dit gebouw deelt, op basis van de Urbis-gegevens van gebouwen die u heeft geselecteerd via de cartografische tool GeoUrbis.

Conform de reglementering moet u uw informatie delen en moet er een PLAGE-hoofdcoördinator worden aangewezen voor dit gebouw. Aangezien u dit gebouw als eerste heeft geïdentificeerd wordt u standaard als hoofdcoördinator aangewezen. Indien u deze informatie wenst te wijzigen, kan u contact met ons opnemen via plage@environnement.brussels, na overleg met de coördinator van de andere organisatie met de volgende gegevens Voornaam: Alain Naam: Hubre Emailadres: a.hubrecht@katanin.com U kan ook contact met hem opnemen via het interne communicatiesysteem van het platform plage.brussels

Opgelet; de contactgegevens van de coördinator die u werden bezorgd, mogen enkel worden gebruikt in het kader van de PLAGE-reglementering.

### Figuur 36: Waarschuwingsbericht gedeeld gebouw

<span id="page-35-1"></span>Opmerking: De voortgangsbalk die op het dashboard [\(Figuur 20\)](#page-22-0) wordt weergegeven, komt ook overeen met de voortgangsbalk van de gebouwenmodule. Het wordt berekend op basis van de verhouding tussen het "Totaal aantal betrokken PLAGE-gebouwen" dat u hebt ingevoerd in het venster" en het aantal gebouwen dat u individueel hebt ingegeven[\(Figuur](#page-24-1)  [22\)](#page-24-1).

## 5.5. Administratieve vereenvoudiging

### <span id="page-35-0"></span>5.5.1. Automatisch ophalen

In de PLAGE-applicatie recupereert u automatisch alle gebouwen en wooneenheden die in het softwareprogramma EPB-certificering openbaar gebouw werden ingevoerd, dat beschikbaar is via de EPB-desk (Certibru), waardoor u een dubbele invoering vermijdt.

Wanneer we uw dossier in het PLAGE-platform aanmaken , nadat het mandaat van de coördinator werd gevalideerd, zal dit automatisch de naam, het adres en de oppervlakte van de gebouwen die in Certibru werden ingevoerd recupereren. Het is dus mogelijk dat er reeds gebouwen zijn ingevoerd in de module "Uw gebouwen" tijdens uw eerste verbinding.

#### OPGELET:

- **-** Het omgekeerde is (nog) niet mogelijk. Begin eerst met uw gebouwen in te voeren in Certibru alvorens elke fase van uw PLAGE in te voeren.
- **-** Zorg ervoor dat de identificatiegegevens die in Certibru zijn ingevoerd, correct zijn! Indien de identificatiegegevens van een gebouw reeds gerecupereerd werden in het PLAGE-platform en u ze vervolgens in Certibru wijzigt, zullen de wijzigingen immers niet in PLAGE worden gerecupereerd. U zal de wijzigingen dan in de twee softwareprogramma's moeten uitvoeren.
- **-** Tip: door deze vereenvoudiging heeft slechts 1 persoon toegang tot de twee softwareprogramma's. Mandateer bijgevolg de PLAGE-coördinator als een van de EPB-beheerders van de publieke organisatie zodat hij toegang heeft tot de twee softwareprogramma's (PLAGE en Certibru).
- **-** Indien uw publieke organisatie eigenaar is van gebouwen die ze niet gebruikt, moet u ze enkel invoeren in hetPLAGE- platform aangezien er geen verplichte certificaten zijn voor deze gebouwen.
- **-** Voor het opmaken van uw energiekadaster in de programmeringsfase zult u het EPBniveau van elk geldig "openbaar gebouw"-certificaat sinds 2018 kunnen opvragen.

# 5.5.2. Latere update van deze gegevens en import in PLAGE

Als de identificatiegegevens van een gebouw al zijn opgehaald in het PLAGE-platform en vervolgens worden gewijzigd in de Public Building EPB Certification-software (of bij de ECB), worden de wijzigingen helaas niet opgehaald in de software PLAGE. De situatie waarin een organisatie haar gegevens a posteriori wijzigt in de Public Building EPB Certification-software (of bij de ECB) is een situatie waarmee momenteel geen rekening wordt gehouden door de PLAGE-software.

Het is mogelijk om uw gegevens automatisch bij te werken van de EPB-certificeringssoftware naar PLAGE, maar alleen voor nieuwe gebouwen of nieuwe units (functionaliteit op dit moment nog niet beschikbaar, maar zal binnenkort worden geleverd door onze software).

Merk op dat u alle gegevens van uw gebouwen of vestigingseenheden die automatisch werden gedownload, handmatig kunt wijzigen. Hier zijn enkele verklaringen om u vooruit te helpen zonder onze tussenkomst:

#### Voor vestigingseenheden (VE):

- Te verwijderen (omdat "inactief" of "verouderd"): u kunt ze verwijderen uit de PLAGEperimeter door op "ja" te klikken in de kolom "verwijderen uit de PLAGE-perimeter" (in de tabel "Uw onderwijseenheden zonder gebouw");

- Te wijzigen: u kunt de gegevens van de VE's niet wijzigen; aangezien we echter niet vanuit de VE werken maar vanuit gebouwen in PLAGE, kunt u uw gebouwen aanpassen;

- Als de attributen van een VE onjuist zijn (naam of adres bijvoorbeeld) maar het nummer is identiek, dan is het in PLAGE geen probleem om deze attributen te wijzigen zodra u een gebouw aan deze VE koppelt (wanneer u klik op een eenheid in de lijst met gedownloade eenheden, een gebouwbestand wordt automatisch geopend, dit gebouw wordt automatisch aan deze eenheid gekoppeld en u kunt de nodige velden invullen om uw gebouw te beschrijven). U kunt de naam invoeren (de naam van de VE wordt niet automatisch gebruikt als de naam van het gebouw) en het adres dat u wilt (er is alleen een voorselectie om uw werk te vergemakkelijken, zolang de ECB-gegevens / Certibru hebben gelijk).

#### Voor gebouwen:

- Te verwijderen: als een gebouw geïmporteerd uit de Public Building EPB Certificationsoftware niet langer in PLAGE moet worden geteld, kunt u het eenvoudig verwijderen en een ander creëren;

- Om te creëren: u kunt zelf een nieuw gebouw aanmaken door te klikken op de knop "gebouw toevoegen" rechtsboven in de tabel "Uw gebouwen";

- Voor gebouwen die al een keer zijn gedownload en die vervolgens zijn bijgewerkt, moet u deze handmatig wijzigen.

o Alle velden zijn normaal gesproken bewerkbaar en aanpasbaar: naam van het gebouw, hoofdcategorie, gekoppelde VE (als u de overeenkomstige UE niet kunt vinden, raden we u aan dit tijdelijk op te lossen door het vakje aan te vinken "dit gebouw heeft geen VE '), selectie van' polygonen 'via GeoUrbis mapping tool, selectie van voorgeselecteerde adressen (op basis van VE of GeoUrbis) maar u kunt er ook handmatig een toevoegen, gebied, status (eigenaar, huurder, enzovoort.).

## 5.6. Venster uw gedeelde gebouwen

Het venster « uw gedeelde gebouwen » bevat een tabel die de verschillende gebouwen oplijst die gedeeld zijn met andere organisaties.

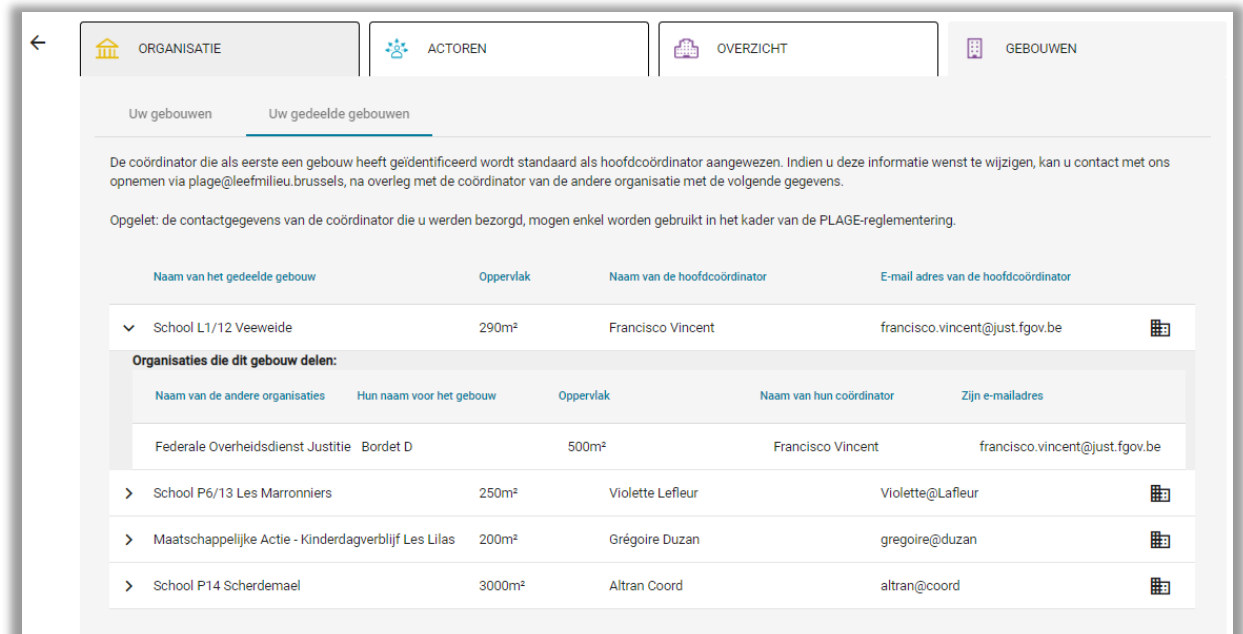

Figuur 37: Gedeelde gebouwen (tweede tabblad)

Uw kunt op een lijn van een gedeeld gebouw klikken om de details van de organisatie waarmee u dit specifieke gebouw deelt weer te geven.

Volgende informatie kunt u over de organisaties terugvinden:

- "Naam van de andere organisatie" : naam van de organisaties die het gebouw delen.
- "Naam van gebouw gegeven door de andere organisaties" : de naam die de andere organisaties gebruiken voor het gedeelde gebouw.
- "Hun oppervlakte" : de door de andere organisaties ingevoerde oppervlakten voor hetzelfde gebouw.
- "De naam en voornaam van de coördinatoren van de andere organisaties": (dit geeft u de mogelijkheid hun te contacteren via het interne PLAGE communicatie systeem.
- « Hun email » : E-mail van de coördinatoren van de andere organisaties.

#### Wat is het nut van deze functie?

Deze functie staat de gebruiker toe om op een snelle wijze de coördinatoren van de verschillenden organisaties met wie u een gebouw deelt en aan wie u informatie omtrent uw gebouw moet doorgeven te identificeren. In de invoerfase moet u een reeks gegevens invoeren die dit gebouw in detail beschrijven (Is het geklasseerd? Wat zijn de technische installaties? Enz.). Dit zou bijvoorbeeld een gelegenheid kunnen zijn om het gedane werk in verband met het inwinnen van de gegevens of de gegevens rechtstreeks te delen mits deze al ingewonnen zijn door de organisaties die het gebouw delen. Dit zou een tijd winnende functie kunnen zijn voor beide partijen.

## 5.6.1. Aanpassing van de hoofdcoördinator

In het geval van een gedeeld gebouw is de coördinator die als eerste het gebouw creëert in PLAGE de hoofd coördinator. Om dit te veranderen kunt u ons contacteren door middel van het PLAGE communicatie systeem. Deze aanpassing zal alleen geaccepteerd worden in samenspraak met alle betrokken coördinatoren.

## 6. Afsluiten van de identificatiefase

Wanneer het aantal betrokken PLAGE-gebouwen (gespecificeerd in de module "Gebouwenpark") overeenkomt met het aantal ingegeven gebouwen, moet de voortgangsbalk van de bouwmodule 100% bereiken. Als de andere modules ook zijn voltooid, wordt de knop voor fasebevestiging op de startpagina beschikbaar. Alleen de coördinator heeft toegang tot deze knop en kan de fase bevestigen.

Als deze validatieknop niet zou werken terwijl de verschillende modules 100 procent ingevuld zijn betekent dit dat er vestiging eenheden zijn die nog geen gebouw hebben nog niet gestatueerd zijn (Figuur 20).

Een icoon zichtbaar op het venster "gebouwen" brengt u hiervan op de hoogte.

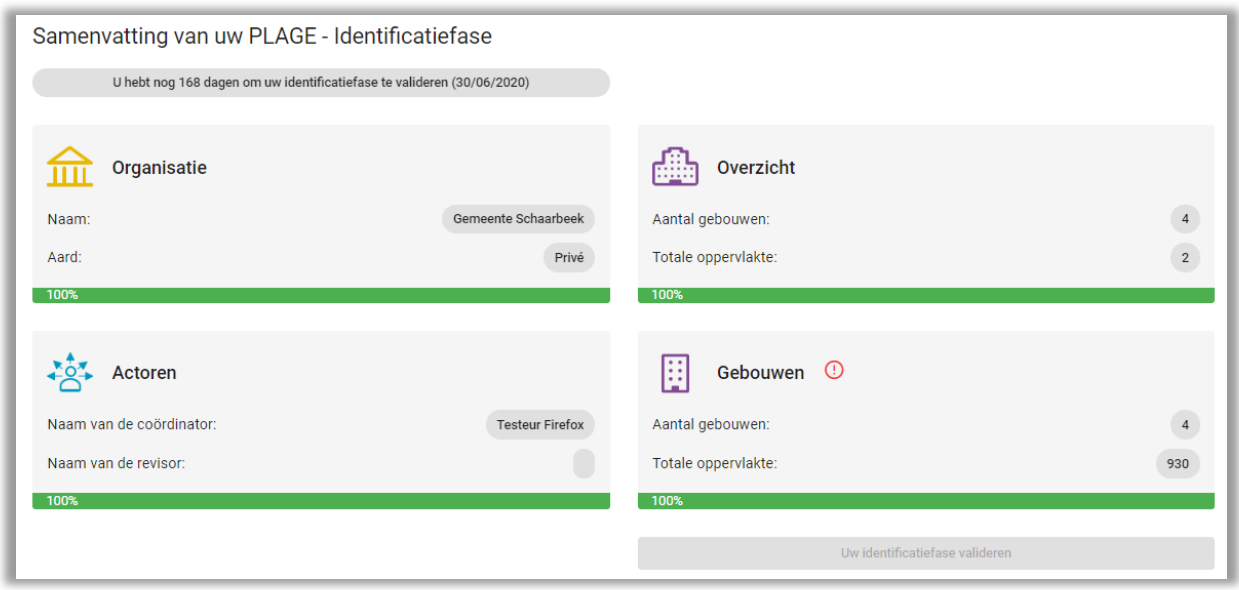

Figuur 38: Afsluiten van de identificatiefase - waarschuwingsicoon

Eens de module « gebouwen » is vervolledigd zal de knop « bevestiging van de identificatie fase" werken en actief worden, de knop zal van grijs naar blauw gaan (Figuur 35).

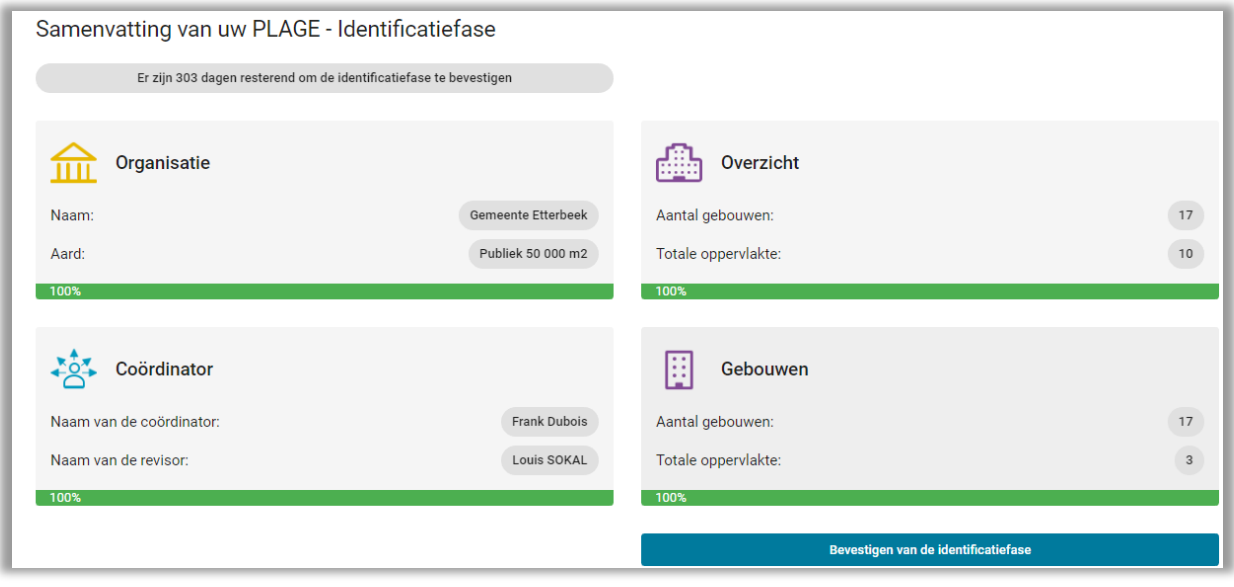

Figuur 39: Compleet Dossier – Bevestigingsknop voor de identificatiefase

Bij klikken verschijnt een dialoogvenster waarin u wordt gevraagd om het afsluiten van de identificatiefase te bevestigen:

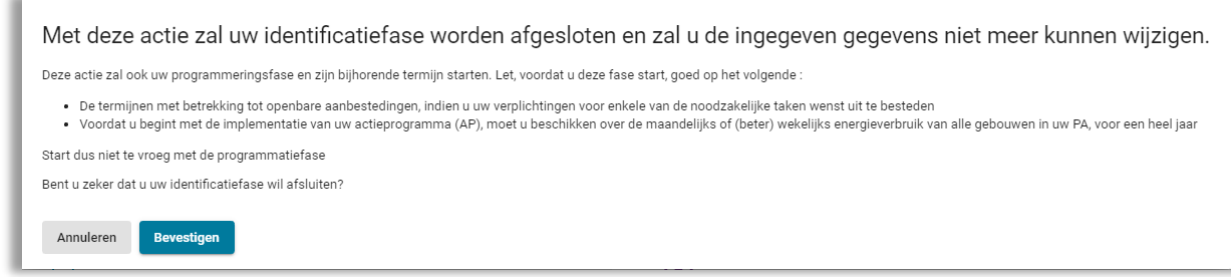

Figuur 40: Afsluiten van de identificatiefase

Vervolgens wordt u a.d.h.v. een melding gevraagd om de fase te bevestigen - lees deze melding goed na voordat u verdergaat met de bevestiging.

Zorg ervoor dat al uw gegevens correct zijn ingegeven: zodra de fase is gesloten, kunt u deze gegevens niet meer wijzigen. Ook zal het termijn van verstrijken beginnen.

# D. Programmatiefase

## 1. Algemene Beschrijving

De programmeerfase van de software bevat alle functionaliteiten waarmee u het energieregister van uw gebouwen kunt opstellen, uw PLAGE doelstelling kunt berekenen en uw actieprogramma kunt ontwikkelen en indienen.

| <b>IDENTIFICATIE</b>                                           | <b>PROGRAMMERING</b><br>1                                         | E                 |   | <b>UITVOERING</b>                                                                                                    | <b>EVALUATIE</b>                                                                                                    |  |
|----------------------------------------------------------------|-------------------------------------------------------------------|-------------------|---|----------------------------------------------------------------------------------------------------|----------------------------------------------------------------------------------------------------|--|
|                                                                | Samenvatting van uw PLAGE - Programmeringsfase                    |                   |   |                                                                                                    |                                                                                                    |  |
|                                                                | Uw officiële PLAGE-doelstelling is aan u meegedeeld op 16/08/2021 |                   |   |                                                                                                    |                                                                                                    |  |
| Energieboekhouding <b>E</b>                                    |                                                                   |                   | ₩ | Actieprogramma <sup>5</sup>                                                                                              |                                                                                                    |  |
| Aantal meters:                                                 |                                                                   | $\overline{2}$    |   | AP-project verzonden<br>Verslag van de revisor ontvangen<br>AP verzonden naar LB<br>PLAGE-doelstelling bevestigd door LB | Bijgewerkt op 16 août 2021<br>Bijgewerkt op 16 août 2021<br>Bijgewerkt op 16 août 2021<br>Bijgewerkt op 16 août<br>2021 |  |
| Categoriezones H                                               |                                                                   |                   |   | Overzicht 6                                                                                                    |                                                                                                    |  |
| Aantal gebouwen:                                               |                                                                   | $\overline{2}$    |   |                                                                                                    |                                                                                                    |  |
| Berekende PLAGE-doelstelling:<br>Officiële PLAGE-doelstelling: |                                                                   | 0 kWh<br>3000 kWh |   |                                                                                                    |                                                                                                    |  |

Figuur 41: Overzicht van de programmeerfase

<span id="page-41-0"></span>Overzicht van de programmeerfase van de software [\(Figuur 41\)](#page-41-0):

1. Navigatie naar de « Identificatiefase »,

2. Navigatie naar de « Programmeringsfase »,

3. Module « Energieboekhouding », waarmee u alle meetpunten en meters in uw gebouwen kunt coderen;

4. Module « Categoriezones », waarmee u uw geïdentificeerde gebouwen in categoriegebieden kunt onderverdelen en de nodige acties kunt uitvoeren om de PLAGE-doelstelling te berekenen;

5. De module "Actieprogramma", waarmee u uw ontwerp van actieprogramma en uw actieprogramma kunt opstellen en documenten kunt uitwisselen met uw revisor en Leefmilieu Brussel,

6. De module "Overzicht", waarmee u de samenvattende gegevens van uw PLAGE-dossier kunt bekijken. Deze module biedt u ook de mogelijkheid om het samenvattingsbestand van het actieprogramma in .csv formaat te genereren door te klikken op de knop "Actieprogramma downloaden (csv)". Op basis van dit bestand en het Excel-bestand beschikbaar in het documenten gedeelte van het module "Actieprogramma" kunt u uw (ontwerp van) actieprogramma opstellen.

Als alle nodige acties in de verschillende modules zijn uitgevoerd, kan je het definitieve actieprogramma indienen bij Leefmilieu Brussel. De officiële kennisgeving van de PLAGEdoelstelling door Leefmilieu Brussel sluit dan uw programmeerfase af.

Opmerking: u kunt bepaalde informatie met betrekking tot de programmeerfase coderen vóór de definitieve validatie van de identificatiefase. Bepaalde functionaliteiten van de module "Actieprogramma" (gerelateerd aan de ontwikkeling van uw actieprogramma) worden echter geblokkeerd totdat de identificatiefase is ingediend.

## 2. Module « Energieboekhouding »

Met de module energieboekhouding kunt u alle meetpunten en meters van uw PLAGEgebouwen registreren. Het neemt uw reeds opgeslagen meters of meetpunten en stelt u in staat om nieuwe te importeren of toe te voegen.

Het is ook in deze module dat u uw verbruiks- of productieoverzichten toevoegt.

#### ADMINISTRATIEVE VEREENVOUDIGING

Let op, voor openbare instellingen gebruiker van gebouwen met een "EPB openbare gebouwen" -certificaat is het niet verplicht om deze module in te vullen als u uw PLAGE-doelstelling berekent uit de energieprestatie-index van deze gebouwen.

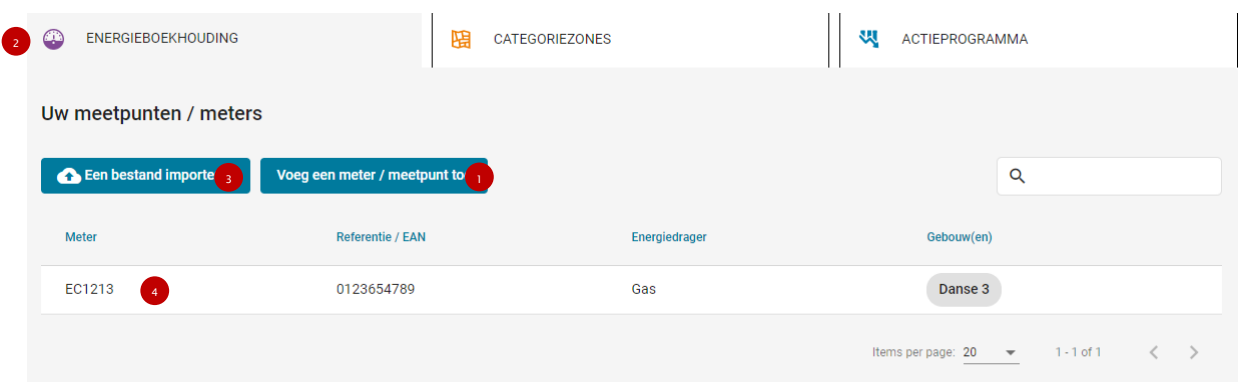

Figuur 42: Module « Energieboekhouding », overzichtstabel van uw meters

Beschrijving van de module « Energieboekhouding »:

- 1. Functionaliteit van een meetpunt toevoegen [\(2.1\)](#page-43-0)
- 2. Keer terug naar de vorige pagina [\(Figuur 41\)](#page-41-0)

3. Importeer functionaliteit van meetpunten en meetwaarden uit een .csv-bestand (2.3Erreur ! Source du renvoi introuvable.)

4. Overzichtstabel: door op een meetpunt te klikken, kunt u de context invoeren om de informatie te wijzigen [\(2.4\)](#page-53-0) of metingen toe te voegen [\(2.2\)](#page-47-0)

## 2.1. Een meetpunt toevoegen

<span id="page-43-0"></span>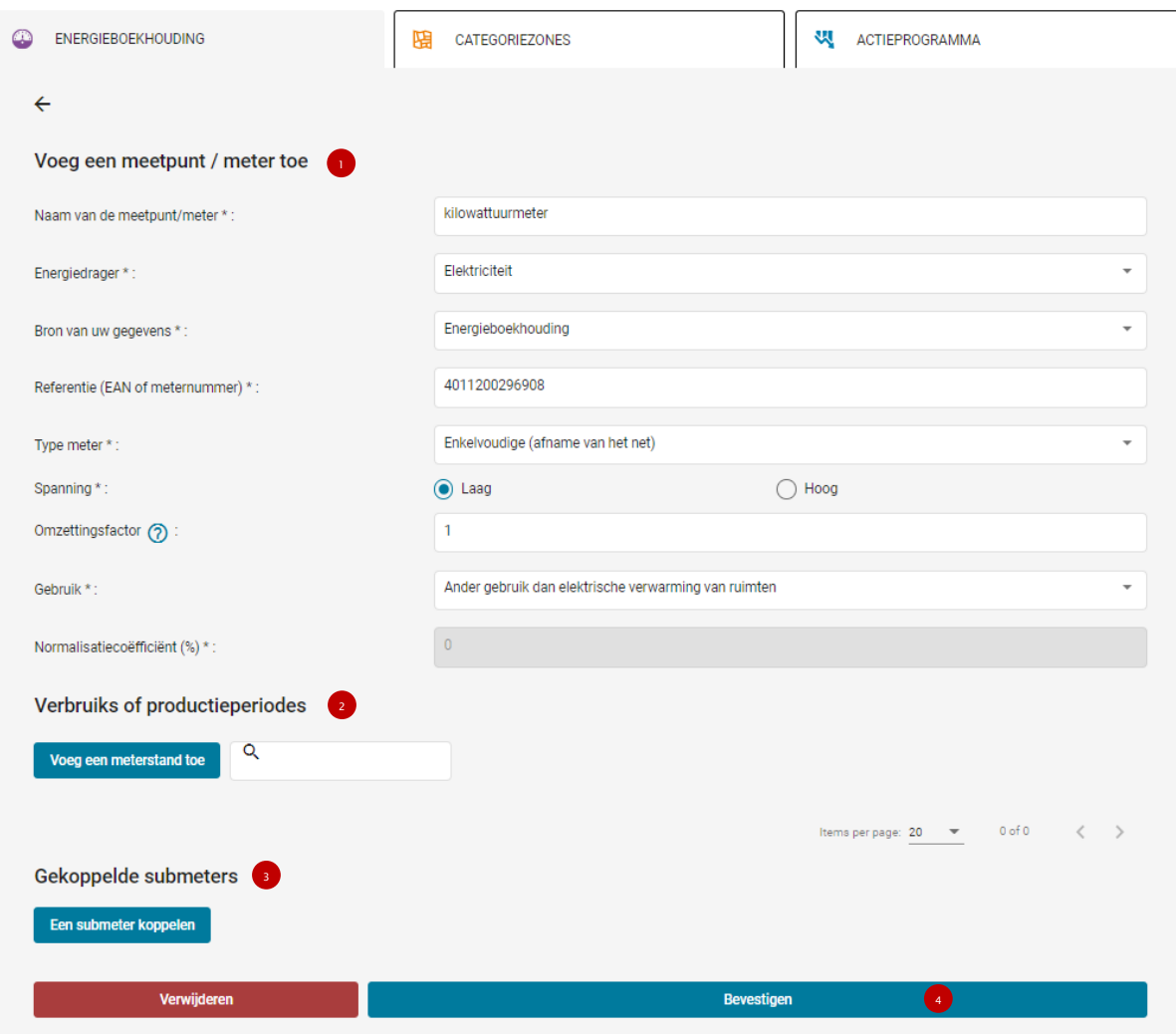

Figuur 43: Toevoeging van een nieuw meetpunt of meter (elektriciteit)

<span id="page-43-1"></span>Formulier voor het toevoegen van een nieuwe meter:

- 1. Deel 1: informatie over het meetpunt
- 2. Deel 2: informatie over meterstanden (zie 2.3 Een uitlezing toevoegen)
- 3. Deel 3: informatie over submeters
- 4. Deel 4: validatieactie voor het opslaan van het meetpunt

Indien u eigenaar of bewoner bent van een volledig gebouw dat slechts één categorie bevat (bv. een uitsluitend kantoorgebouw), dan zijn de meters die u gebruikt om uw register op te stellen de hoofdmeters van uw gebouw (Sibelga-meters). Als uw (deel van een) gebouw ruimten van verschillende categorieën bevat en u deze niet kunt groeperen met behulp van de regel voor kleine ruimten zoals uitgelegd in het PLAGE protocol (hoofdstuk 4.2.5), zult u eventuele submeters die het verbruik van deze verschillende zones meten, moeten coderen (zie hoofdstuk 2.5).

Als u slechts een deel van het gebouw bewoont of bezit, voert u de meters in voor de delen die u bewoont of bezit. Indien u niet over meters voor uw ruimten beschikt, kunt u via het platform de hoofdmeters invoeren en bij de onderverdeling van het gebouw in categoriezones de oppervlakte meedelen van de ruimten die eigendom zijn van/ingezet worden door andere organisaties, waardoor het eigen verbruik van uw organisatie kan worden afgeleid.

Wanneer u een nieuwe meter toevoegt, moet u een reeks verplichte gegevens invullen voordat u kunt valideren. Afhankelijk van de energiedrager of de geselecteerde gegevensbron, kan bepaalde informatie die in het formulier moet worden gecodeerd, verdwijnen of verschijnen. De validatieknop (sectie 4) is alleen actief als alle informatie van het meetpunt (sectie 1) correct is ingevuld.

#### Enkele details op het formulier:

Energiedrager: als u een energiedrager selecteert uit biomassa, hout (houtblokken), hout (pellets), steenkool, propaan / butaan / LPG, moet u de opslagcapaciteit voltooien, wat van invloed is op de manier waarop u uw metingen optelt (2.3 Verklaring toevoegen). Voor deze energiedragers wordt het verbruik inderdaad toegevoegd in de vorm van afleveringsoverzichten.

Speciaal geval van stookolie: voor stookolie, als u een meter heeft, moet u een boekhouding gebruiken op basis van de gegevens van deze meter. Indien u geen teller heeft, dient u als gegevensbron "Leveringsfactuur" te selecteren. Hiermee kunt u uw verbruikte hoeveelheden in de vorm van leveringen optellen (2.3 Een overzicht toevoegen).

Opslagcapaciteit: wordt alleen weergegeven voor energiedragers waarvan de meetwaarden gecodeerd zijn in de vorm van levering, dit moet u aangeven in de eenheid die specifiek is voor de gekozen energiedrager (bijvoorbeeld in liters voor stookolie).

Gegevensbron: wanneer de gegevensbron "Officiële teller" is geselecteerd; het Brusselse voorvoegsel van de EAN's is vooraf ingevuld, moet u de 18 cijfers van deze referentie invullen.

Type meter: in het geval van alleen elektriciteit, kan uw meter een A+/A- (verbruik en productie) meter zijn of een meter die wordt gebruikt voor het herinjecteren van uw elektriciteitsproductie op het net. Controleer deze gegevens zorgvuldig, want ze worden gebruikt voor het PLAGE-referentieverbruik en hebben invloed op de toevoeging van meetwaarden (2.3 Een verklaring toevoegen).

In het platform moet een herinjectenmeter worden gecodeerd als een submeter van de hoofdstroommeter.

Spanning: U dient hier aan te geven of het een hoogspanning (HV) of laagspanning (LV) elektriciteitsmeter is. Middenspanning (> 400 V) wordt in aanmerking genomen en moet worden aangegeven als HV. Bij twijfel moet u de "TOC" van uw meter op uw factuur vermelden.

Het volgende bestand vertelt u, vanuit de TOC, of u zich in hoog-, midden- of laagspanning bevindt: [Tariefmodaliteiten](https://www.sibelga.be/uploads/assets/1302/fr/20200102145046000000-Tariefmodaliteiten-2020-2024-E-FR.pdf)

Omrekeningsfactor: In sommige gevallen zijn de gegevens op de meter geen directe meting van het verbruik. Deze gegevens moeten wellicht vermenigvuldigd worden met een omrekeningsfactor die specifiek is voor de specifieke technische werking van uw meter. Als u de uit de meter afgelezen data in de PLAGE-software wilt aangeven, moet u daarom ook de omrekeningsfactor aangeven die de software op de meetwaarde moet toepassen om het exacte elektriciteitsverbruik te berekenen. U vindt deze factor op uw elektriciteitsrekening.

#### Ter informatie: de toe te passen factor is gelijk aan het product van de conversieverhoudingen van de stroom- en potentiaaltransformatoren

Gebruik: Het geselecteerde gebruik van de meter heeft invloed op de normalisatiefactor die later zal worden gebruikt om uw PLAGE-doel te berekenen. Normalisatie heeft tot doel de invloed van weersvariaties op het jaarverbruik van het gebouw te verwijderen. Energieverbruik voor verwarming wordt namelijk als afhankelijk beschouwd van de buitentemperatuur, in tegenstelling tot energieverbruik voor andere toepassingen (verlichting, pc, brandstofverbruik voor de productie van sanitair warm water, enz. enzovoort.).

Als u submeters of warmtemeters heeft, kunt u berekenen welk aandeel van het energieverbruik aan verwarming moet worden toegeschreven en dus genormaliseerd worden. Vervolgens selecteert u de optie "Overig" en voert u deze verhouding in het veld "Normalisatiefactor (%)" in.

Voorbeelden:

Elektriciteitsnormalisatiefactor waarmee rekening moet worden gehouden voor een gebouw dat wordt verwarmd met elektriciteit:

$$
\% norm, elec = \frac{Q \ rad}{Q \ elec_{tot}} \times 100
$$

Met

Qrad = hoeveelheid elektrische energie gebruikt voor elektrische verwarmingstoestellen [kWh/jaar];

 $Qelec<sub>tot</sub>$  = Totale hoeveelheid verbruikte elektrische energie [kWh/jaar].

Elektriciteitsnormalisatiefactor voor een gebouw met een warmtepomp en fotovoltaïsche zonnepanelen:

$$
\%norm, elec = \frac{Q_{in}}{Q_{pr\acute{e}} + Q_{auto}} \times 100 = \frac{Q_{in}}{Q_{pr\acute{e}} + Q_{pro} - Q_{r\acute{e}s}} \times 100
$$

Waarin

 $Q_{in}$  = elektriciteitsverbruik warmtepomp [kWh/jaar];

 $Q_{\text{pré}}$  = verbruik van elektriciteit uit het netwerk [kWh/jaar];

 $Q_{\text{auto}} = \text{het verbruik van zelf verbruikte elektriciteit [kWh/jaar];}$ 

Q<sub>pro</sub> = het verbruik van elektriciteit geproduceerd door fotovoltaïsche panelen [kWh/jaar] en

 $Q_{\text{rés}}$  = verbruik van elektriciteit teruggevoerd naar het netwerk [kWh/jaar].

Opmerking: als je Qrés niet kent, ga je ervan uit dat het 0 is.

Als u niet het exacte aandeel van het verbruik van een meter aan verwarming kunt toeschrijven, kiest u een van de opties die het beste bij uw installatie past. Voor meer informatie verwijzen wij u naar het PLAGE-protocol, paragraaf 4.4.5 "Hoe wordt normalisatie uitgevoerd".

#### Opmerkingen:

Warmtemeters: wanneer u warmtemeters heeft en u het verbruik met betrekking tot deze warmtemeters moet uitdrukken, berekent u het verbruik in kWh buiten het PLAGE-platform en gebruikt u dit om het verbruik te verdelen tussen de verschillende ruimtes.

Externe warmte: Een externe warmtevoorziening levert warmte van een centrale productiefaciliteit via een distributienetwerk aan meerdere gebouwen of locaties. Er zijn 3 soorten externe warmtevoorziening:

- 1. De warmtegenerator levert warmte via een warmtenetwerk aan gebouwen of gebouwenblokken die op een ander terrein dan de warmtegenerator staan.
- 2. De warmtegenerator levert warmte via een warmtenetwerk aan gebouwen of gebouwenblokken die op hetzelfde terrein staan als de warmtegenerator. Dit verwarmingsnetwerk kan ondergronds of bovengronds zijn en door verbindingskanalen lopen.
- 3. De warmtegenerator levert warmte via een warmtenetwerk aan één gebouwenblok op hetzelfde terrein als de generator. De generator staat echter buiten het aangeleverde gebouw of blok van gebouwen.

Met bouwblokken bedoeld men elk geheel van gebouwen dat grenst aan of met elkaar is verbonden door een gemeenschappelijke ondergrondse ruimte (kelder, parking, etc.). Als het distributienet zich binnen de bouwsteen bevindt, wordt het niet beschouwd als een externe warmtevoorziening.

SCENARIO 1: Je kent de energiedrager die het mogelijk maakte om de externe warmtetoevoer te produceren en hebt toegang tot het meetpunt van deze vector:

Voor dit meetpunt voert u de verbruiksgegevens in. Op deze manier hoef je de conversiefactoren niet te bepalen.

#### Voorbeeld:

Een cascade van gasketels in een onafhankelijk onderstation voorziet verschillende gebouwen aan energie. Het PLAGE-gebouw komt overeen met slechts één van de gebouwen. De gasmeter bevindt zich stroomopwaarts van deze cascade en de PLAGE-organisme in het gebouw heeft verbruiksgegevens voor deze meter. Deze situatie komt in principe overeen met een externe warmtevoorziening, aangezien de warmtegenerator zich in een ander gebouw bevindt dan waarvoor u het kadaster uitvoert.

Echter, aangezien u de verbruiksgegevens van de meter kent, kunt u deze in de software coderen als "Gas"-meter en niet als externe warmtetoevoer. U bepaalt dan het verbruik van uw gebouw door het gemeten gasverbruik te verdelen over verschillende gebouwen.

SCENARIO 2: U gebruikt residuele warmte of u kent de bron niet. U vult "Externe warmtevoorziening" in en neemt per e-mail contact op met Leefmilieu Brussel om samen te bepalen hoe uw gegevens moeten worden ingevoerd.

#### Voorbeeld:

Je gebruikt energie voor industriële doeleinden, waarvan een deel in de vorm van warmte is afgevoerd. Omdat u bezorgd bent om deze energie niet te verliezen, gebruikt u deze warmte (gedeeltelijk) om de technische en administratieve gebouwen op je site te verwarmen.

### 2.2. Een meting toevoegen

<span id="page-47-0"></span>Metingen kunnen worden toegevoegd aan een reeds opgeslagen meter of aan een meter die wordt toegevoegd. Afhankelijk van de meetpuntinformatie, kan de informatie voor het toevoegen van metingen variëren.

Waarschuwing, als u een of meer metingen toevoegt aan een meetpunt dat wordt toegevoegd (dat nog niet de eerste keer is opgeslagen), vergeet dan niet om de teller te valideren (actie 4 in [Figuur 43\)](#page-43-1). Als u teruggaat zonder het meetpunt te valideren, worden er geen gegevens bewaard.

Alle aflezingen van een meetpunt staan vermeld in de afleestabel (zie onderstaande tabel met metingen Figuur 41).

U kunt op een afschrift klikken om het te bewerken of op de prullenbak klikken om het te verwijderen.

| Verbruiks of productieperiodes |           |                                 |   |
|--------------------------------|-----------|---------------------------------|---|
| Q<br>Voeg een meterstand toe   |           |                                 |   |
| Startdatum                     | Einddatum | Verbruikte hoeveelheid (kWh)    |   |
| 16-07-20                       | 31-07-20  | 3950                            | Ê |
| 01-07-20                       | 15-07-20  | 12050                           | Ê |
|                                |           | Items per page: 20 = 1 - 2 of 2 |   |

Figuur 44: Tabel met metingen

Het is niet nodig dagelijkse of wekelijkse metingen in het platform in te voeren, wat de goede werking ervan in het gedrang zou kunnen brengen door de grote hoeveelheid aanwezige gegevens. Ter herinnering: voor de opstelling van het energieregister in de programmeringsfase volstaan de jaarlijkse metingen.

Speciaal geval - verandering van meter: Als je van meter verandert (bijvoorbeeld omdat deze defect was en vervangen moest worden), moet je voor beide meters (de oude en de nieuwe) de standen invoeren voor de hele referentieperiode die gekozen is om je PLAGE-doelstelling

te berekenen. U zult dus nulwaarden invoeren voor de perioden waarin de meters inactief zijn geweest.

Voorbeeld:

Meter A wordt op 4 juni 2020 (verbruik in 2020 van 5000 kWh) vervangen door meter B (verbruik in 2020 van 6000 kWh). U besluit voor dit gebouw als referentieperiode voor de berekening van de doelstelling 01/01/2020 tot 31/12/2020 te nemen. U moet dus de volgende waarden invoeren:

Meter A: 5000 kWh van 01/01/2020 tot 03/06/2020 en 0 kWh van 04/06/2020 tot 31/12/2020.

Meter B: 0 kWh van 01/01/2020 tot 03/06/2020 en 6000 kWh van 04/06/2020 tot 31/12/2020.

## 2.2.1. Standaardmetingen

Voor gas, elektriciteit en externe warmte kunt u de coderingsmethode kiezen tussen « Index» (waarde afgelezen op uw meter) en Hoeveelheid.

- Index : u voert de index van het begin en de index van het einde van de consumptie / productieperiode in; de verbruikte / geproduceerde hoeveelheid wordt afgeleid door het platform.
- Aantal : u vult direct de hoeveelheid verbruikt / geproduceerd tijdens de periode in.

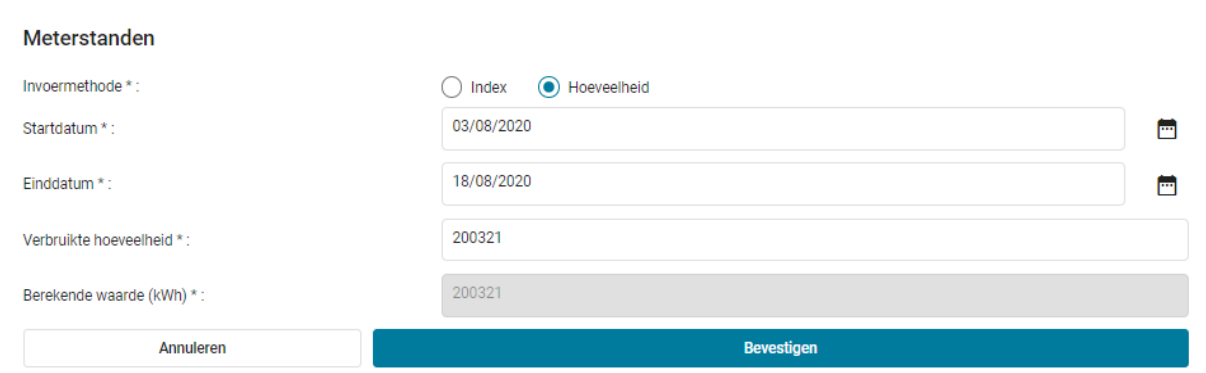

Figuur 45: optellen van een verbruiksperiode - hoeveelheid (elektriciteit)

#### Opmerkingen:

Dekking van metingen : voor de PLAGE-berekening mag er geen discontinuïteit zijn tussen de metingen die u codeert; de metingen die zijn gecodeerd en gebruikt voor uw referentieperiode, moeten daarom ononderbroken zijn. Voor meer informatie, zie [3.5 Bereken de PLAGE](#page-72-0)[doelstelling van het gebouw.](#page-72-0)

Overlap van meetwaarden : Het platform regelt de overlap van meetwaarden. Als u het waarschuwingsbericht tegenkomt zoals weergegeven in *[Figuur 46](#page-49-0)*, komt dat omdat u al een verklaring hebt ingevoerd die een deel of de hele geselecteerde periode beslaat.

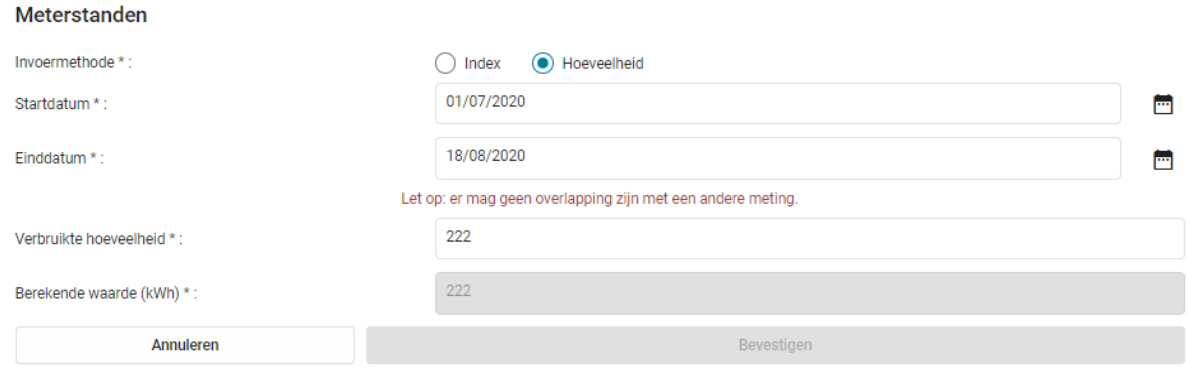

Figuur 46: controle over de overlap van meetwaarden

<span id="page-49-0"></span>Type gas : bij het toevoegen van een aflezing voor gas, moet u aangeven of het rijk (H) of arm (L) gas is. Deze precisie is belangrijk voor de omrekening van  $m<sup>3</sup>$  naar kWhBVW en vindt u op uw factuur. Meer informatie over de overschakeling op rijk gas vindt u op : <https://www.gasverandert.be/nl>

#### 2.2.2. Leveringen

Als u een energiedrager hebt geselecteerd uit biomassa, hout (houtblokken), hout (pellets), steenkool, propaan / butaan / LPG of stookolie als gegevensbron op te geven in de "leveringsfactuur"; de leverdatum en de geleverde hoeveelheid moeten worden ingevoerd om uw verbruik te registreren.

U heeft de mogelijkheid om een levering rechtstreeks in kWhBVW te coderen of om de eenheid specifiek voor de energiedrager te selecteren:

- kg
- liter
- stere(s)
- etc.

Het platform voert de conversies uit en geeft ze in real-time weer.

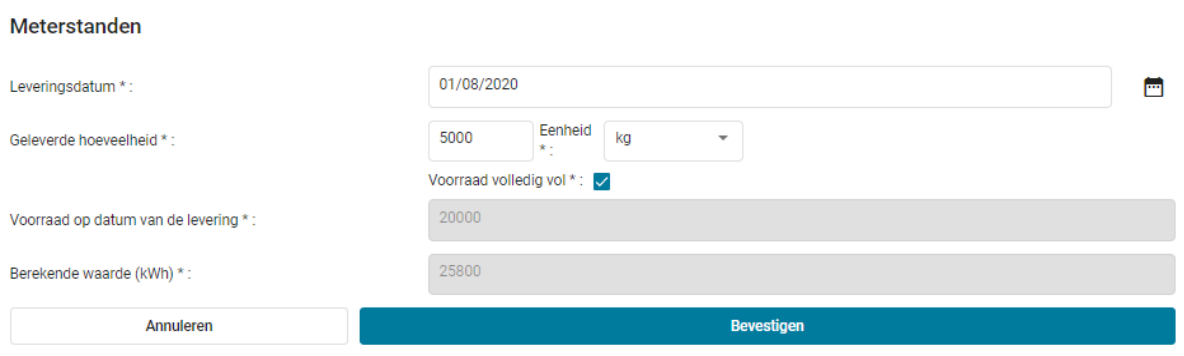

Figuur 47: Een levering toevoegen voor een meetpunt

#### Opmerkingen :

Geleverde hoeveelheid : het platform controleert of de geleverde hoeveelheid die u aangeeft de op het meetpunt ingevoerde opslagcapaciteit niet overschrijdt. Als deze foutmelding verschijnt en u bent zeker van de geleverde hoeveelheid, controleer dan of de opgegeven opslagcapaciteit correct is (2.2 Meetpunt toevoegen).

# 2.2.3. Conversie- en energiefactoren zijn essentieel

De primaire energieconversiefactoren waarmee het webplatform rekening houdt, zijn de volgende, in overeenstemming met de EPB-berekeningsmethode - openbare certificering:

| Type d'énergie        | Huidige Teleenheid   | Omrekeningsfactor voor<br>hogere calorische waarde per<br>huidige teleenheid fBVW | Omrekeningsfactor primaire<br>energie fp |
|-----------------------|----------------------|-----------------------------------------------------------------------------------|------------------------------------------|
| Mazout                | 1 liter              | 10,63                                                                             | $\mathbf{1}$                             |
| L-type aardgas        | 1 m <sup>3</sup> gas | 10,88                                                                             | $\mathbf{1}$                             |
| H-type aardgas        | $1 m3$ gas           | 11,63                                                                             | $\mathbf{1}$                             |
| Propaan/Butaan/LPG    | 1 liter              | 7,26                                                                              | 1                                        |
| Steenkool             | 1 kg                 | 9,51                                                                              | $\mathbf{1}$                             |
| Biomassa (<> Hout)    | 1 kg                 | 4,75                                                                              | $\mathbf{1}$                             |
| <b>Brandhout</b>      | 1 m <sup>3</sup>     | 1865,00                                                                           | $\mathbf{1}$                             |
| <b>Hout Pellets</b>   | 1 kg                 | 5,16                                                                              | $\mathbf{1}$                             |
| Elektriciteit         | 1 kWh                | 1,00                                                                              | 2,5                                      |
| Externe warmtetoevoer | 1 kWh BVW            | $\mathbf{1}$                                                                      | $\mathbf{1}$                             |
| Andere                |                      | Nader te bepalen door BE                                                          |                                          |

Omrekenfactoren in kWh BVW (fBVW) en kWh primaire energie (fp), voor verschillende soorten energie.

## 2.3. Importeren vanuit een .csv-bestand

Het is ook mogelijk meerdere meetpunten/meters tegelijk aan te maken en het verbruik van bestaande meters bij te werken, of ze nu handmatig zijn aangemaakt of via csv-import dankzij de functie "Een bestand importeren".

Let op: Als u deze functie gebruikt en het aantal tellers dat u wilt coderen meer dan 1000 bedraagt, raden wij u aan het nut van het importeren van al deze tellers te overwegen en zo nodig contact op te nemen met de PLAGE-dienst (plage@environnement.brussels) om uw specifieke situatie te bespreken, aangezien een teveel aan tellers in het platform de prestaties ervan kan beïnvloeden.

| $\overline{\leftarrow}$ | <b>ENERGIEBOEKHOUDING</b> | 開<br>CATEGORIEZONES           | શ્ચ<br>ACTIEPROGRAMMA | OVERZICHT                  |
|-------------------------|---------------------------|-------------------------------|-----------------------|----------------------------|
|                         | Uw meetpunten / meters    |                               |                       |                            |
|                         | Een bestand importeren    | Voeg een meter / meetpunt toe |                       | Q                          |
|                         | Meter                     | Referentie / EAN              | Energiedrager         | Gebouw(en)                 |
|                         | Elec-1                    | 0123546                       | Elektriciteit         | Gelukschool                |
|                         | Gas1                      | 25614746                      | Gas                   | Gelukschool                |
|                         | gas2                      | 156784                        | Gas                   | Gilles zijn thuis<br>Fedex |
|                         | METER-01                  | 93978970                      | Elektriciteit         |                            |

<span id="page-51-0"></span>Figuur 48: Importeer meerdere meetpunten / meters uit een csv-bestand

Om meetpunten/tellers aan te maken en verbruiksmetingen te importeren, moet de gebruiker klikken op de knop "Een bestand importeren ", die hem zal doorverwijzen naar de bestandsverkenner om het csv-bestand te kiezen dat de meetpunten/tellers/metingen bevat die moeten worden geïmporteerd. Dit bestand moet van het csv type zijn en moet het formaat hebben zoals beschreven in het volgende voorbeeld (een voorbeeld van het bestand is beschikbaar op de tool pagina van het PLAGE platform in de "Modeldocumenten" sectie):

Voorbeeld van een geldig csv-bestand voor het aanmaken van meters:

```
"NOM CPT","REFERENCE CPT","DATE DEBUT","DATE FIN","VECTEUR","TYPE","CONSO","INJE"
"METER-01","93978960","01/01/2019","31/12/2019","ELEC","MONO_DIRECT_DEBIT","1000",""
"METER-01","93978960","01/01/2020","31/12/2020","ELEC","MONO_DIRECT_DEBIT","1800",""
"METER-02","93978961","01/01/2019","31/12/2019","ELEC","MONO_FEEDBACK","","1500"
"METER-03","93978962","01/01/2019","31/12/2019","ELEC","BI","2000",""
"METER-04","93978963","01/01/2019","31/12/2019","ELEC","AA","5000","3000"
"METER-05","547896","01/01/2019","31/12/2019","GAS","","4500",""
```
- De eerste regel van het csv-bestand moet de naam van elke kolom bevatten zoals aangegeven in het bovenstaande voorbeeld. Deze naam moet tussen aanhalingstekens staan en door een komma van het volgende veld worden gescheiden. Let op: Voer geen decimale waarden in, de komma wordt gebruikt als scheidingsteken in het .csvbestand,
- Voor de volgende regels moet elke waarde ook tussen aanhalingstekens worden geplaatst en door een komma worden gescheiden van de volgende waarde. De verschillende waarden die moeten worden gecodeerd, worden hieronder beschreven. Waarden met een asterisk (\*) zijn verplicht en mogen niet leeg worden gelaten.

Opgelet: Voor de elektrische meters is de "omzettingsfactor" standaard gelijk aan 1 wanneer u deze meters aanmaakt via het importeren van een csv-bestand. Als u een andere conversiefactor moet toepassen, zult u alle verbruiken van deze meter moeten wissen om het veld "omzettingsfactor" te kunnen bewerken en de juiste waarde te kunnen coderen (zie hoofdstuk [2.1Een meetpunt toevoegen](#page-43-0) voor meer informatie over wat de omzettingsfactor is).

Belangrijk: Het wijzigen van bestaande consumpties moet manueel gebeuren in het platform en wordt niet ondersteund door de csv import. De csv-import vervangt immers geen bestaande waarde, dus wees voorzichtig dat de nieuwe meteropnemingen niet overlappen met de reeds in het platform ingevoerde consumpties.

NOM CPT \*: De naam van de teller in alfanumerieke tekens. Tellers kunnen dezelfde namen hebben. Wanneer een teller echter dezelfde naam heeft als een andere teller, wordt aan de laatste een achtervoegsel toegevoegd om hem van de eerste te onderscheiden.

Bijvoorbeeld: Het importeren van 3 tellers met de naam METER-043999 zal METER-043999 geven voor de eerste teller, METER-043999(1) voor de tweede en METER-043999(2) voor de derde.

REFERENCE CPT \*: Dit is het nummer van de meter of zijn EAN-code, dit nummer is uniek voor elke meter.

DATE DEBUT\* : Startdatum van de verbruiksperiode, als volgt uitgedrukt: "jj/mm/yyyy" ofwel "jj/mm/yyyy hh:mm:ss"

DATE FIN \* : Einddatum van de verbruiksperiode, als volgt uitgedrukt: "jj/mm/yyyy" ofwel "jj/mm/yyyy hh:mm:ss"

VECTEUR \*: Dit is de energiedrager voor de ingevoerde meter. U kunt via het CSV-bestand enkel uw gas- of elektriciteitsmeters importeren. De aanvaarde waarden zijn:

- GAS
- ELEC

#### TYPE:

- Het metertype is alleen verplicht voor elektrische meters (als de energievector="ELEC"), als u een gasmeter importeert, moet u dit veld leeg laten (""). De aanvaarde waarden zijn:
	- o MONO\_DIRECT\_DEBIT, u voert deze waarde in als het over een enkelvoudige meter gaat met afname van het net
	- o MONO\_FEEDBACK, u voert deze waarde in als het over een enkelvoudige meter gaat met stroom injectie naar het net
	- o BI, u voert deze waarde in als het over een tweevoudige meter gaat met afname van het net
	- $\circ$  AA, u voert deze waarde in als het een bidirectionele meter is (autoproductie  $A+/A-)$

CONSO: Dit is de waarde die gedurende de periode van het net wordt afgenomen, uitgedrukt in kWh BVW. Dit moet een numerieke waarde zijn die leeg gelaten kan worden. INJE: Dit is de waarde die gedurende de periode naar het net wordt geïnjecteerd, uitgedrukt in kWh BVW. Dit moet een numerieke waarde zijn die leeg gelaten kan worden.

U kunt de geïmporteerde meetpunten/tellers gemakkelijk herkennen, deze verschijnen met een rode sticker links van de tellernaam (zie [Figuur 48\)](#page-51-0). Deze rode sticker betekent dat er nog meterinformatie ontbreekt en dat deze handmatig moet worden toegevoegd. Dit zijn het gebruik en het spanningstype in het geval van de invoer van een elektrische meter. Voor meer informatie over gebruik en spanning, zie hoofdstuk [2.1](#page-43-0) [Een meetpunt toevoegen.](#page-43-0)

# 2.4. Een meetpunt bewerken

<span id="page-53-0"></span>Om toegang te krijgen tot de bewerking van een teller, klikt u op de regel van de teller die u wilt bewerken (actie 4 in Figuur 39). Elke aangebrachte wijziging moet worden gevalideerd om te worden geregistreerd.

#### Opmerkingen:

Grijze informatie: indien u een of meerdere verbruiksopgaven heeft toegevoegd, kan bepaalde informatie met betrekking tot uw meetpunt niet meer worden gewijzigd, namelijk:

- Energiedrager
- Gegevensbron
- Type meter
- Conversiefactor (alleen voor elektriciteit)

Als u deze gegevens wilt wijzigen, moet u eerst alle metingen van het meetpunt wissen.

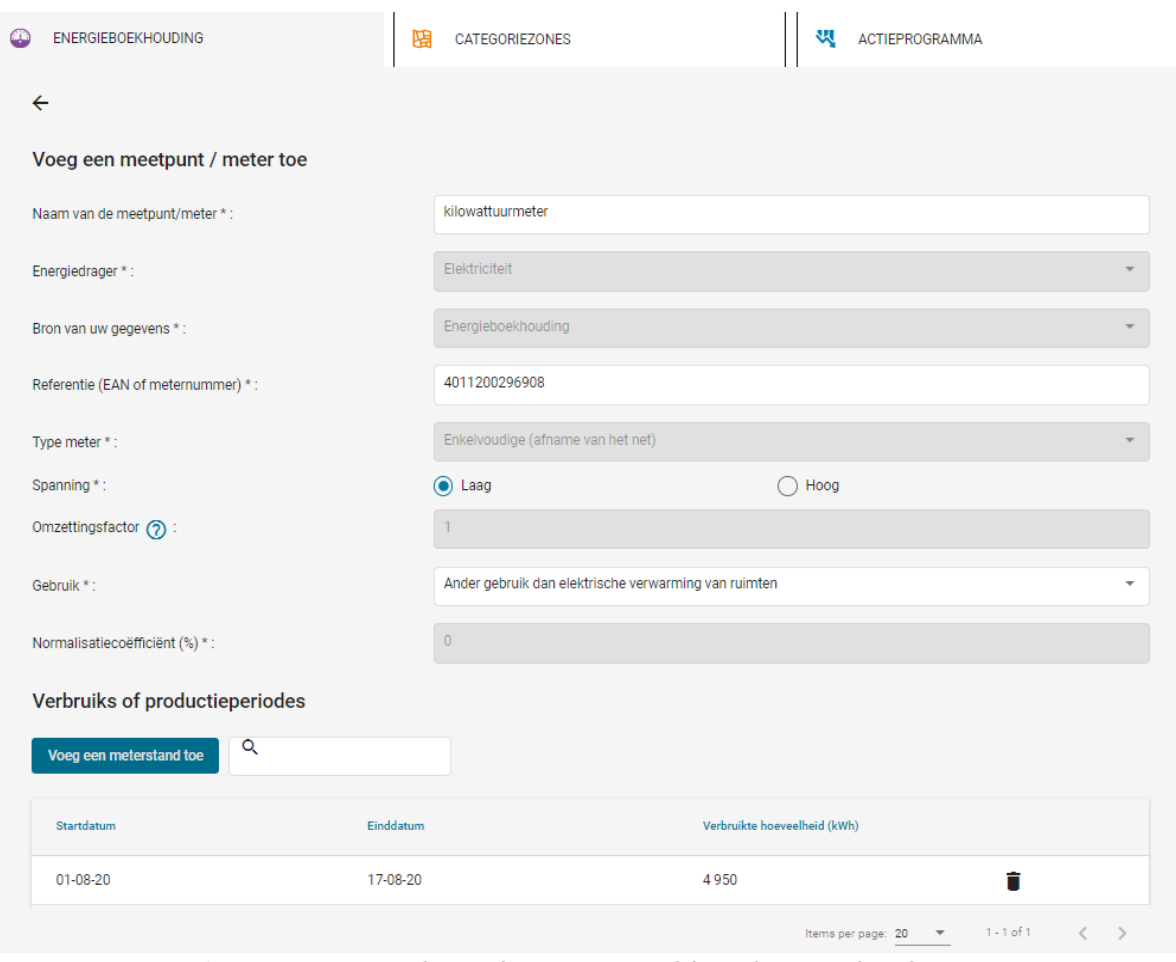

Figuur 49: Een meetpunt bewerken, grijze velden als er verbruiksmetingen zijn.

Speciaal geval – Stookolie: als u al leveringen heeft ingevoerd voor uw hoeveelheden verbruikt in stookolie en u vervolgens een nauwkeurigere boekhouding instelt (een meter aanbrengen), moet een nieuw stookoliemeetpunt worden toegevoegd voor de nieuwe meterstanden.

# 2.5. Submeters / aftrek van verbruik

Om het verbruik af te trekken dat van toepassing is van PLAGE kan worden uitgesloten, volgens de geldende regels in het protocol, heeft u de mogelijkheid om te specificeren dat de ene meter een submeter is van de andere. Tijdens de PLAGE-berekening worden de verbruiken van de submeters afgetrokken van de oudermeter.

Om een submeter aan een bestaande meter te koppelen, klikt u eenvoudig op knop 3, weergegeven in Figuur 40, waardoor een dialoogvenster wordt geopend om de actie uit te voeren (Figuur 47).

Je kunt alleen een submeter toevoegen aan de meter die je bekijkt, alleen als ze allebei van dezelfde energiedrager zijn. Een submeter kan maar aan één hoofmeter worden gekoppeld.

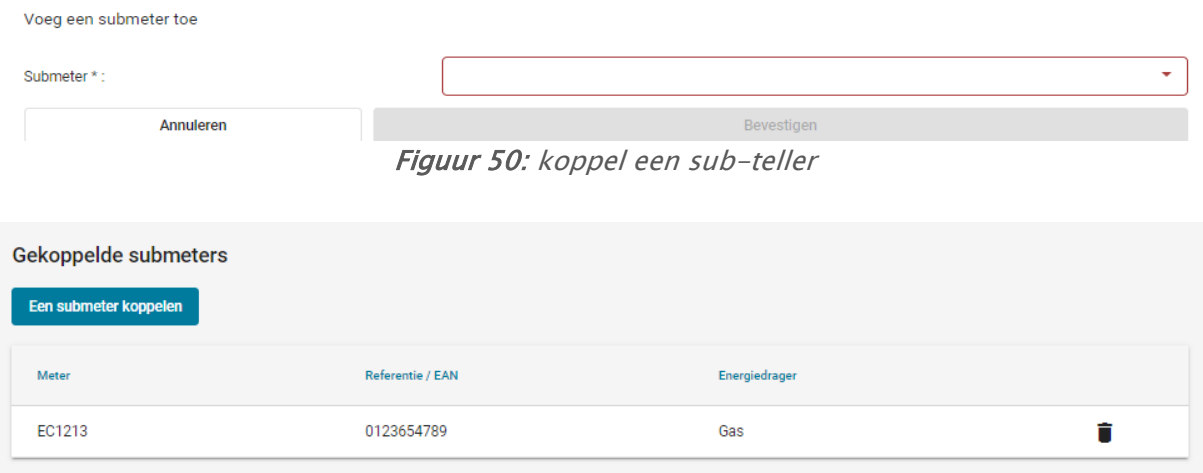

Figuur 51: tabel met submeters

In het geval dat er meerdere ruimtes van verschillende categorieën zijn (b.v. winkel en kantoren) in een gebouw en u deze niet kunt groeperen volgens de definitie van kleine ruimtes zoals gespecificeerd in het PLAGE protocol (hoofdstuk 4.2.5), zult u sub-meters moeten coderen voor elke ruimte van verschillende categorie (als er sub-meters zijn geïnstalleerd). Zie bijlage 1 van deze handleiding voor meer informatie en voorbeelden voor het aanmaken van categoriezones.

# 2.6. Apparaten voor hernieuwbare energie

# 2.6.1. Algemeen principe

Wanneer een apparaat voor hernieuwbare energie aanwezig is, kunt u rekening houden met de energie die dit apparaat produceert, volgens de volgende principes:

- 1. In geval van eigen verbruik: de energie geproduceerd door een hernieuwbare energieapparaat en verbruikt door het gebouw wordt niet als verbruik meegerekend;
- 2. In geval van teruglevering van elektriciteit aan het net: de elektriciteit geproduceerd door een hernieuwbare energie-inrichting en teruggegeven aan het net kan in mindering worden gebracht op het verbruik van elektriciteit afgenomen van het netwerk;
- 3. Bij warmteproductie: de warmte die wordt geproduceerd door een hernieuwbare energie-inrichting, teruggewonnen en naar andere gebouwen wordt gestuurd, kan eventueel worden teruggewonnen indien er warmtemeters aanwezig zijn. Neem in dat geval contact met ons op via plage@environnement.brussels om samen de te coderen gegevens te bepalen. Er is geen terugwinning mogelijk van de warmte die door dit apparaat wordt geproduceerd en vervolgens wordt afgevoerd;
- 4. Energie die door een apparaat voor hernieuwbare energie wordt gebruikt om elektriciteit of warmte te produceren, wordt als verbruik meegerekend.

De te coderen gegevens worden hieronder gespecificeerd op basis van deze principes voor de belangrijkste apparaten voor hernieuwbare energie. Als u een ander apparaat heeft, vertrouw

dan op de bovenstaande principes voor de codering en neem bij twijfel contact op met Leefmilieu Brussel.

## 2.6.2. Fotovoltaïsche panelen

Het principe van fotovoltaïsche panelen is om elektriciteit op een duurzame manier te produceren door zonne-energie op te vangen.

De geproduceerde energie (Qpro) wordt (auto)verbruikt door het openbare gebouw om in zijn elektriciteitsbehoefte te voorzien (Qauto). Als de geproduceerde energie groter is dan het verbruik, gaat het overschot terug naar het net (Qres). Omgekeerd, als de geproduceerde energie onvoldoende is om aan het verbruik te voldoen, wordt elektriciteit van het netwerk gehaald (Qpré).

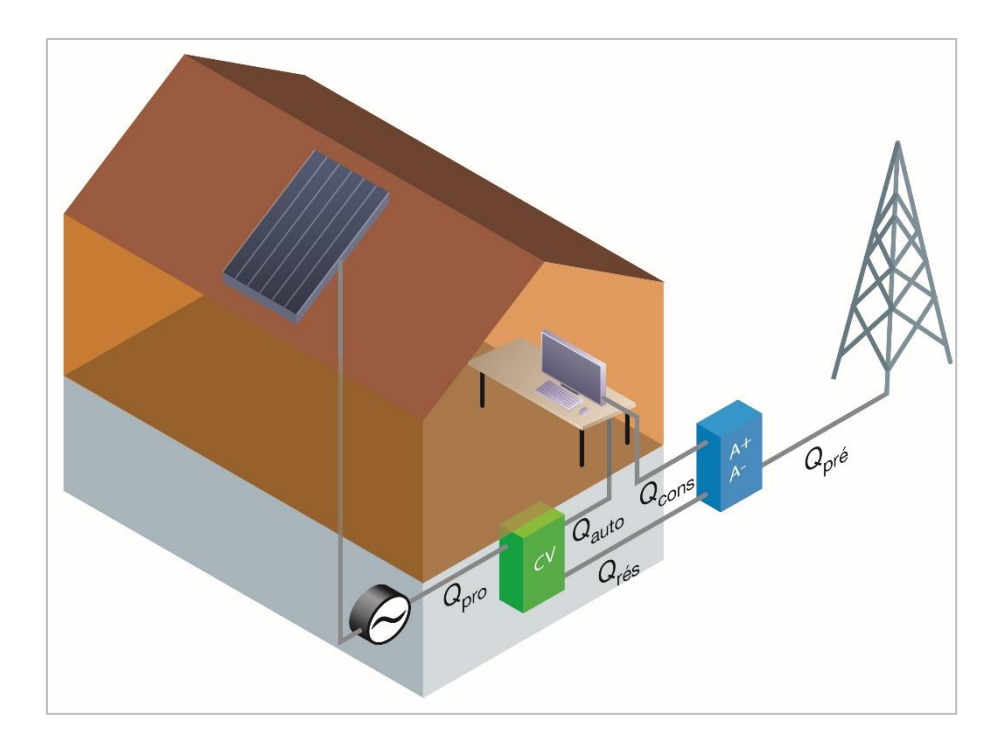

Energiemeting gebeurt op verschillende manieren:

- De energie geproduceerd door het apparaat (Qpro) wordt gemeten door de groene meter (CV). Deze laatste kan al dan niet worden gecertificeerd door BRUGEL. Let op: het is op basis van deze meting dat de groenestroomcertificaten worden berekend.
- Een A  $+$  / A-type meter is nodig om zowel de opgenomen energie (Qpré) als de energie terug te geven aan het netwerk (Qrés) te meten. De energieleverancier factureert vervolgens:
	- o Nettoverbruik (Qpré-Qrés) als de organisatie profiteert van het vergoedingssysteem;
	- o Het opgenomen verbruik (Qpré) als de organisatie niet profiteert van het vergoedingssysteem. Dit geldt met name voor grote installaties (> 5 kWp)
- Als er geen compensatie is, wordt de energie die aan het net (Qrés) wordt teruggevoerd, gecompenseerd door een herinjectiecontract. De eigenaar van het

herinjectiecontract kan de houder van het leveringscontract zijn (degene die voor het verbruik betaalt) of een derde.

Gezien deze bijzonderheden codeert u:

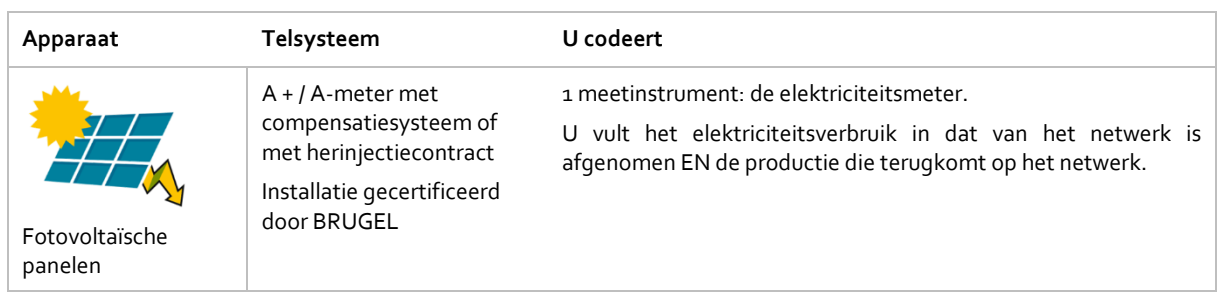

Let op: als uw installatie niet door BRUGEL gecertificeerd is, is de productie van elektriciteit niet recupereerbaar.

Als u een herinjectiemeter hebt, moet u deze coderen als een submeter van de hoofdstroommeter van het gebouw. Er moet ten minste één verbruiksoverzicht voor de gekozen referentieperiode worden ingevuld. Anders werkt de berekening niet.

## 2.6.3. Thermische zonnepanelen

Het principe van thermische zonnepanelen is om op een duurzame manier warmte te produceren door zonne-energie op te vangen.

De geproduceerde warmte wordt (automatisch) door het gebouw verbruikt om te voorzien in de behoeften aan verwarming of sanitair warm water.

Als de geproduceerde warmte groter is dan de behoefte van het gebouw, wordt het overschot afgevoerd, tenzij het kan worden gebruikt om een ander gebouw (een ander deel van het gebouw) van warmte te voorzien.

Rekening houdend met deze bijzonderheden, codeert u:

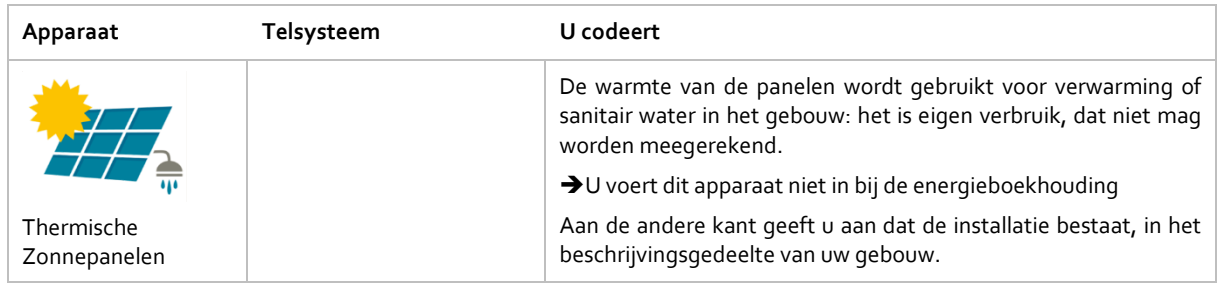

# 2.6.4. Warmtekrachtkoppeling

Het principe van warmtekrachtkoppeling is om elektriciteit op een duurzame manier te produceren door gebruik te maken van de energie die vrijkomt tijdens de productie van warmte tijdens de verbranding van gas.

Het systeem gebruikt energie (Qin: gas, stookolie, ...) om warmte (Qch,1) en elektriciteit (Qpro) te produceren.

De geproduceerde warmte (Qch,1) wordt (auto) verbruikt door het gebouw om te voorzien in zijn behoefte aan verwarming of sanitair warm water (Qcons).

Als deze warmte groter is dan de behoefte van het gebouw, wordt het overschot afgevoerd, tenzij het kan worden gebruikt om een ander gebouw (een ander deel van het gebouw) van warmte te voorzien.

Omgekeerd, als de geleverde warmte onvoldoende is, wordt de overtollige behoefte gedekt door een andere warmtegenerator (Qch,2).

Let op: bij gebrek aan meetapparatuur die het tegendeel bewijzen, gaat u er standaard van uit dat de geproduceerde warmte volledig wordt gebruikt voor het gebouw of wordt afgevoerd. De geproduceerde elektriciteit (Qpro) wordt (auto) verbruikt door het openbare gebouw om in zijn elektriciteitsbehoefte te voorzien (Qauto).

Als de productie groter is dan het verbruik, wordt het overschot teruggestuurd naar het netwerk (Qrés).

Omgekeerd, als de geproduceerde energie onvoldoende is om aan het verbruik te voldoen, wordt elektriciteit van het netwerk gehaald (Qpré).

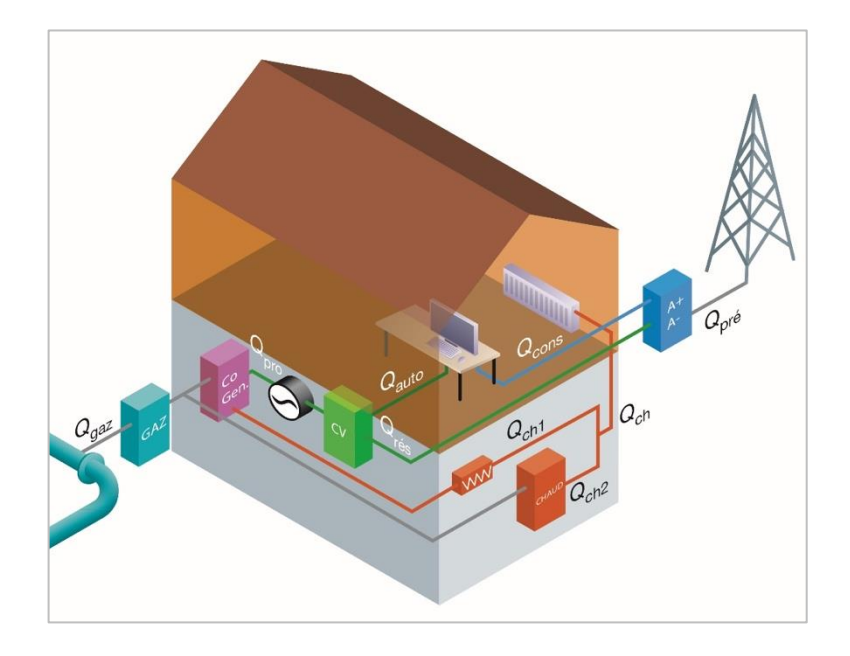

Energiemeting gebeurt op verschillende manieren:

- Het energieverbruik van het toestel en de andere warmtegenerator (en) wordt gemeten door middel van een meter (bijvoorbeeld gas) of door middel van voorraden en leveringen;
- De geproduceerde warmte wordt gemeten met warmtemeters;
- Elektriciteitsmeting gebeurt op dezelfde manier als meting voor fotovoltaïsche panelen.

Rekening houdend met deze bijzonderheden, codeert u:

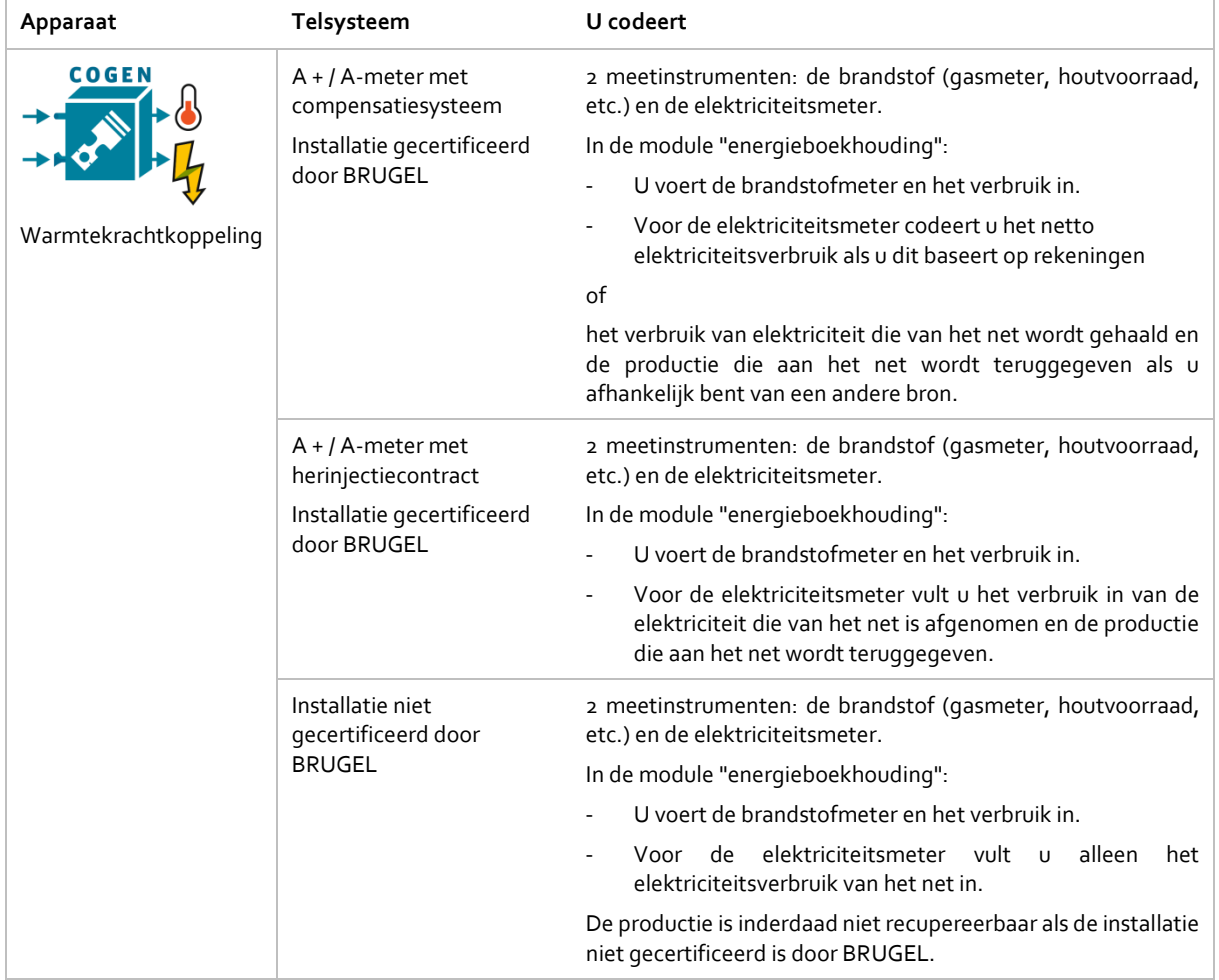

Als u geen gegevens voor de uitvoer hebt die naar het raster worden teruggestuurd, beschouwt u deze als 0.

### 2.6.5. Warmtepompen

Het principe van warmtepompen is om warmte terug te winnen uit een warme bron en terug te voeren naar een koude bron.

Het systeem gebruikt elektriciteit (Qin) om dit herstel uit te voeren.

De geproduceerde warmte (Qch,1) wordt (automatisch) door het gebouw verbruikt om te voorzien in de behoeften aan verwarming of sanitair warm water.

Als deze warmte groter is dan de behoefte van het gebouw, wordt het overschot afgevoerd, tenzij het kan worden gebruikt om een ander gebouw (een ander deel van het gebouw) van warmte te voorzien.

Omgekeerd, als de geleverde warmte onvoldoende is, wordt de overtollige behoefte gedekt door een andere warmtegenerator (Qch,2).

Energiemeting gebeurt op verschillende manieren:

- Het elektriciteitsverbruik van het apparaat (Qin) is inbegrepen in het elektriciteitsverbruik van het netwerk (Qpré). Mogelijk is er een submeetapparaat geplaatst om het exacte stroomverbruik van de warmtepomp te meten.
- De geproduceerde warmte wordt gemeten met warmtemeters.

Rekening houdend met deze bijzonderheden, codeert u:

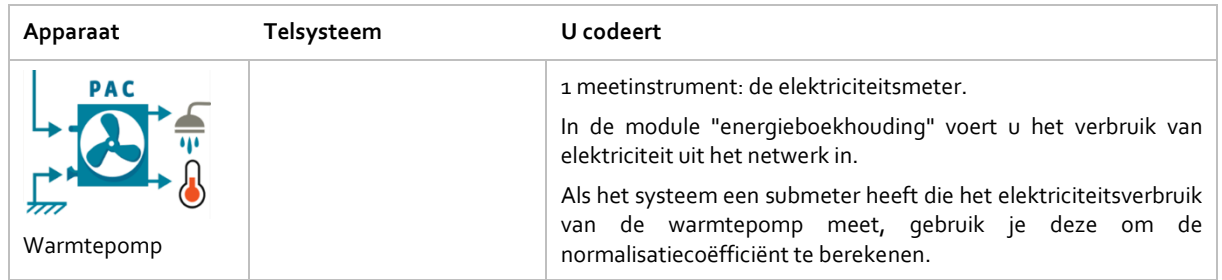

Opmerking: de te coderen gegevens voor de warmtepomp verschillen niet naargelang het type pomp en de warme en koude bronnen.

## 3. Module « Categoriezones »

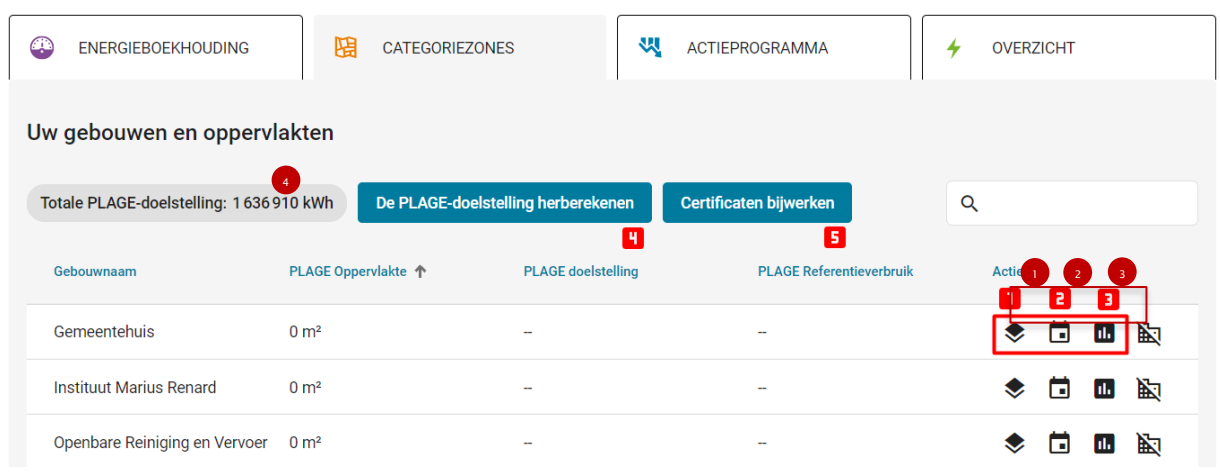

Figuur 52: Module categoriezones, overzichtstabel en gekoppelde actie

De module « Categoriezones » bevat een tabel met alle gebouwen die in de identificatiefase zijn geïdentificeerd. In deze module definieert u de categoriezones van elk gebouw en hun oppervlakte, koppelt u de meters gedefinieerd in de module « Energieboekhouding » aan deze categoriezones, definieert u de perioden van leegstand van uw gebouwen en berekent u het PLAGE-doel voor uw gebouwenvoorraad. In de laatste kolom van de tabel staan de 3 acties die nodig zijn om het doel te berekenen:

- 1. Toegang tot categoriegebieden, voor de volgende acties:
	- a. Koppel meters aan categoriezones (3.1)
	- b. Koppel meters aan categoriezones (3.2)
- 2. Leegstaand perioden toevoegen (3.4)
- 3. Bereken de doelstelling PLAGE van het gebouw (3.5)
- 4. Herberekening van de PLAGE-doelstelling voor alle gebouwen (3.6)
- 5. EPB-Certificaten bijwerken publieke certificering (3.7)

### 3.1. Voeg categoriezones toe aan een gebouw

Nadat u op het toegangspictogram van de categoriezones van een gebouw heeft geklikt, komt u op de volgende pagina:

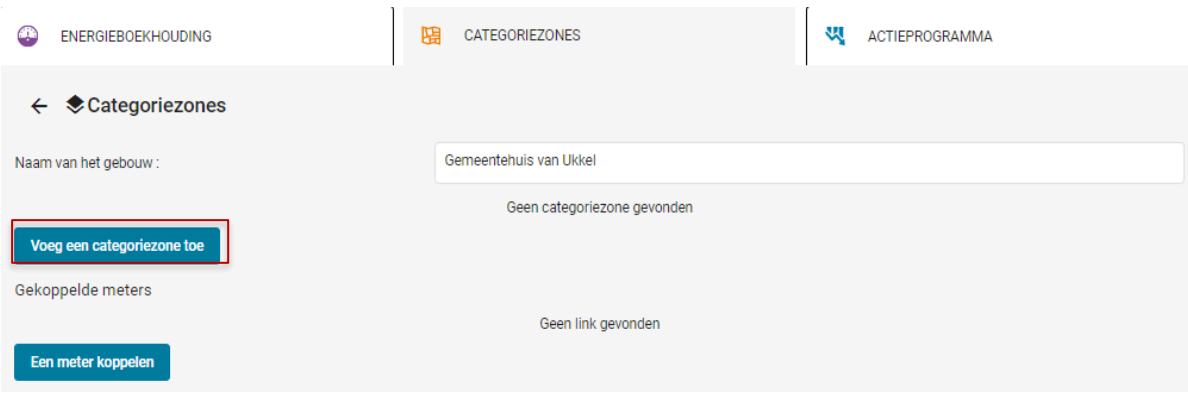

Figuur 53: detailpagina over de categoriezones van een PLAGE-gebouw

Deze pagina bevat de informatie over de categoriegebieden. U moet uw PLAGE-gebouw eerst onderverdelen in categoriezones, volgens de aanwijzingen in punt 4.2.5 (Onderverdeling in categoriezones) van het PLAGE-protocol via de knop "Een categoriezone toevoegen". Wij nodigen u tevens uit de bijlage van dit handboek te raadplegen, waarin praktische gevallen betreffende de indeling in categoriezones zijn opgenomen.

Vervolgens koppelt u de meters die in de module "energieboekhouding" zijn geïntroduceerd aan de hier geïntroduceerde categoriezones, via de knop "een meter koppelen" (zie 3.3 Meters koppelen aan categoriezones).

U krijgt toegang tot het aanmaken van categoriezones door op de knop "Een categoriezone toevoegen" te klikken.

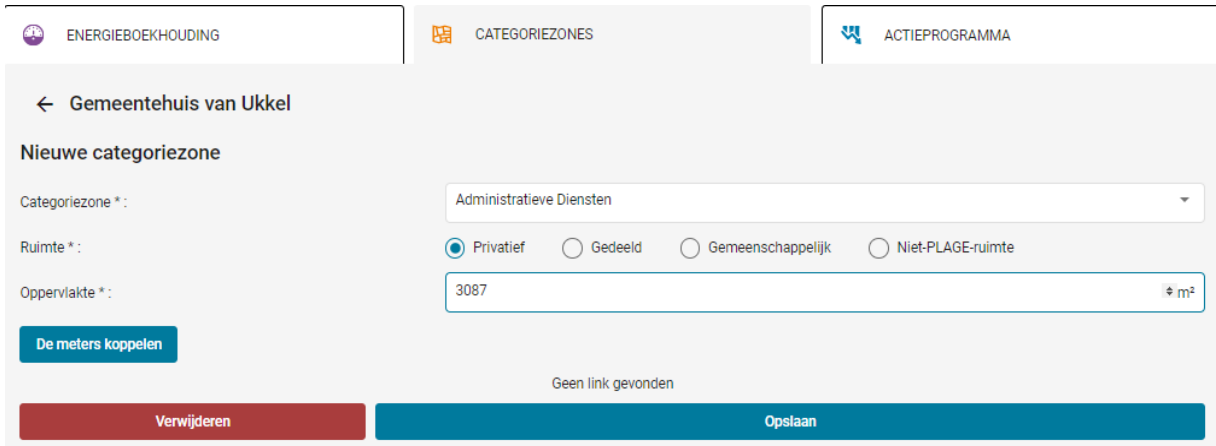

Figuur 54: Formulier voor het toevoegen van een categoriezone aan een gebouw

Voor elk gebouw moet u minimaal een categoriezone betreden om het basisverbruik van het gebouw en de doelstelling PLAGE van het gebouw te kunnen berekenen. We raden u ten zeerste aan om uw gebouw niet onder te verdelen in meerdere zones van verschillende categorieën, vooral als hun oppervlak verwaarloosbaar is (zie PLAGE-protocol hoofdstuk 4.2.5 - kleine ruimtes), tenzij u specifieke meters heeft voor deze zones en een specifiek verbruik en specifieke doelstellingen voor elk van deze zones wilt berekenen.

U kunt een naam geven aan elk categoriegebied dat u aanmaakt. Het aanmaken van verschillende zones met dezelfde categorieën kan uw werk aanzienlijk bemoeilijken. Wij raden u echt aan dit niet te doen als het niet absoluut noodzakelijk is. Om de zones van elkaar te onderscheiden kunt u werken met de namen van hun meters.

#### Speciaal geval van elektriciteitsmeters :

Zoals in punt 3.3 wordt uitgelegd, is het in de huidige versie van het webplatform niet mogelijk om meerdere elektriciteitsmeters aan een categoriezone te koppelen. Indien u meerdere ruimtes, elk met een eigen meter, in dezelfde categoriezone groepeert, zult u een "fictieve" meter moeten creëren waarvan het verbruik de som is van de verbruiken van alle in aanmerking genomen ruimtes.

Ter herinnering: de categoriegebieden zijn de 16 categorieën in Figuur 52:

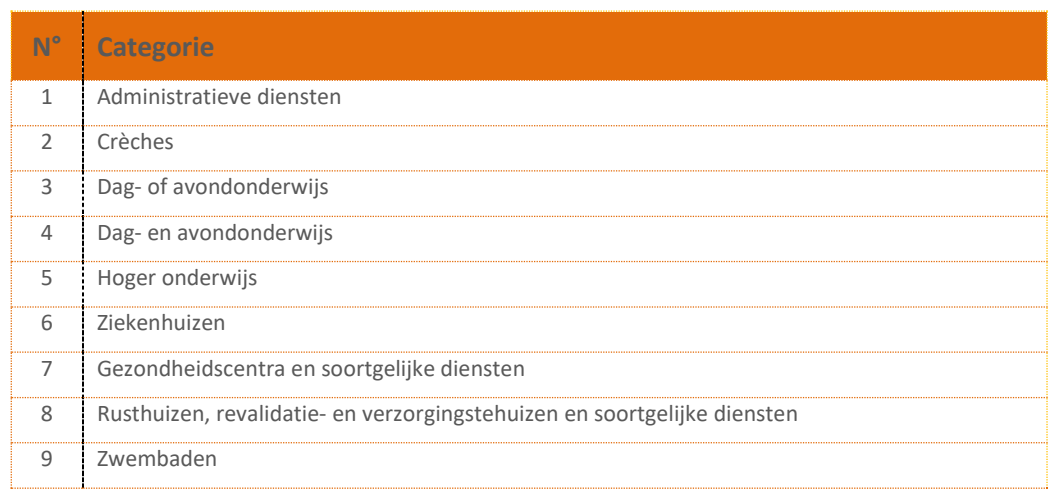

|    | Sportcentra                                                     |
|----|-----------------------------------------------------------------|
|    | 11 Theaters en culturele centra                                 |
| 12 | Musea, bibliotheken, mediabibliotheken en soortgelijke diensten |
| 13 | Werkplaatsen, uitvaartcentra, deposito's                        |
|    | Winkels                                                         |
|    | Accommodaties                                                   |
|    | Horeca                                                          |

Figuur 55: Tabel met de verschillende categorieën

Als u de categorie van de zone niet kent (bijvoorbeeld voor de ruimtes van andere niet-PLAGEorganisaties), voert u de hoofdcategoriezone van het gebouw in.

In sommige gevallen meten de meters die het verbruik van de PLAGE-ruimtes in uw organisatie meten, ook het verbruik van gebieden die uw organisatie niet aangaan. Het is daarom belangrijk om de gebieden van deze zones (die we de "niet-PLAGE-ruimtes" zullen noemen) te betreden zodat het verbruik van deze zones kan worden afgetrokken van het verbruik van uw organisatie.

Vervolgens specificeert u het type ruimte uit de volgende mogelijkheden:

- 1. Privé (PLAGE-ruimte bezet door uw organisatie)
- 2. Gedeeld (PLAGE-ruimte, van een van de 16 hierboven genoemde categorieën, die u bewoont of bezit, maar deelt met een of meerdere organisaties, al dan niet onderworpen aan PLAGE, en waarvoor u geen meter heeft om uw eigen verbruik te onderscheiden).
- 3. Gemeenschappelijk (ruimten die niet tot een van de 16 categorieën behoren. Voornamelijk ruimten die gebruikt worden voor de doorgang van personen en goederen, zoals lobby's, trappenhuizen, liften, enz.)
- 4. Niet PLAGE ruimte (privéruimte die niet onder PLAGE valt of een ander niet PLAGE gebied geleverd door uw meters).

Om u te helpen, worden voorbeelden gegeven van de verdeling van gebouwen in de bijlage bij deze handleiding. Als het hele gebouw alleen in gebruik is of eigendom is van uw organisatie, is het niet nodig om een onderscheid te maken tussen gemeenschappelijke ruimtes en privécategoriegebieden. U kunt al uw ruimtes in een privécategoriezone invoeren.

Let op: Als u (of de bewoner van uw gebouw) een EPB-certificaat voor openbare gebouwen heeft en u wilt dit gebruiken om uw doelstelling te berekenen, dan moet u alleen privé-ruimten invoeren (u kunt geen andere soorten ruimten invoeren). Indien u echter verschillende privéruimten en gemeenschappelijke ruimten hebt, moet u deze gemeenschappelijke ruimten over de privé-ruimten verdelen in verhouding tot de oppervlakte van elk van de privé-ruimten.

Ten slotte specificeert u het gebied en slaat u de nieuwe categoriezone op. Voordat u valideert, heeft u de mogelijkheid om één of meerdere tellers te associëren met de categoriezone (zie 3.3.2), maar deze bewerking kan later worden uitgevoerd.

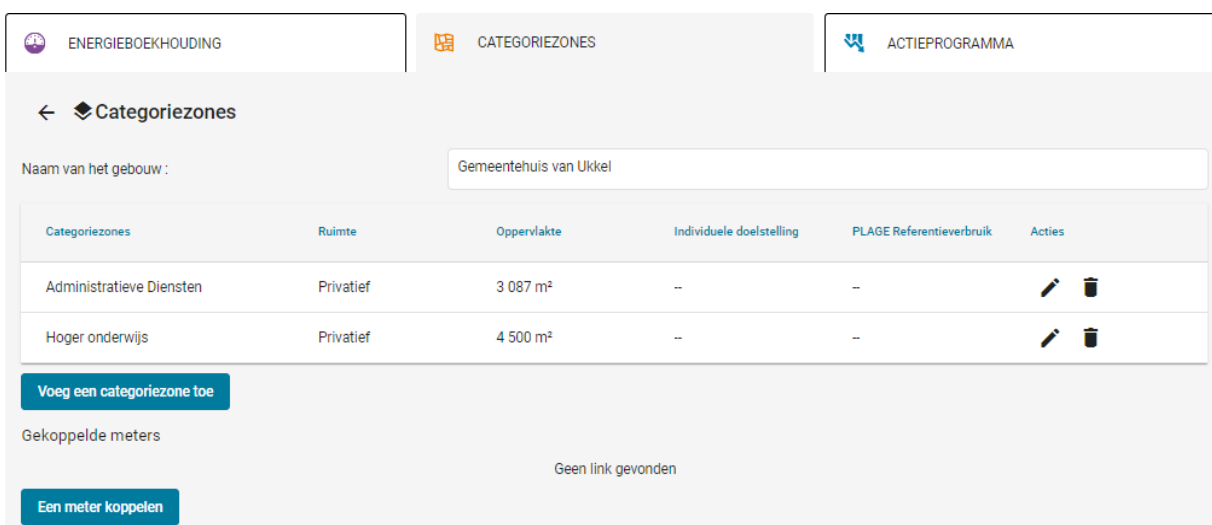

Wanneer u valideert, keert u terug naar het vorige scherm met alle categoriezones die aan uw gebouw zijn toegevoegd.

Figuur 56: categoriezones van een gebouw

U moet zoveel categoriezones toevoegen als nodig is om uw PLAGE-gebouw te definiëren. Elke gecodeerde informatie die van invloed is op de berekening, controleert u de nauwkeurigheid van de gecodeerde informatie. Raadpleeg het PLAGE-protocol voor meer informatie over het definiëren van de categoriezones voor uw PLAGE-gebouw.

#### Opmerkingen:

Het bedrijfsrestaurant: als er een bedrijfsrestaurant in het gebouw is, kunt u dit alleen als horecacategorie identificeren als u een specifiek loket heeft om het verbruik nauwkeurig te berekenen. Anders integreert u het gebied in het hoofdcategoriegebied van het gebouw.

De volgende speciale gevallen worden behandeld in de bijlage van deze gebruikershandleiding, hoofdstuk 3:

- Een meter voor meerdere gebouwen
- Collectieve verbruiksgegevens van een gebouw

# 3.2. Een categoriegebied verwijderen

Het is altijd mogelijk om een categoriegebied te verwijderen door op het prullenbakpictogram ernaast te klikken (zie Figuur 53).

## 3.3. Koppel meters aan categoriezones

Als alle categoriezones zijn toegevoegd, moet u er één of meerdere meters aan koppelen om het PLAGE-referentieverbruik van uw gebouw te kunnen berekenen. Hiermee kunt u uw meters aan uw gebouwen koppelen en vervolgens hun PLAGE-doelstelling berekenen. We raden je aan om zoveel mogelijk aan de hoofdtellers (Sibelga) van het gebouw te werken en daarom indien mogelijk enkel de hoofdtellers te associëren en niet de loketten van elk deel van het gebouw. Er zijn twee mogelijkheden om een of meer meters aan een of meer categoriezones te koppelen:

- een meter koppelen aan een of meer categoriezones (3.3.1),
- associeer een of meer meters met een categoriezone (3.3.2).

Waarschuwing: In de huidige versie van het platform kunt u slechts één elektriciteitsverbruiksmeter en één elektriciteitsproductiemeter per categoriezone koppelen. U kunt bijvoorbeeld niet voor dezelfde zone 2 eenurige "netwerkopname" -meters hebben of een A + / A- meter en een één-uurs "netwerkafname" -meter.

U kunt ook geen enkele-uursmeter met "netwerkinjectie" rechtstreeks koppelen aan een categoriezone, met uitzondering van een  $A+/A-$  meter die kan worden gecodeerd als de hoofdmeter van de zone. Als u dit type meter wilt koppelen aan een categoriezone, moet het worden gecodeerd als een submeter van de hoofdmeter die is gekoppeld aan de categoriezone.

Als u n-elektriciteitsmeters hebt die eenzelfde categorie zone leveren, moet u ofwel:

- Het verbruik of de productie van de n-meters bij elkaar optellen en deze geaggregeerde gegevens invoeren op het PLAGE-platform (op voorwaarde dat de metingen op dezelfde dag zijn verricht).
- Evenveel categoriezones als er elektriciteitsmeters zijn creëren, d.w.z. n categoriezones.

#### Voorbeeld:

Uw gebouw heeft 2 elektriciteitsmeters die 2 categoriezones bevoorraden (een kantoorzone van 1000m² en een commerciële zone van 500m²). Het verbruik van de meters is respectievelijk 50.000 kWh en 30.000 kWh voor 2019 (de meters werden op hetzelfde moment uitgelezen). U kunt dus :

- Eén meter met een verbruik van 80.000 kWh voor 2019 coderen
- Twee kantoorzones van 500 m<sup>2</sup> (zones A en B) en twee commerciële zones van 250 m<sup>2</sup> (zones C en D) coderen en de 50.000 kWh-meter koppelen aan de zones A en C, terwijl de 30.000 kWh-meter gekoppeld wordt aan de zones C en D

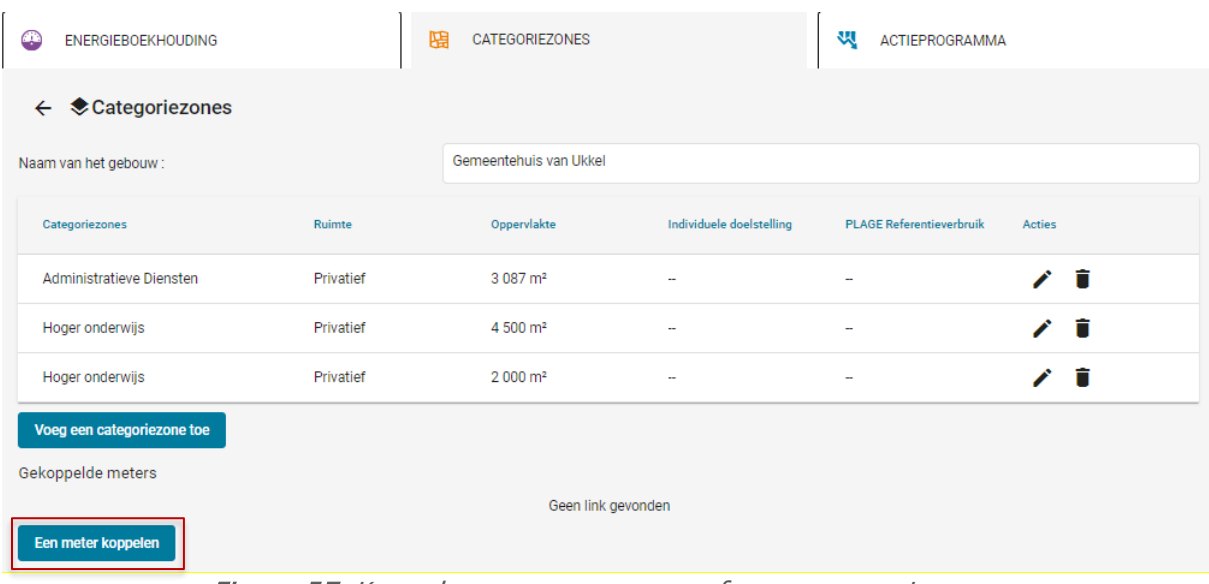

# 3.3.1. Koppel een meter aan een of meer categoriezones

Figuur 57: Koppel een meter aan een of meer categoriezones

Deze actie activeert het openen van het dialoogvenster getoond in Figuur 55 waarin de gebruiker uit de vervolgkeuzelijst de naam kiest van de categoriezone die aan de meter moet worden gekoppeld en het meetpunt / meter die aan deze zone moet worden gekoppeld.

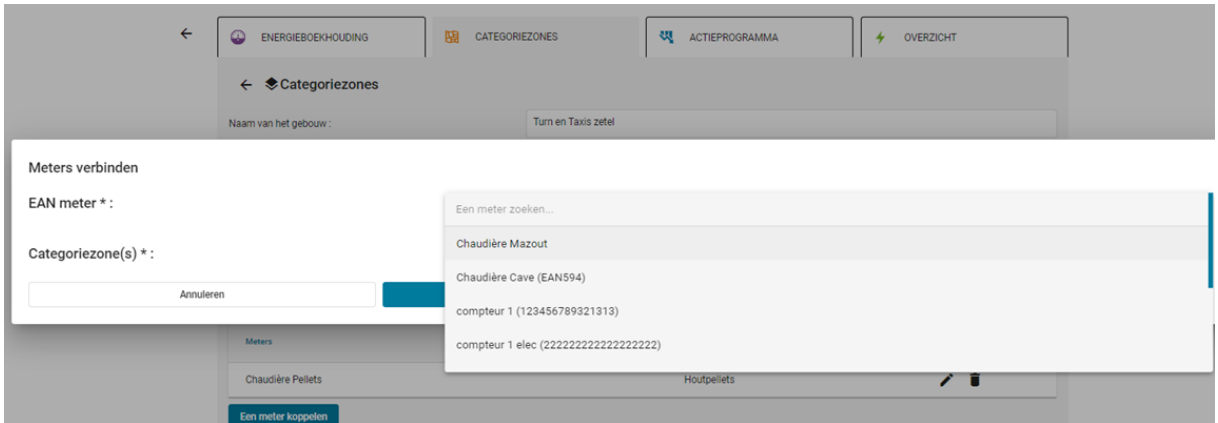

Figuur 58: Koppel een meter aan een of meer categoriezones

Figuur 56 hieronder toont het venster waarin we alle meetpunten / meters van het gebouw vinden. De gebruiker moet het meetpunt / de teller controleren die moet worden geassocieerd met de eerder gekozen categoriezone en degene die al zijn gekoppeld, zijn al gecontroleerd en weergegeven onder het veld "EAN-meter"

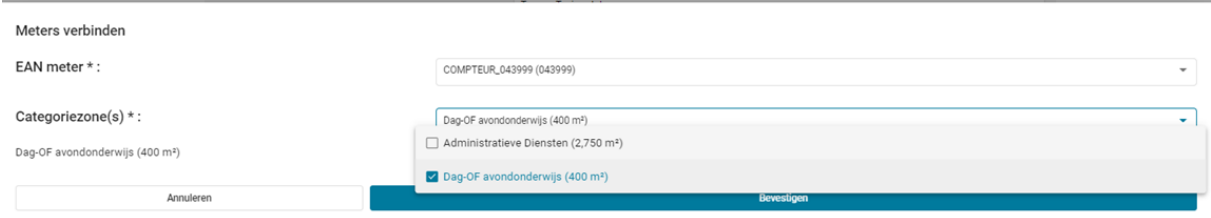

Figuur 59: Keuze van meetpunt/meter om te koppelen aan een zone

In het menu "Categoriezone(s)" kunt u elke categoriezone van het gebouw die door de meter wordt geleverd, selecteren en controleren.

Als u gedeelde of gemeenschappelijke ruimtes heeft geselecteerd, zal de software u vragen of u de verdeelregel voor meterverbruik kent voor deze gedeelde of gemeenschappelijke zone. Deze verdeling komt over het algemeen overeen met een quotum, een percentage of een oppervlakte die door uw organisatie wordt ingenomen. Als u over deze gegevens beschikt, antwoordt u met ja op de vraag en moet u op basis van deze spreiding het gebied dat bij uw organisatie hoort te informeren.

Voorbeeld: In een gebouw met een gemeenschappelijke oppervlakte van 1000m², waarvan de verdeling voor uw organisatie 25% is, vult u 250m² in als "Oppervlakte van uw organisatie geleverd per meter".

Opgepast : We raden je sterk aan om altijd een uitsplitsing in te vullen voor gedeelde en gemeenschappelijke ruimtes. Mocht u deze verdeelsleutel echter niet hebben, dan zal de software het verbruik van deze gedeelde of gemeenschappelijke ruimte kunnen verdelen in verhouding tot de privégebieden en andere organisaties op deze meter. U moet daarom op deze meter ten minste één privégebied en één Niet-PLAGE gebied (voor andere organisaties) coderen. In het geval dat de privé-gebieden of de Niet-PLAGE-gebieden worden bevoorraad door een andere meter dan die van de commons of het gemeenschappelijke gebied en u geen verdeelregel hebt opgegeven, zal de berekening van het doel niet slagen. niet.

Na validatie zijn de bijbehorende tellers terug te vinden in de tellerstabel (Figuur 57).

| Naam van het gebouw:       |           | Turn en Taxis zetel |                          |                          |        |   |
|----------------------------|-----------|---------------------|--------------------------|--------------------------|--------|---|
| Categoriezones             | Ruimte    | Oppervlakte         | Individuele doelstelling | PLAGE-referentieverbruik | Acties |   |
| Administratieve Diensten   | Gedeeld   | $2,750 \text{ m}^2$ | ú                        | ÷                        | v      | û |
| Dag-OF avondonderwijs      | Privatief | 400 m <sup>2</sup>  | ä.                       | ÷                        | v      | ÷ |
| Voeg een categoriezone toe |           |                     |                          |                          |        |   |
| Gekoppelde meters          |           |                     |                          |                          |        |   |
| Meters                     | EAN       |                     | Energiedrager            |                          | Acties |   |
| compteur 1                 |           | 123456789321313     | Gas                      |                          |        | î |
| COMPTEUR_043999            | 043999    |                     | Elektriciteit            |                          |        | î |

Figuur 60: Metertabel behorend bij een gebouw

# 3.3.2. Koppel meter(s) aan een categoriezone

Dit is een alternatief waarbij meerdere meters direct aan een categoriezone kunnen worden gekoppeld. Deze koppelingsmethode is beschikbaar via het formulier voor het toevoegen van een categoriezone of bij het bewerken van een categoriezone.

| <b>ENERGIEBOEKHOUDING</b><br>ω               | CATEGORIEZONES<br>阽 | ₩                  | ACTIEPROGRAMMA    | OVERZICHT<br>۰    |                |  |
|----------------------------------------------|---------------------|--------------------|-------------------|-------------------|----------------|--|
| $\leftarrow$ Turn en Taxis zetel<br>Ruimte*: | Privatief<br>0      | ○ Gedeeld          | Gemeenschappelijk | Niet-PLAGE-ruimte |                |  |
| Oppervlakte *:                               | 500                 |                    |                   |                   | m <sup>2</sup> |  |
| De meters koppelen                           |                     | Geen link gevonden |                   |                   |                |  |
| Verwijderen                                  |                     | Opstaan            |                   |                   |                |  |

Figuur 61: Associatie van tellers - alternatieve methode

Wanneer op de knop wordt geklikt, wordt het dialoogvenster in Figuur 59 geopend.

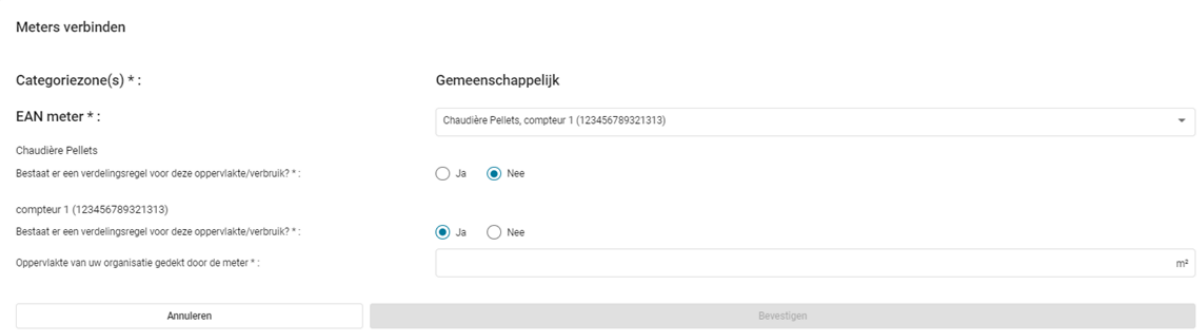

Figuur 62: Koppel meerdere tellers aan een categoriezone

U kunt meerdere tellers selecteren om naar het categoriegebied te linken. Alle meters die zijn gecodeerd in de module "Energieboekhouding" zijn beschikbaar. Na validatie worden de tellers geassocieerd met de categoriezone.

De meters zijn terug te vinden in de categorie zonemetertabel (Figuur 60) of in de gebouwmetertabel (Figuur 57).

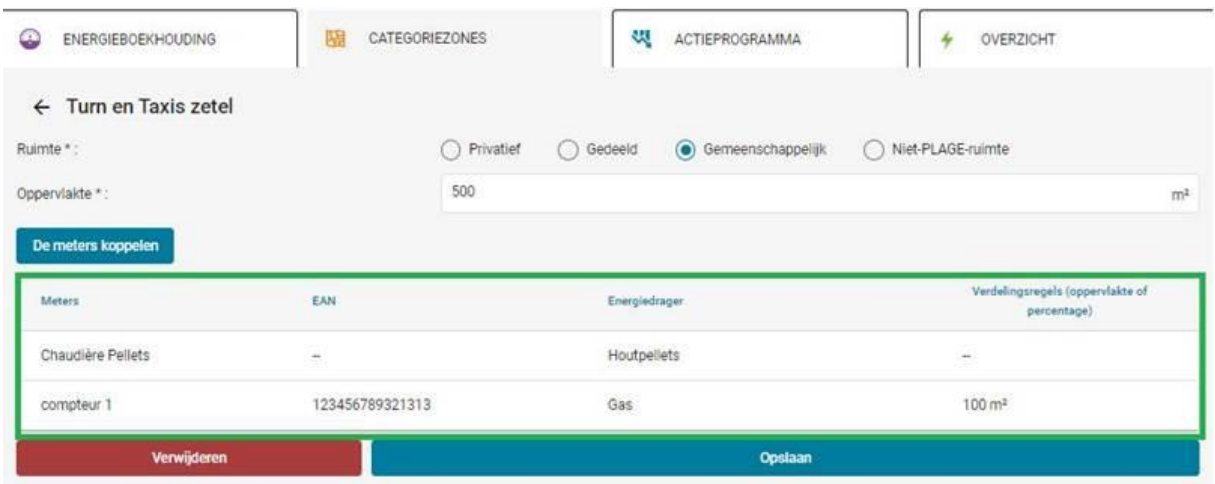

Figuur 63: Tabel met tellers behorende bij een categoriezone

### 3.3.3. Koppel een meter los van een categoriezone

Als u een coderingsfout heeft gemaakt, is het nog steeds mogelijk om een meter los te koppelen van een categoriezone zonder de zone zelf te verwijderen.

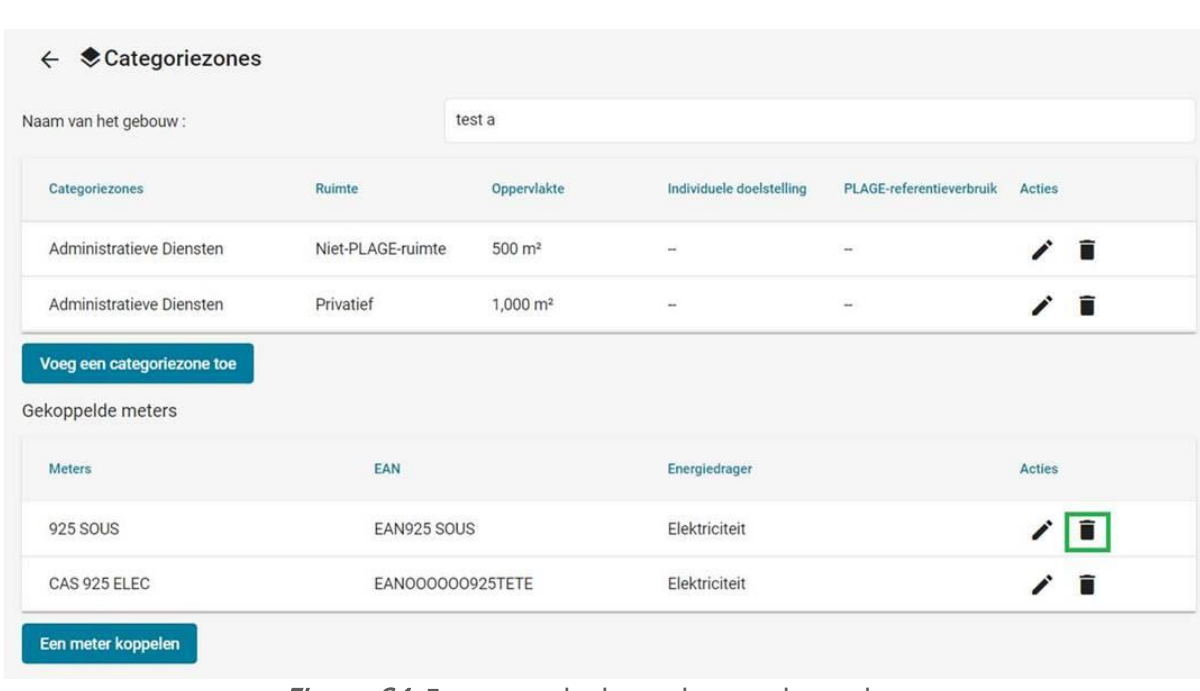

Om dit te doen, klikt u op het verwijderpictogram dat wordt weergegeven in Figuur 61.

Figuur 64: Een meter loskoppelen van het gebouw

### 3.3.4. Bewerk de koppelingsinformatie van een meter

U kunt op het pictogram Bewerken naast de gewenste meter klikken (Figuur 62) als u de informatie met betrekking tot de koppeling van uw meter aan het gebouw wilt controleren of bewerken, bijvoorbeeld:

- U wilt controleren met welke zones van gebouwcategorieën een meter is verbonden,
- U wenst het bestaan van een verdeelregel te specificeren of deze aan te passen.

| <b>ENERGIEBOEKHOUDING</b><br>۵          | 晤<br>CATEGORIEZONES |                      | श्र्<br>ACTIEPROGRAMMA   | 4                        | OVERZICHT     |
|-----------------------------------------|---------------------|----------------------|--------------------------|--------------------------|---------------|
| <b>◆ Categoriezones</b><br>$\leftarrow$ |                     |                      |                          |                          |               |
| Naam van het gebouw:                    |                     | Turn en Taxis zetel  |                          |                          |               |
| Categoriezones                          | Ruimte              | Oppervlakte          | Individuele doelstelling | PLAGE-referentieverbruik | Acties        |
| Administratieve Diensten                | Gedeeld             | 2.750 m <sup>2</sup> | u,                       | u                        | ∕∎            |
| Dag-OF avondonderwijs                   | Privatief           | 400 m <sup>2</sup>   | $\sim$                   | $\overline{\phantom{a}}$ | ∕∎            |
| Gemeenschappelijk                       | Gemeenschappelijk   | $500 \text{ m}^2$    | $\rightarrow$            | $\overline{\phantom{a}}$ | ∕∎            |
| Voeg een categoriezone toe              |                     |                      |                          |                          |               |
| Gekoppelde meters                       |                     |                      |                          |                          |               |
| Meters:                                 | EAN                 |                      | Energiedrager            |                          | Acties        |
| Chaudière Pellets                       |                     |                      | Houtpellets              |                          | $\frac{1}{2}$ |
| compteur 1                              | 123456789321313     |                      | Gas                      |                          | ∕■            |
| COMPTEUR_043999                         | 043999              |                      | Elektriciteit            |                          | ∕∎            |

Figuur 65: Informatie over de associatie van een teller bewerken of bekijken

# 3.4. Voeg leegstaand periodes toe

| <b>ENERGIEBOEKHOUDING</b><br>æ                       | 閉<br><b>CATEGORIEZONES</b>       |                    | ₩<br><b>ACTIEPROGRAMMA</b>      |                       |  |
|------------------------------------------------------|----------------------------------|--------------------|---------------------------------|-----------------------|--|
| Uw gebouwen en oppervlakten                          |                                  |                    |                                 |                       |  |
| Totale PLAGE-doelstelling: 6567 kWh                  | Herbereken de PLAGE-doelstelling |                    |                                 | $\alpha$              |  |
| Gebouwnaam                                           | Oppervlakte                      | PLAGE-doelstelling | <b>PLAGE Referentieverbruik</b> | Acties                |  |
| ACADEMIE DE MUSIQUE, DE LA DANSE                     |                                  |                    |                                 |                       |  |
| ET DES ARTS DE LA PAROLE DE<br>BERCHEM-SAINTE-AGATHE | 0 m <sup>2</sup>                 | $\sim$             | -                               | IШ<br>o               |  |
| Administration communale                             | 0 m <sup>2</sup>                 | $\sim$             | $\sim$                          | <b>Inte</b><br>ы<br>v |  |

Figuur 66: Actie om leegstaand periodes toe te voegen of te raadplegen

De berekening van uw PLAGE-doelstelling houdt rekening met de leegstand van uw gebouwen, dus u moet, indien aanwezig, de leegstaand perioden van uw gebouw optellen voordat u de berekening van de PLAGE-doelstelling activeert (3.5 Bereken de PLAGE-doelstelling van het gebouw). Houd echter rekening met het volgende:

• Bij de algemene configuratie van de applicatie wordt al rekening gehouden met schoolvakanties en feestdagen;

• Alleen leegstaand periodes langer dan 30 dagen worden meegenomen in de PLAGEberekening en moeten dus worden ingevuld.

Voor gebouwen die gedurende lange tijd niet worden gebruikt (ook tijdens werkzaamheden in uw gebouw), moet hier de informatie van periode toegevoegd worden. Als de leegstand de gehele referentieperiode beslaat, is de doelstelling voor dit gebouw 0 kWh.

| Leegstand perioden<br>01/01/2019 tot 03/03/2019 ■ | ٥          |      |                   |            |                |
|---------------------------------------------------|------------|------|-------------------|------------|----------------|
| Startdatum *:                                     | 01/01/2019 | m    | Einddatum *:      | 03/03/2019 | ⊡              |
| Betrokken categoriezones                          |            |      |                   |            |                |
| Hoger onderwijs (2 000 m <sup>2</sup> )           |            | 1500 |                   |            | m <sup>2</sup> |
| Annuleren                                         |            |      | <b>Bevestigen</b> |            |                |

Figuur 67: Een leegstaand periode toevoegen

In het dialoogvenster voor het toevoegen van een leegstaand periode moet u:

1. Geef de leegstaand periode aan (startdatum en einddatum);

2. Controleer de niet-bezette categoriezones van uw gebouw;

3. Specificeer voor elk aangevinkt gebied het gebied dat niet bezet is; Voorbeeld: in Figuur 64: Toevoeging van een niet-bezette periode, 2000 m² bij 3000 m² leeg.

U kunt meerdere leegstaand perioden toevoegen, elke toegevoegde periode wordt op een nieuw tabblad weergegeven. In Figuur 65: perioden van bezetting van een gebouw tabbladen, acties 1 en 2 laten je toe om de reeds gecodeerde bezettingsperioden te bekijken of te bewerken en met actie 3 kun je een nieuwe toevoegen.

N.B.: Indien u de waarde van uw EPB-certificaat Openbaar gebouw gebruikt om uw PLAGEdoelstelling te berekenen, hoeft u geen leegstandsperioden in te voeren, aangezien hiermee reeds rekening is gehouden.

Bij validatie worden de gecodeerde bezettingsperiodes geregistreerd.
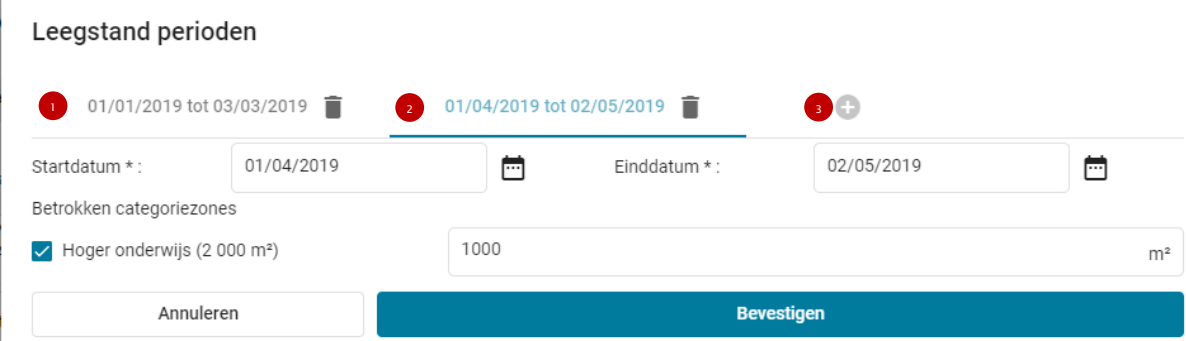

Figuur 68: perioden van bezetting van een gebouw - tabbladen

# 3.5. Bereken de PLAGE-doelstelling van het gebouw

Het PLAGE-doelsteling en het referencieverbruik worden uitgedrukt in primaire energie (EP).

Voordat u de PLAGE-doelstelling voor uw gebouw berekent, moet u uw codering controleren en meer in het bijzonder het volgende:

- 1) De meters in uw gebouw zijn gecodeerd (zie 2 [Module « Energieboekhouding »\)](#page-42-0);
- 2) U heeft de ad-hoc verbruiks-/productieperiodes ingevoerd die minimaal één heel jaar beslaan (2.2 [Een meting toevoegen\)](#page-47-0);
- 3) Uw gebouw is onderverdeeld in categoriezones (3.1 [Voeg categoriezones toe aan een](#page-61-0)  [gebouw\)](#page-61-0);
- 4) De meters zijn gekoppeld aan de categoriezones van uw gebouw (3.3)
- 5) Leegstaand perioden, indien aanwezig, zijn gecodeerd (3.4 [Voeg leegstaand](#page-70-0) periodes [toe\)](#page-70-0).

Ter herinnering: als u uw EPB-certificaat voor openbare gebouwen gebruikt voor de berekening van de doelstelling, hoeft u alleen stap 3 hierboven uit te voeren, d.w.z. uw gebouw onderverdelen in categoriezones van privé-type. Alle stappen betreffende meters en onbezette perioden hoeven niet te worden uitgevoerd (stappen 1, 2, 4 en 5).

| <b>ENERGIEBOEKHOUDING</b><br>Ψ                                                           | 閚                                | <b>CATEGORIEZONES</b>     | स्प्र<br><b>ACTIEPROGRAMMA</b>  |                   |
|------------------------------------------------------------------------------------------|----------------------------------|---------------------------|---------------------------------|-------------------|
| Uw gebouwen en oppervlakten                                                              |                                  |                           |                                 |                   |
| Totale PLAGE-doelstelling: 6567 kWh                                                      | Herbereken de PLAGE-doelstelling |                           |                                 | Q                 |
| Gebouwnaam                                                                               | Oppervlakte                      | <b>PLAGE-doelstelling</b> | <b>PLAGE Referentieverbruik</b> | Acties            |
| ACADEMIE DE MUSIQUE, DE LA DANSE<br>ET DES ARTS DE LA PAROLE DE<br>BERCHEM-SAINTE-AGATHE | 0 m <sup>2</sup>                 | $\sim$                    | ۰                               | u.<br>❤<br>ا دا   |
| Administration communale                                                                 | 0 m <sup>2</sup>                 | $\sim$                    | -                               | h.<br>ы<br>$\sim$ |
| Beeckman 87                                                                              | 0 m <sup>2</sup>                 | $\sim$                    | ۰                               | hL<br>⊓           |

Figuur 69: Actie voor het berekenen van de PLAGE-doelstelling

Speciaal geval - Energie-audits: Indien u beschikt over geldige energie-audits voor bepaalde gebouwen (van de milieuvergunning of als groot bedrijf - zie Protocol voor meer details), kunt

u deze gebouwen uitsluiten van de berekening van uw doelstelling. Neem in dat geval contact op met Leefmilieu Brussel via de Helpdesk en vermeld de gebouwen die u wenst uit te sluiten van de berekening van de doelstelling, alsook de referenties van de audits. Een PLAGE-agent zal ervoor zorgen dat de gebouwen buiten de berekening worden gehouden. Uw gebouw zal dan verschijnen als uitgesloten van de berekening (zie het voorbeeld van geval 3.3 in Figuur 49) en het doelberekeningsicoontje zal niet naast het gebouw verschijnen.

Opmerking: Als uw gebouw meerdere zones van dezelfde categorie heeft, wordt de doelstelling berekend voor alle zones van dezelfde categorie (door de zones en verbruiken van dezelfde categorie bij elkaar op te tellen). Het geaggregeerde resultaat verschijnt als volgt op één lijn van dit categoriezone :

| Categoriezones       |                       |           |                     |                             |                                                            |  |  |  |  |
|----------------------|-----------------------|-----------|---------------------|-----------------------------|------------------------------------------------------------|--|--|--|--|
| Naam van het gebouw: |                       | cas 4.2   |                     |                             |                                                            |  |  |  |  |
| <b>Naam</b>          | <b>Categoriezones</b> | Ruimte    | Oppervlakte         | Individuele<br>doelstelling | <b>PLAGE</b><br><b>Acties</b><br><b>Referentieverbruik</b> |  |  |  |  |
| créche 1             | Kinderdagverblijven   | Privatief | 2500 m <sup>2</sup> | 540 000 kWh<br>(21,6%)      | 500<br>kWh/m <sup>2</sup> .jaar                            |  |  |  |  |
| créche 2             | Kinderdagverblijven   | Privatief | 2500 m <sup>2</sup> | -                           | $\overline{a}$                                             |  |  |  |  |

Figuur 70: Overzicht van het doel indien er meerdere zones van dezelfde categorie in hetzelfde gebouw zijn

# 3.5.1. Berekening met het EPB-certificaat (openbare gebouwen)

In het geval van openbare gebouwen waarvan u de bewoner bent, is het mogelijk dat de gegevens van een "openbaar gebouw"-certificaat zijn geïmporteerd uit de tool "EPB - Certificering openbare gebouwen". Als dit het geval is, moet u eerst uw EPB Publieke Gebouwen certificaten bijwerken door op de knop Certificaten bijwerken in Figuur 49 te drukken (zie hoofdstuk 3.7 voor meer details over deze functionaliteit). Bij het starten van de doelberekening zal het PLAGE berekeningsvenster u waarschuwen dat er één (of meerdere) EPB certificaat(en) beschikbaar is (zijn) en zal u aanbieden om uw doel te berekenen op basis van het energieprestatie niveau van uw gebouw (Figuur 67). Als dit venster niet verschijnt, is er geen certificaat gevonden: u moet dan uw doel berekenen met de PLAGE-methode (3.5.3 Berekenen met de PLAGE-methode).

In het geval van een eigenaar die geen bewoner is, en indien de bewoner een overheidsinstantie is die beschikt over geldige certificaten, is het mogelijk de informatie van dit certificaat te gebruiken om de doelstelling van een gebouw te berekenen op basis van het EPB-certificaat voor openbare gebouwen. Als dit het geval is, neem dan contact op met de PLAGE-dienst (plage@environnement.brussels), en wij zullen zorgen voor het coderen van de nodige informatie om de doelstelling te berekenen op basis van dit certificaat.

#### Berekening van de PLAGE-doelstelling

Voor dit gebouw is een EPB-certificaat gevonden Wilt u het specifieke verbruik van het certificaat gebruiken? Of uw doel berekenen met behulp van de PLAGE-methode op basis van uw meterstanden? Specifiek verbruik (EPB-certificaat): 210,522 kWh/jaar

Berekenen op basis van metingen

#### Figuur 71: Berekeningsmogelijkheid vanuit het PEB-certificaat

Het verbruik van het attest gebruiken

Als u "Het verbruik van het attest gebruiken" kiest, zal het specifieke verbruik van uw gebouw gebaseerd zijn op het EPB-niveau van het certificaat en de oppervlaktes van uw privé categoriezones. Ter herinnering, moet u in dit geval de module "energieboekhouding" en leegstand periodes voor uw gebouw niet invullen.

Als u "Berekenen uit meetwaarden" kiest, wordt de PLAGE-methode gebruikt om uw doelstelling te berekenen, en u zal de module "energieboekhouding" alsook de eventuele leegstand periodes moeten invullen.

Op het PLAGE-platform kunt u een geldig certificaat gebruiken dat opgemaakt is vanaf 1 januari 2018. Door op de knop "Valideren" te drukken wordt de PLAGE-doelstelling berekend op basis van het specifieke verbruik van het geselecteerde jaar. Als je geen geldig certificaat hebt, zal het PLAGE platform je de mogelijkheid niet geven om het PLAGE doelstelling te berekenen met het certificaat.

#### Berekening van de PLAGE-doelstelling

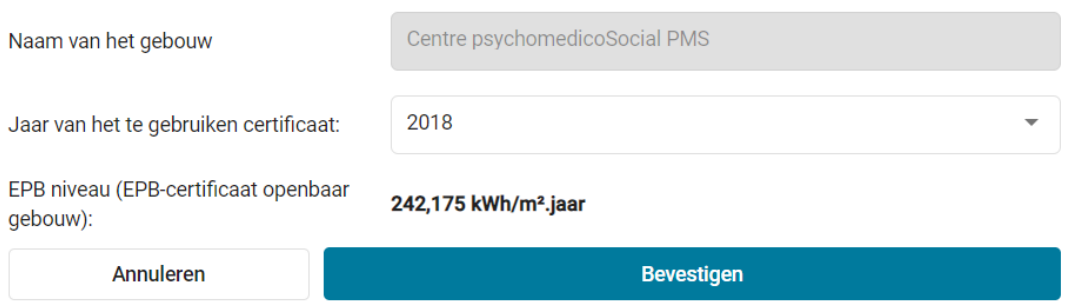

Figuur 72: Selectie van het gecertificeerde jaar en berekening van de PLAGE-doelstelling op basis van het openbaar gebouw certificaat

## 3.5.2. Berekening op basis het specifiek verbruik

Als uw organisatie in aanmerking komt voor de vereenvoudigde procedure voor energieaudits van grote bedrijven (zie hoofdstuk 2.4.2 van het PLAGE-protocol), kunt u uw PLAGE-doelstelling berekenen op basis van de specifieke verbruiksgegevens die tijdens uw audit zijn berekend. Deze procedure verloopt niet automatisch. Een agent van Leefmilieu Brussel zal deze waarden in het platform invoeren. Als u denkt dat u voor sommige van uw gebouwen voor deze procedure in aanmerking komt, moet u contact opnemen met de dienst PLAGE (plage@leefmilieu.brussels) om na te gaan of dit het geval is. Zodra de verificatie is uitgevoerd, zal een agent van de dienst PLAGE het vakje "Maak gebruik van de vereenvoudigde procedure" aankruisen in de module "Organisatie" van de identificatiefase.

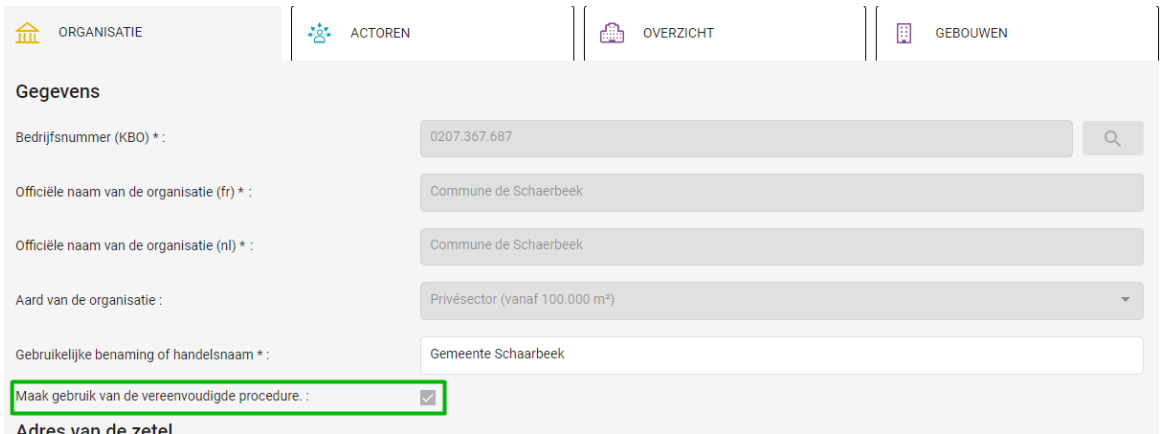

Figuur 73: Volledig vereenvoudigde procedure van een organisatie

Leefmilieu Brussel zal ook het specifieke verbruik (kWh/m2.jaar) en de verbruiksperiode voor elk van uw gebouwen invoeren in de module "gebouwen" van de identificatiefase, onder de rubriek "specifiek verbruik".

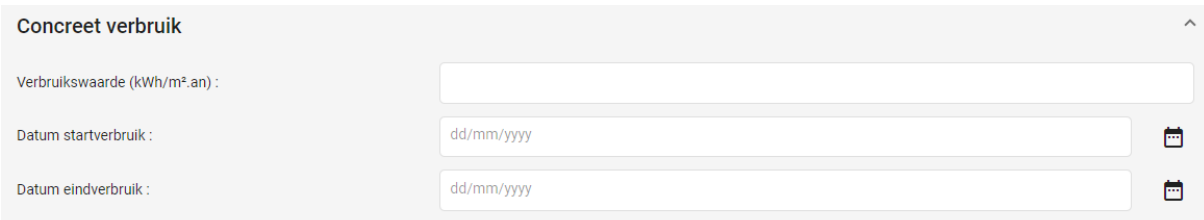

Figuur 74: Specifiek verbruik en verbruiksperiode

Door te klikken op de knop "Bereken PLAGE-doelstelling" (in de module "categoriezones") wordt de extra mogelijkheid geboden om de PLAGE-doelstelling te berekenen met het specifieke verbruik door te klikken op de knop "Berekenen op basis van specifiek verbruik". In dit geval is het niet mogelijk om uw PLAGE-doelstelling te berekenen aan de hand van de verbruiksgegevens met behulp van de "PLAGE"-methode, zoals beschreven in "3.5.3 Berekenen met de PLAGE-methode".

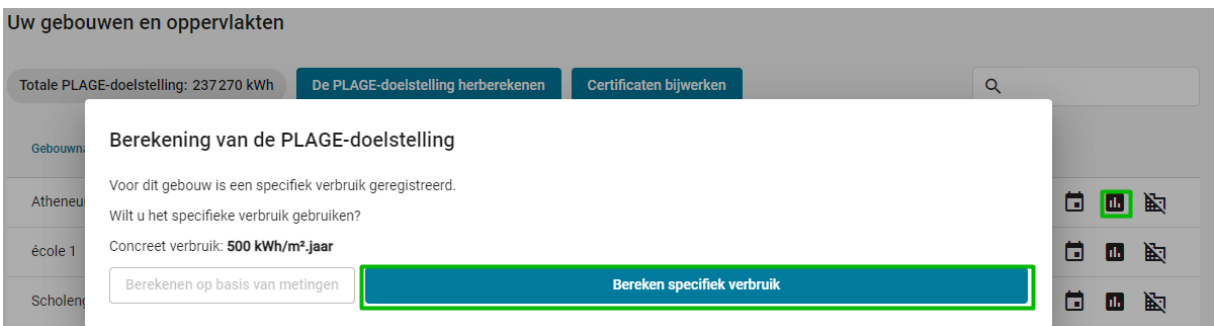

Figuur 75: Bereken de PLAGE-doelstelling op basis van het specifieke verbruik

## 3.5.3. Bereken met de PLAGE-methode

De eerste stap is het kiezen van de referentieperiode voor uw gebouw. U moet selecteren:

- De startdatum van uw referentieperiode,
- De lengte van de referentieperiode (1 jaar of 3 jaar).

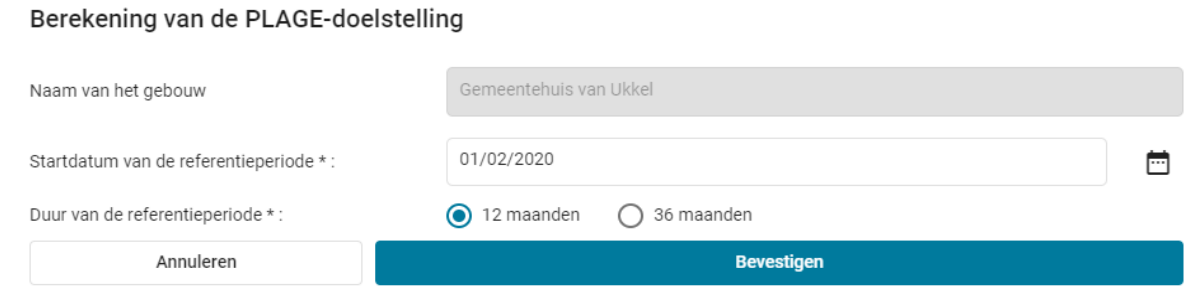

Figuur 76: Berekening PLAGE - keuze van de referentieperiode

U kunt de berekening vervolgens valideren om deze te activeren. Het PLAGE-platform zal:

- 1. Controleren en valideren van uw codering [\(3.5.3.1\)](#page-77-0);
- 2. Bereken en opslaan van het resultaat.

# 3.5.3.1. Validatie van onderzoeksperiodes

<span id="page-77-0"></span>De berekening wordt geactiveerd op voorwaarde dat de verbruiks-/productieperioden van alle meters die bij het gebouw horen, de gehele gekozen referentieperiode beslaan.

#### In het geval van "standaard verklaringen" :

- 1. De meterstanden die betrekking hebben op uw gebouw moeten de startdatum en einddatum van de referentieperiode bevatten;
- 2. De meterstanden moeten minimaal 12 maanden en maximaal 14 maanden bestrijken.
- 3. De verbruiksperiode moet continu zijn: metingen binnen de referentieperiode moeten allemaal op elkaar volgen, er kan geen periode zijn zonder metingen binnen de referentieperiode.

Voorbeeld 1 : Een gebouw wordt bevoorraad door twee meters A en B, de meetperioden voor deze meters zijn als volgt

Meetperiode nr. 1 van meter A: 01/01/2018 tot 31/12/2018 (12 maanden) Meetperiode nr. 2 van meter A: 01/01/2019 tot 31/12/2019 (12 maanden) Meetperiode nr. 1 van meter B : 01/01/2018 tot 03/12/2018 (11 maanden) Meetperiode nr. 2 van meter B : 04/12/2018 tot 31/06/2019 (7 maanden) Meetperiode nr. 3 van meter B : 01/07/2019 tot 31/12/2019 (6 maanden)

De berekening van de PLAGE-doelstelling voor het gebouw is onmogelijk voor het jaar 2018 omdat de referentieperiode voor meter B slechts 11 maanden bestrijkt (01/01/2019 tot 3/12/2019), maar de berekening is wel mogelijk voor het jaar 2019 omdat de standen van meter A en B een periode van 13 maanden bestrijken (04/12/2018 tot 31/12/2019).

#### Voorbeeld 2 :

Volgende stellingen:

- 01/01/2019 **05/05/2019**
- **06/05/2019** 31/12/2019

Metingen die niet continu zijn:

- 01/01/2019 **05/05/2019**
- **07/05/2019** 31/12/2019

Bij verbruiksberekening op basis van leveringsfacturen :

- Er mag niet meer dan een jaar zitten tussen twee leveringen;
- Er moet een levering plaatsvinden vóór de startdatum van de referentieperiode;
- Er moet een levering plaatsvinden na het einde van de referentieperiode (maximaal 2 maanden erna).

Als een van deze voorwaarden niet wordt gerespecteerd, zal een foutmelding u waarschuwen (Figuur 72). Dit geeft ook aan voor welke meter(s) de codering van uw meetwaarden als onvolledig wordt beschouwd in relatie tot de gekozen referentieperiode.

#### Berekening van de PLAGE-doelstelling

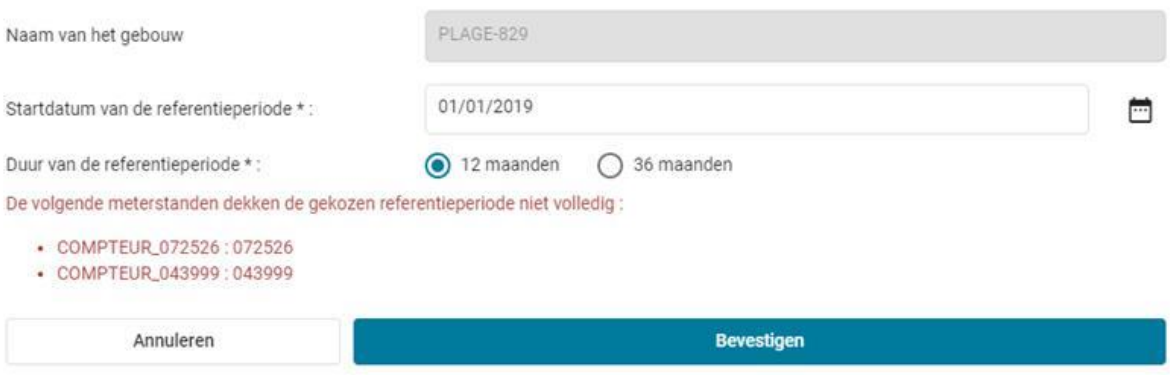

Figuur 77: foutmelding tijdens de PLAGE-berekening, controleer de codering van de meetwaarden van de bijbehorende meters of wijzig de gekozen referentieperiode

### 3.5.3.2. Berekening en resultaat

Als uw metingen worden gevalideerd en u geen foutmelding krijgt, leidt de berekening tot een doel: het kan echter enkele seconden duren voordat het lukt. Wanneer de berekening is voltooid, sluit het dialoogvenster vanzelf en worden de PLAGE-doelstelling en het referentieverbruik van het gebouw bijgewerkt in de tabel in Figuur 74.

| <b>ENERGIEBOEKHOUDING</b><br>ņ          | 閚<br><b>CATEGORIEZONES</b> | ₩                                  | <b>ACTIEPROGRAMMA</b>           | <b>OVERZICHT</b>    |  |  |  |  |
|-----------------------------------------|----------------------------|------------------------------------|---------------------------------|---------------------|--|--|--|--|
| Uw gebouwen en oppervlakten             |                            |                                    |                                 |                     |  |  |  |  |
| Totale PLAGE-doelstelling: 147356 kWh   |                            | De PLAGE-doelstelling herberekenen | Certificaten bijwerken          | Q                   |  |  |  |  |
| Gebouwnaam                              | <b>PLAGE Oppervlakte</b>   | <b>PLAGE</b> doelstelling          | <b>PLAGE Referentieverbruik</b> | <b>Acties</b>       |  |  |  |  |
| <b>BAT2 Shared</b>                      | 0 m <sup>2</sup>           | $\overline{\phantom{a}}$           | -                               | 郠<br>❤<br>ا= ا<br>ш |  |  |  |  |
| Kabinet                                 | $1500 \text{ m}^2$         | 147 356 kWh                        | 545,76 kWh/m <sup>2</sup> .jaar | 郠<br>Ш<br>❤<br>п    |  |  |  |  |
| Cabinet de la Ministre Fadila<br>Laanan | $750 \text{ m}^2$          | 0 kWh                              | 10,52 kWh/m <sup>2</sup> .jaar  | 型<br>٠              |  |  |  |  |

Figuur 78: weergave van het resultaat van de PLAGE-berekening

De PLAGE-doelstelling voor uw vastgoedportefeuille, die overeenkomt met de som van de PLAGE-doelstellingen voor uw gebouwen, wordt weergegeven boven de tabel.

U moet de PLAGE-doelstelling voor elk gebouw berekenen voordat u verder gaat met het ontwikkelen van uw actieplan. De algemene doelstelling wordt bijgewerkt telkens wanneer u de doelstelling voor een nieuw gebouw berekent.

# 3.6. PLAGE doelstelling herberekenen

Met de functie "De PLAGE-doelstelling herberekenen" kunt u de PLAGE doelstelling herberekenen van alle gebouwen waarvoor u categoriezones en referentieperiodes heeft

gedefinieerd. Indien u klikt op de knop "Bereken de PLAGE-doelstelling voor elk gebouw" is het resultaat identiek aan het voorgaande.

| <b>ENERGIEBOEKHOUDING</b><br>æ            | 閉<br><b>CATEGORIEZONES</b>         | ₩                         | <b>ACTIEPROGRAMMA</b>           | <b>OVERZICHT</b>          |
|-------------------------------------------|------------------------------------|---------------------------|---------------------------------|---------------------------|
| Uw gebouwen en oppervlakten               |                                    |                           |                                 |                           |
| Totale PLAGE-doelstelling: 0 kWh          | De PLAGE-doelstelling herberekenen |                           | Certificaten bijwerken          | Q                         |
| Gebouwnaam                                | <b>PLAGE Oppervlakte</b>           | <b>PLAGE</b> doelstelling | <b>PLAGE Referentieverbruik</b> | <b>Acties</b>             |
| Bâtiments techniques et<br>administratifs | $350 \, \text{m}^2$                | $\overline{\phantom{a}}$  | $\sim$                          | 野<br>❤<br>п<br><b>Ide</b> |
| Gulledelle 100                            | 0 m <sup>2</sup>                   | $\overline{\phantom{a}}$  | $\sim$                          | 图<br>ш<br>ы               |

Figuur 79 : PLAGE doelstelling herberekenen.

## 3.7. Certificaten bijwerken

Met de functie "Certificaten bijwerken" kan uw organisatie EPB-certificaten - Certificering voor openbare gebouwen - importeren. Geïmporteerde certificaten met een certificeringsjaar groter dan of gelijk aan 1 januari 2018 kunnen worden gebruikt om uw PLAGE-doelstelling te berekenen.

Om nieuwe certificaten te importeren of certificaten bij te werken, moet de gebruiker op de knop "Certificaten bijwerken" drukken. Om te weten hoe u uw doelstelling op basis van het certificaat berekent, zie 3.5.1 Berekening op basis van het EPB-certificaat (openbare gebouwen).

| <b>ENERGIEBOEKHOUDING</b><br>ņ            | 閉<br><b>CATEGORIEZONES</b>         | ₩                         | <b>ACTIEPROGRAMMA</b>           | <b>OVERZICHT</b>  |
|-------------------------------------------|------------------------------------|---------------------------|---------------------------------|-------------------|
| Uw gebouwen en oppervlakten               |                                    |                           |                                 |                   |
| Totale PLAGE-doelstelling: 0 kWh          | De PLAGE-doelstelling herberekenen |                           | Certificaten bijwerken          | Q                 |
| Gebouwnaam                                | <b>PLAGE Oppervlakte</b>           | <b>PLAGE</b> doelstelling | <b>PLAGE Referentieverbruik</b> | <b>Acties</b>     |
| Bâtiments techniques et<br>administratifs | $350 \, \text{m}^2$                | $\sim$                    | $\sim$                          | 咧<br>ШJ<br>❤<br>п |
| Gulledelle 100                            | 0 m <sup>2</sup>                   | $\overline{\phantom{a}}$  |                                 | 型<br>п            |

Figuur 80: Bijwerken certificaten (EPB - certificering openbare gebouwen)

## 4. Module « Actieprogramma »

In deze module kunnen de volgende acties worden uitgevoerd:

- Codeer de acties ter verbetering van de energieprestaties (AVEP),
- Ontwikkel en stuur uw ontwerp van actieprogramma naar uw revisor,
- Ontvang/download het verslag van uw revisor over uw ontwerp van actieprogramma,
- Voltooi uw actieprogramma om het naar Leefmilieu Brussel te sturen.
- Codeer de maximale voortgebrachte onzekerheid van het PLAGE-meetplatform<sup>1</sup> en/of van uw meet- en verificatieplan (als u ervoor kiest de IPMVP-methode te volgen om uw energiebesparing te meten) en vergelijk deze met de maximale aanvaarde onzekerheid van de PLAGE-regelgeving.

| 圀<br><b>ENERGIEBOEKHOUDING</b><br><b>CATEGORIEZONES</b><br>en e |                          | 飓    | <b>ACTIEPROGRAMMA</b>     |  | 4                               | <b>OVERZICHT</b> |                   |
|-----------------------------------------------------------------|--------------------------|------|---------------------------|--|---------------------------------|------------------|-------------------|
| Uw Actieprogramma                                               |                          |      |                           |  |                                 | Q                |                   |
| Gepropageerde voorspellende onzekerheid :                       |                          |      | %                         |  |                                 |                  | $\Box$ Documenten |
| Maximale toegestane onzekerheid:                                |                          | 1,50 | $\%$                      |  |                                 |                  |                   |
|                                                                 | <b>Opslaan</b>           |      |                           |  |                                 |                  |                   |
| Gebouwnaam                                                      | <b>PLAGE Oppervlakte</b> |      | <b>PLAGE</b> doelstelling |  | <b>PLAGE Referentieverbruik</b> |                  |                   |
| Académie Constantin meunier                                     | $5000 \text{ m}^2$       |      | 271 265 kWh               |  | 452,11 kWh/m <sup>2</sup> .jaar |                  |                   |
| Administration communale<br>d'Etterbeek                         | 0 m <sup>2</sup>         |      | $\sim$                    |  | н.                              |                  |                   |
| Administration communale<br>d'Etterbeek                         | 0 m <sup>2</sup>         |      | $\sim$                    |  | $\sim$                          |                  |                   |
| <b>Alain Biblio</b>                                             | 0 m <sup>2</sup>         |      |                           |  |                                 |                  |                   |

Figuur 81: Algemene beschrijving van de module "Actieprogramma"

Er zijn 3 hoofdsecties, zichtbaar in Figuur 77: Algemene beschrijving van de module "Actieprogramma":

- 1. Het "overzicht van je gebouwen" en hun respectievelijke doelen, door op een gebouw te klikken kun je acties op dit gebouw invoeren (4.1)
- 2. De rubriek "Documenten", waarin u alle documenten vindt die u in het kader van de voorbereiding van uw actieprogramma met uw revisor en Leefmilieu Brussel zult uitwisselen;
- 3. Het gedeelte waarin u de door het meetplatform berekende voorspelde onzekerheid aangeeft en deze vergelijkt met de door het platform berekende maximaal toelaatbare onzekerheid op basis van het aantal gebouwen in uw Actieprogramma

<sup>1</sup> Het PLAGE-meetplatform is beschikbaar via de EPBDesk.

# 4.1. Codeer acties ter verbetering van de energieprestaties

Om een actie op een van uw gebouwen te coderen, gaat u naar de module "Actieprogramma" en klikt u op het betreffende gebouw. Als u nog geen actie voor dit gebouw heeft ingevoerd, moet u eerst de gekozen meetmethode aangeven en opslaan. Als u al een of meerdere acties voor dit gebouw heeft ingevoerd, krijgt u een overzicht van de reeds gecodeerde acties en heeft u de mogelijkheid om nieuwe acties toe te voegen (Figuur 78).

Voor elk gebouw dat u in uw actieprogramma wilt opnemen, moet u ook de meetmethode kiezen (u kunt kiezen tussen "IPMVP" en "Standaard") die u hebt of wilt implementeren, evenals uw PLAGE- - provisioneel prestatie-indicatoren (PPI) berekend, op de volgende manier:

$$
PPI = \frac{100 * Es}{Ep}
$$

Met :

Es = som van het verwachte eindverbruik of primaire energieverbruik na AVEP Ep = som van het eindverbruik of het primaire energieverbruik van het gebouw vóór AVEP

Deze moeten worden ingevoerd in primaire en finale energie (PPI in kWh/jaar). Vergeet niet uw keuze op te slaan met de bijbehorende knop, anders kun je geen actie toevoegen voor het geselecteerde gebouw.

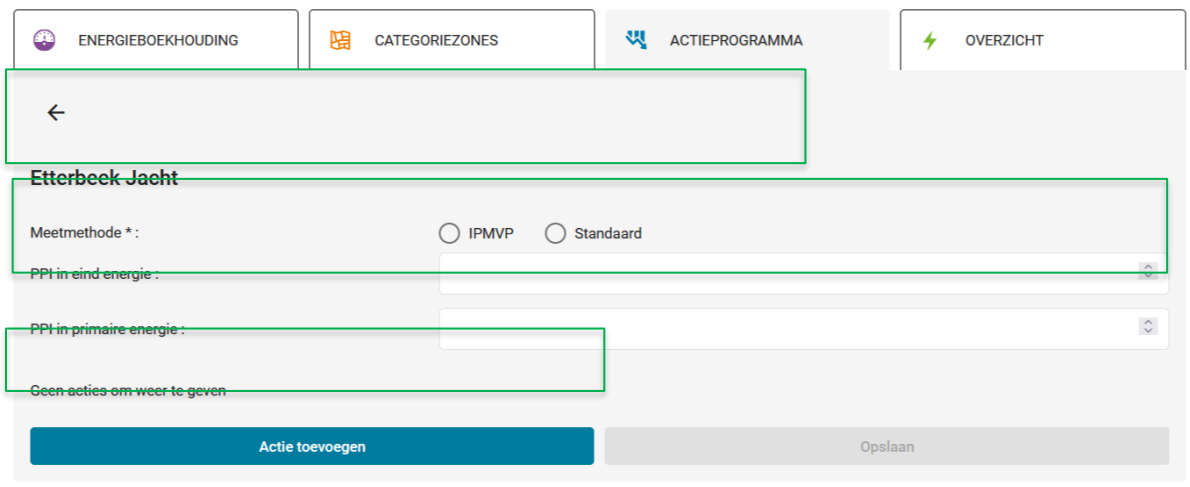

Figuur 82: een actie toevoegen

Wanneer u een actie toevoegt, is er een lijst met acties zoals beschreven in de bijlage bij het PLAGE-protocol voor u beschikbaar. U kunt het vervolgkeuzemenu gebruiken of zoeken naar een specifieke actie met behulp van trefwoorden met behulp van de zoekbalk boven het

menu (Figuur 79). Als u het nummer weet van de actie die u wilt coderen, voert u dit in en de acties worden automatisch aan u voorgesteld.

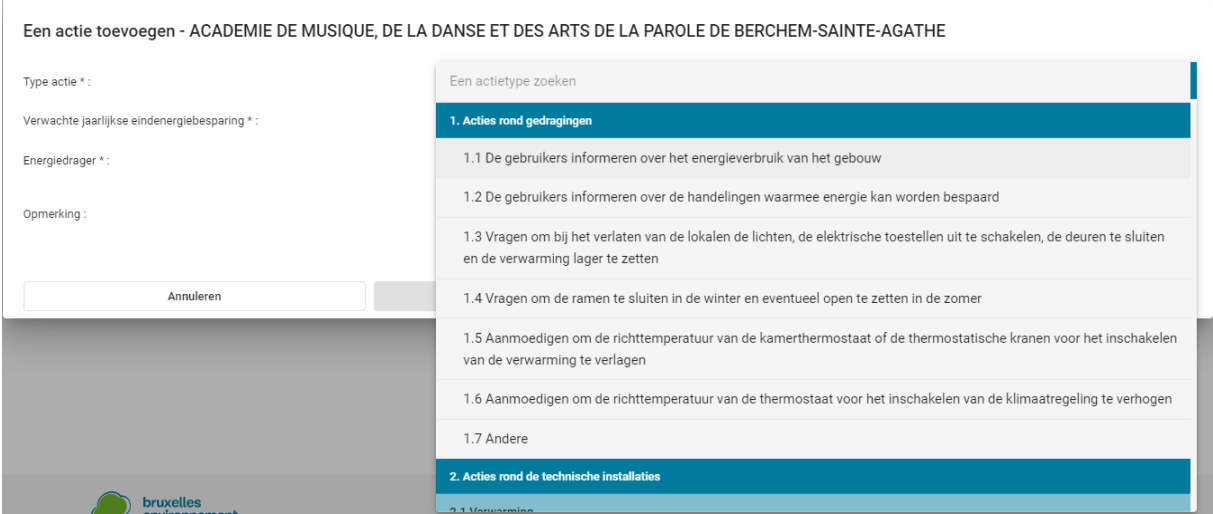

Figuur 83: Voeg een actie ter verbetering van de energieprestaties toe

Vervolgens vult u in:

- De verwachte jaarlijkse besparing,
- De aangetaste energiedrager,
- Commentaar (optioneel)

Als verschillende energiedragers door hetzelfde type actie worden beïnvloed, voert u alleen de primaire energiedrager en de besparingen voor deze vector in. De secundaire energiedrager en de besparingen in verband met deze secundaire vector zullen worden gecodeerd in het Excel-bestand van het actieprogramma, zie hoofdstuk [4.2](#page-83-0) voor meer details over het Excel-bestand.

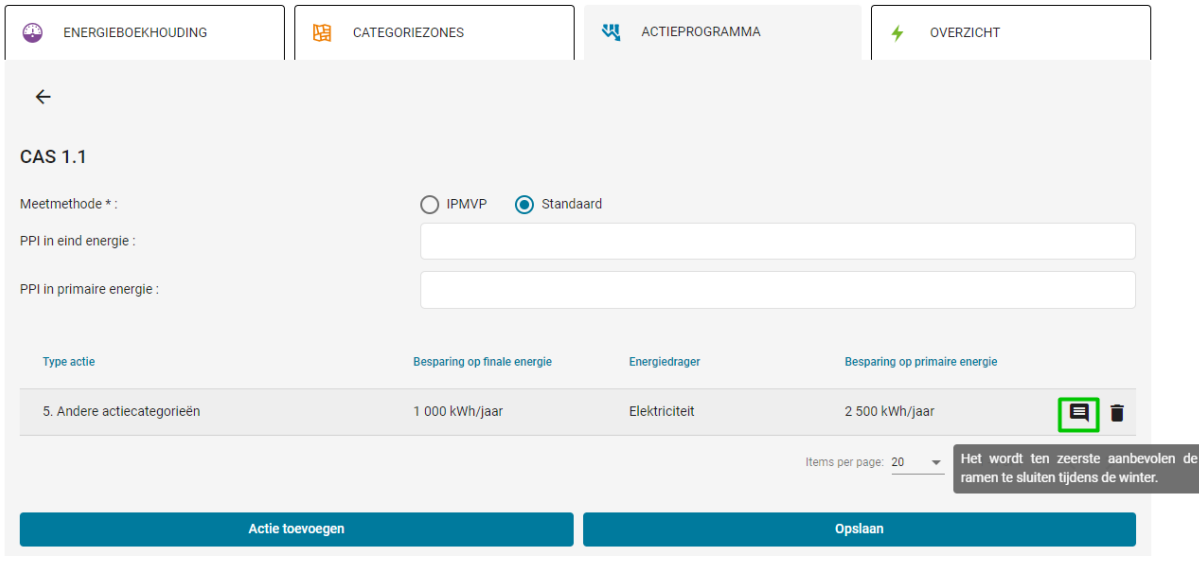

Figuur 84: Codeer de acties ter verbetering van de energieprestaties toe - Tabel met acties

<span id="page-83-0"></span>Opmerkingen, indien aanwezig, kunnen worden bekeken met behulp van een opmerkingballon rechtstreeks in de actietabel.

# 4.2. Ontwikkel het ontwerp van actieprogramma

Nadat u de AVEP's in het PLAGE-platform hebt ingevoerd, moet u, om uw actieprogramma als zodanig te ontwikkelen, het Excel-document invullen volgens het gegeven model, beschikbaar in het gedeelte "Documenten" van de module "Actieprogramma". Wanneer het excel-bestand voltooid is en het pdf-rapport gegenereerd is, moeten beide documenten opnieuw in het platform worden geïmporteerd (zie *[Figuur 85](#page-83-1)*). Voor meer informatie over het Excel-bestand van het actieprogramma en de elementen die daarin moeten worden gecodeerd, wordt verwezen naar de gebruikershandleiding van het AP Excel-bestand.

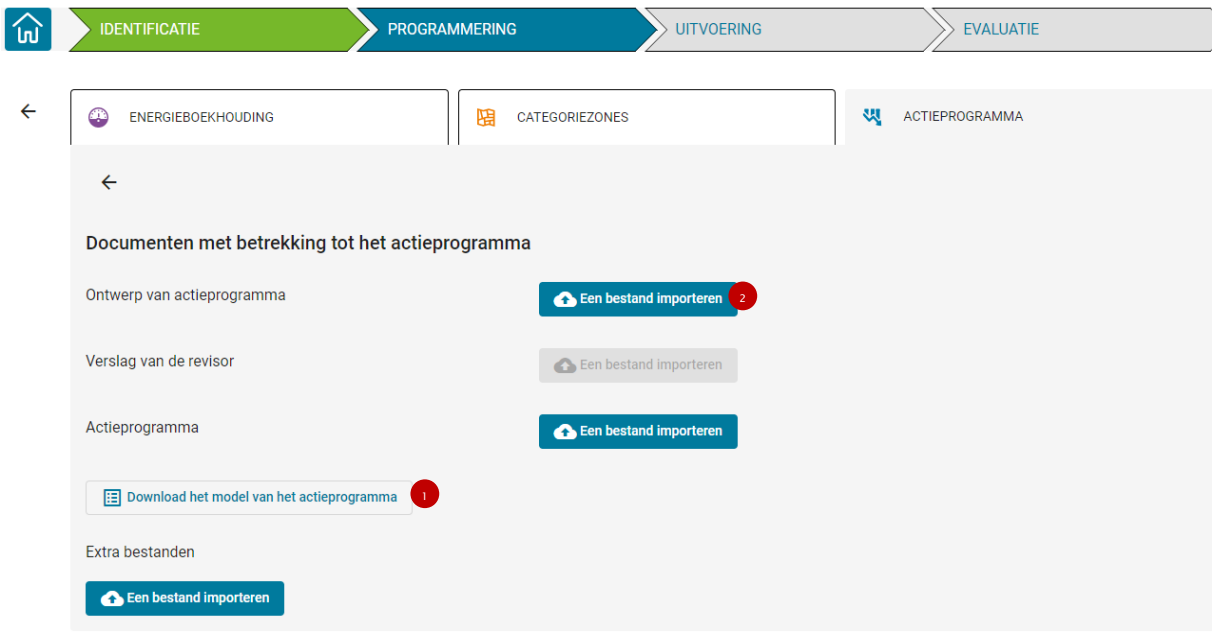

Figuur 85: Ontwerpactieprogramma - sectie documenten

<span id="page-83-1"></span>Het webplatform geeft statussen aan die afhangen van uw voortgang in relatie tot de uitgewisselde documenten. Voordat u uw documenten kunt uitwisselen, moet u de identificatiefase hebben doorlopen en moet er een revisor aan u zijn toegewezen.

Er zijn vier statussen vermeld in de module "Actieprogramma" die u de reeds genomen stappen laten zien:

- "AP-projet verzonden": uw ontwerp van actieprogramma is als bijlage bij het bestand gevoegd en uw revisor is geïnformeerd door de PLAGE-berichtgeving;
- "Verslag van de revisor ontvangen": de revisor heeft zijn rapport bij uw dossier gevoegd en u bent hierover geïnformeerd via het PLAGE-bericht;
- "AP verzonden naar LB": u heeft uw definitieve actieprogramma naar Leefmilieu Brussel gestuurd;

• "PLAGE-doelstelling bevestigd door LB": Leefmilieu Brussel heeft uw officiële energiebesparingsdoelstelling meegedeeld.

Dit zijn de gekleurde stippen links van elke stap die u vertellen wat uw status is: deze stippen veranderen van rood in groen zodra de stap is voltooid.

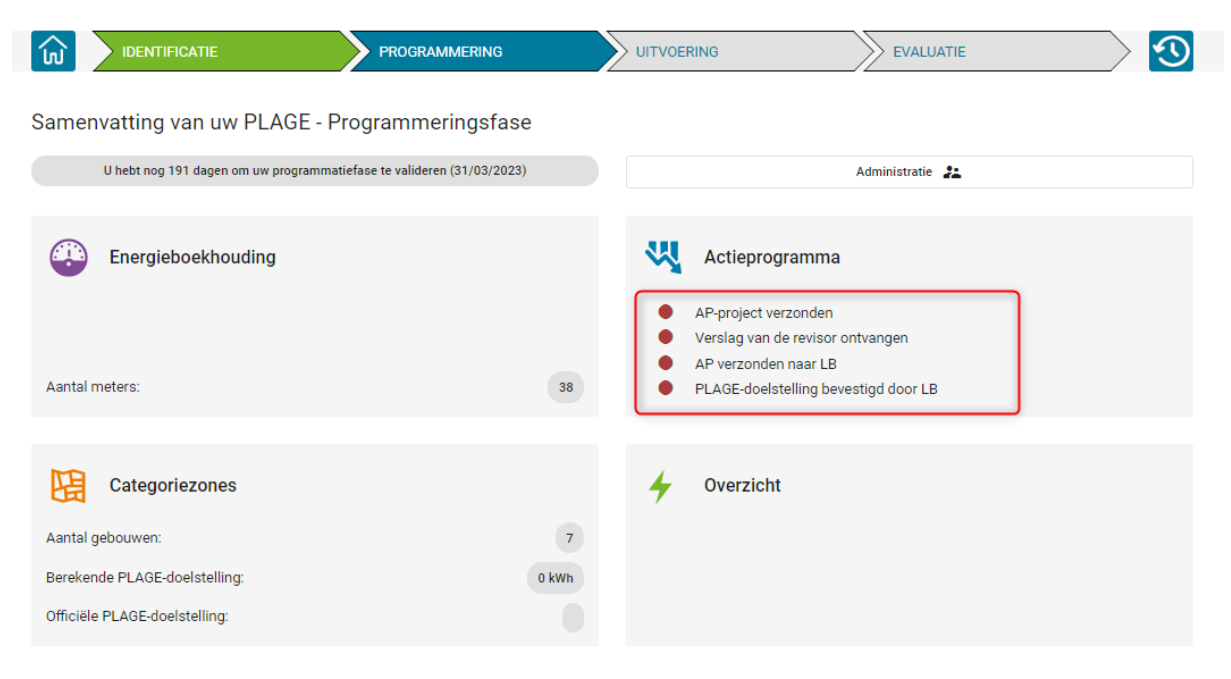

Figuur 86: Ontwikkeling van het actieprogramma - statuten

## 4.2.1. Stuur uw ontwerp van het Actieprogramma

Nadat u het Excel-bestand van het Actieprogramma heeft gedownload en voltooid om uw ontwerp van het actieprogramma te ontwikkelen, moet u het indienen, samen met het pdf rapport bij uw PLAGE-revisor.

Het enige dat u hoeft te doen, is op de bestandsimport naast het document "Ontwerp van Actieprogramma" klikken en uw pdf rapport selecteren. Zodra het is bijgevoegd, wordt er automatisch een bericht via de PLAGE-berichten gestuurd om de revisor van uw organisatie te informeren. U zult ook het Excel-bestand moeten importeren in de sectie "Extra bestanden".

Let er op dat het Excel bestand, voordat het in het PLAGE platform wordt geïmporteerd, moet worden opgeslagen in .xls of .xlsx formaat (formaat zonder macro's), aangezien het .xlsm formaat (formaat met macro's) niet wordt geaccepteerd. U zult dus 2 versies van het Excelbestand op uw computer moeten hebben, één met en één zonder macro's.

U kunt uw ontwerp van het actieprogramma op elk moment opladen en een nieuw document loskoppelen en opnieuw bijvoegen.

U kunt ook elk bijkomend document (al dan niet verplicht) aan de analyse van uw bestand toevoegen door de knop "een bestand importeren" te gebruiken onder de rubriek "Bijkomende bestanden". Bijvoorbeeld het document met uw berekeningshypotheses voor de raming van de energiebesparing van uw AP of de rapporten van de meetsoftware of uw eventuele PMV (document dat specifiek is voor de IPMVP-methode).

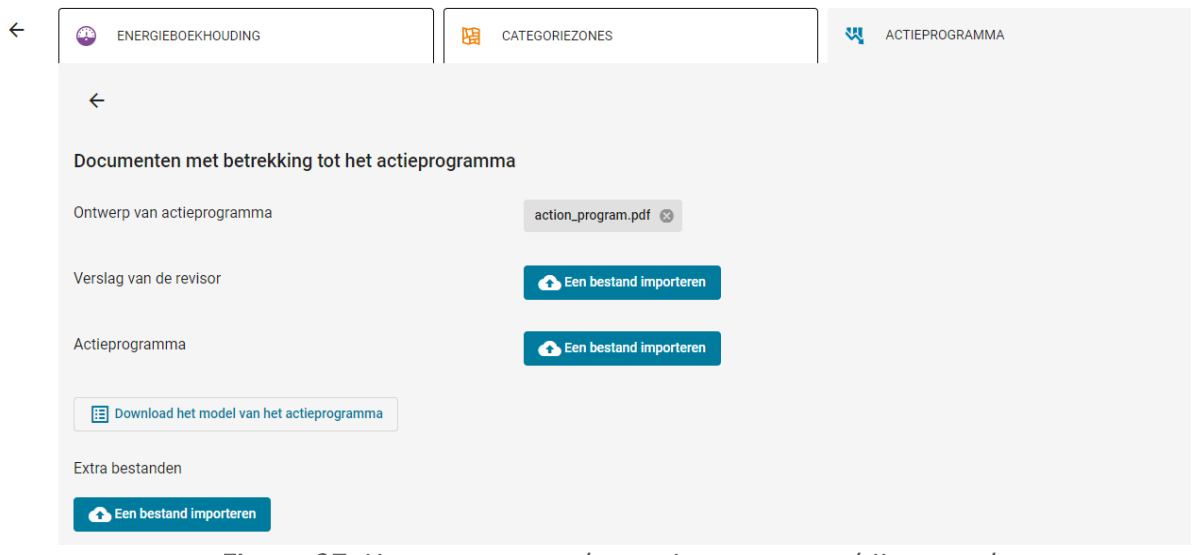

Figuur 87: Het ontwerp van het actieprogramma bijgevoegd

| ໌ ໄຟ | <b>IDENTIFICATIE</b>                                                                                                    | <b>PROGRAMMERING</b> | <b>UITVOERING</b>                                                                                | <b>EVALUATIE</b>           |  |
|------|----------------------------------------------------------------------------------------------------|----------------------|--------------------------------------------------------------------------------------------------|----------------------------|--|
|      | Samenvatting van uw PLAGE - Programmeringsfase<br>U hebt nog 401 dagen om uw programmatiefase te valideren (30/09/2022) |                      |                                                                                                  |                            |  |
|      | Energieboekhouding                                                                                                    |                      | Actieprogramma<br>AP-project verzonden                                                           | Bijgewerkt op 25 août 2021 |  |
|      | Aantal meters:                                                                                                    | 10                   | Verslag van de revisor ontvangen<br>AP verzonden naar LB<br>PLAGE-doelstelling bevestigd door LB |                            |  |
|      | Categoriezones                                                                                                    |                      | Overzicht                                                                                        |                            |  |
|      | Aantal gebouwen:                                                                                                    | 13                   |                                                                                                  |                            |  |
|      | Berekende PLAGE-doelstelling:                                                                                           | 81 250 kWh           |                                                                                                  |                            |  |
|      | Officiële PLAGE-doelstelling:                                                                                           |                      |                                                                                                  |                            |  |

Figuur 88: Status die bevestigt of uw ontwerp van actieprogramma correct is toegevoegd aan uw dossier

## 4.2.2. Download het verslag van de revisor

U wordt via het PLAGE-bericht geïnformeerd wanneer uw het verslag van de revisor over uw voorgestelde actieprogramma heeft ingediend. Om het verslag te downloaden, klikt u

eenvoudig op de bijgevoegde bijlage in het gedeelte "documenten" van de module "Actieprogramma".

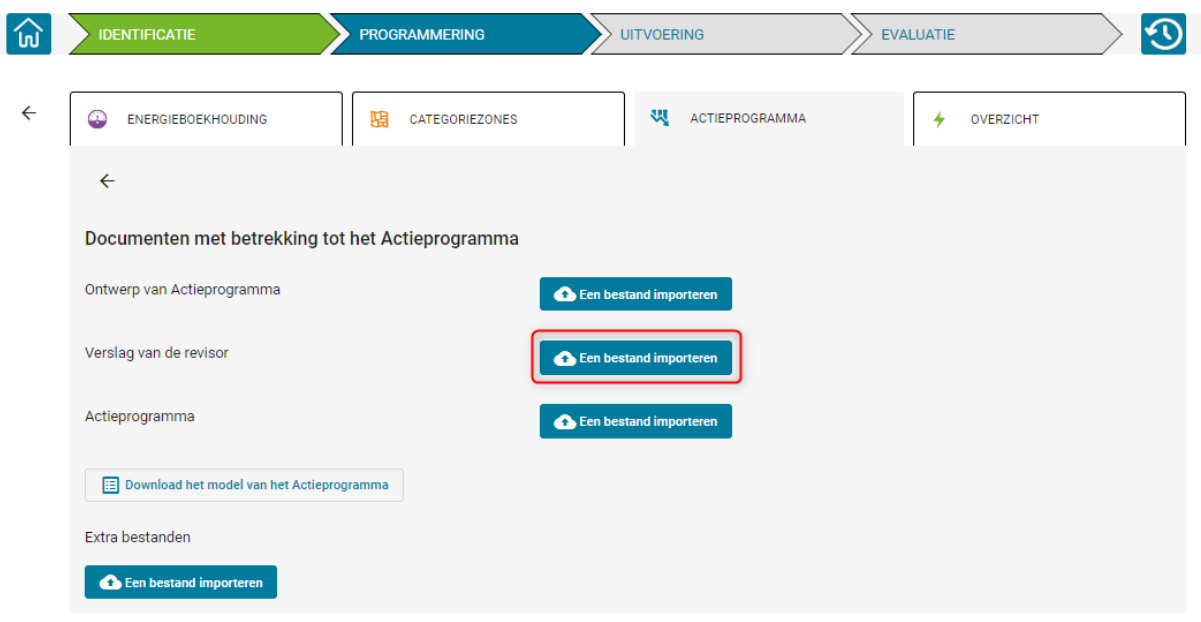

Figuur 89: Downloaden van het verslag van de revisor

# 4.2.3. Rond het actieprogramma af en verstuur het

Om uw actieplan af te ronden, voegt u eerst het bestand toe aan de daarvoor bestemde locatie in de sectie "documenten".

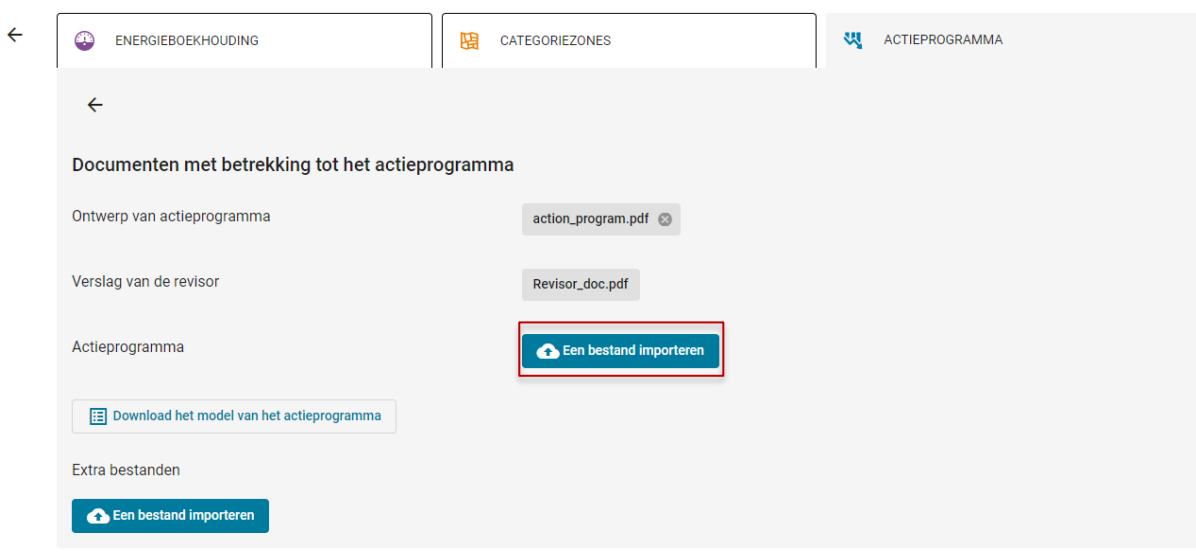

Figuur 90: Locatie om het afgeronde actieprogramma bij te voegen

Het simpelweg bijvoegen van het bestand is niet voldoende om uw actieprogramma naar Leefmilieu Brussel te sturen, u moet deze stap nog bevestigen door het officieel in te dienen via een actie die beschikbaar is in het overzicht van de programmeerfase.

| <b>IDENTIFICATIE</b><br>`lnl                                                                                            | <b>PROGRAMMERING</b> | <b>UITVOERING</b>                                                                                                    | <b>EVALUATIE</b>                                         |
|----------------------------------------------------------------------------------------------------|----------------------|----------------------------------------------------------------------------------------------------|----------------------------------------------------------|
| Samenvatting van uw PLAGE - Programmeringsfase<br>U hebt nog 401 dagen om uw programmatiefase te valideren (30/09/2022) |                      |                                                                                                    |                                                          |
| Energieboekhouding<br>Aantal meters:                                                                                    | 10                   | ₩<br>Actieprogramma<br>AP-project verzonden<br>Verslag van de revisor ontvangen<br>AP verzonden naar LB<br>PLAGE-doelstelling bevestigd door LB | Bijgewerkt op 25 août 2021<br>Bijgewerkt op 25 août 2021 |
| Categoriezones<br>Aantal gebouwen:<br>Berekende PLAGE-doelstelling:<br>Officiële PLAGE-doelstelling:                    | 13<br>81250 kWh      | Overzicht                                                                                                    |                                                          |
|                                                                                                    |                      | Verzending van het AP naar Leefmilieu Brussel                                                                                                   |                                                          |

Figuur 91: indieningsactie van het definitieve actieprogramma

De actie die zichtbaar is in Figuur 87: Indieningsactie van het laatste actieprogramma opent een dialoogvenster dat u herinnert aan de gevolgen van het indienen van uw actieprogramma.

Het is alleen beschikbaar als:

- Uw ontwerp van actieprogramma is verzonden,
- Het verslag van de revisor is bijgevoegd,
- Het definitieve actieprogramma is bijgevoegd.

Na validatie activeert u de wettelijke deadlines die zijn gekoppeld aan de kennisgeving van uw officiële PLAGE-doelstelling en de overgang naar de implementatiefase.

| ໌ໄຟ         | <b>IDENTIFICATIE</b>                                                                | <b>PROGRAMMERING</b> |   | <b>UITVOERING</b>                                                                                                    | <b>EVALUATIE</b> |                                                                                        |
|-------------|-------------------------------------------------------------------------------------|----------------------|---|----------------------------------------------------------------------------------------------------|------------------|----------------------------------------------------------------------------------------|
|             | Samenvatting van uw PLAGE - Programmeringsfase                                      |                      |   |                                                                                                    |                  |                                                                                        |
| 25/08/2021) | In afwachting van kennisgeving van uw officiële PLAGE-doelstelling (AP ingediend op |                      |   |                                                                                                    |                  |                                                                                        |
|             | Energieboekhouding                                                                  |                      | ₩ | Actieprogramma                                                                                                    |                  |                                                                                        |
|             | Aantal meters:                                                                      | 10                   |   | AP-project verzonden<br>Verslag van de revisor ontvangen<br>AP verzonden naar LB<br>PLAGE-doelstelling bevestigd door LB |                  | Bijgewerkt op 25 août 2021<br>Bijgewerkt op 25 août 2021<br>Bijgewerkt op 25 août 2021 |
|             | Categoriezones                                                                      |                      |   | Overzicht                                                                                                    |                  |                                                                                        |
|             | Aantal gebouwen:                                                                    | 13                   |   |                                                                                                    |                  |                                                                                        |
|             | Berekende PLAGE-doelstelling:                                                       | 81 250 kWh           |   |                                                                                                    |                  |                                                                                        |
|             | Officiële PLAGE-doelstelling:                                                       |                      |   |                                                                                                    |                  |                                                                                        |
|             |                                                                                     |                      |   | De PLAGE-doelstelling aanmelden                                                                                          |                  |                                                                                        |

Figuur 92: Finaal Actieprogramma gestuurd naar Leefmilieu Brussel

# 4.2.4. Voeg bestanden toe die specifiek zijn voor het meten van uw energiebesparing

Alle documenten die moeten worden ingevuld in verband met het meten van energiebesparingen, hetzij via de standaardmethode of IPMVP, moeten op het platform worden geüpload met de knop "Een bestand importeren".

# 4.2.5. Bekijk je officiële PLAGE-doelstelling

Na het indienen van uw Actieprogramma heeft Leefmilieu Brussel maximaal drie maanden de tijd om u op de hoogte te brengen van uw officiële energiereductie doelstelling. Zodra uw officiële doelstelling bekend is, begint de implementatiefase en de bijbehorende deadline, waarmee uw programmeerfase wordt afgesloten.

U kunt uw officiële doel op elk moment bekijken vanuit het overzicht van uw Programmeerfase.

Samenvatting van uw PLAGE - Programmeringsfase

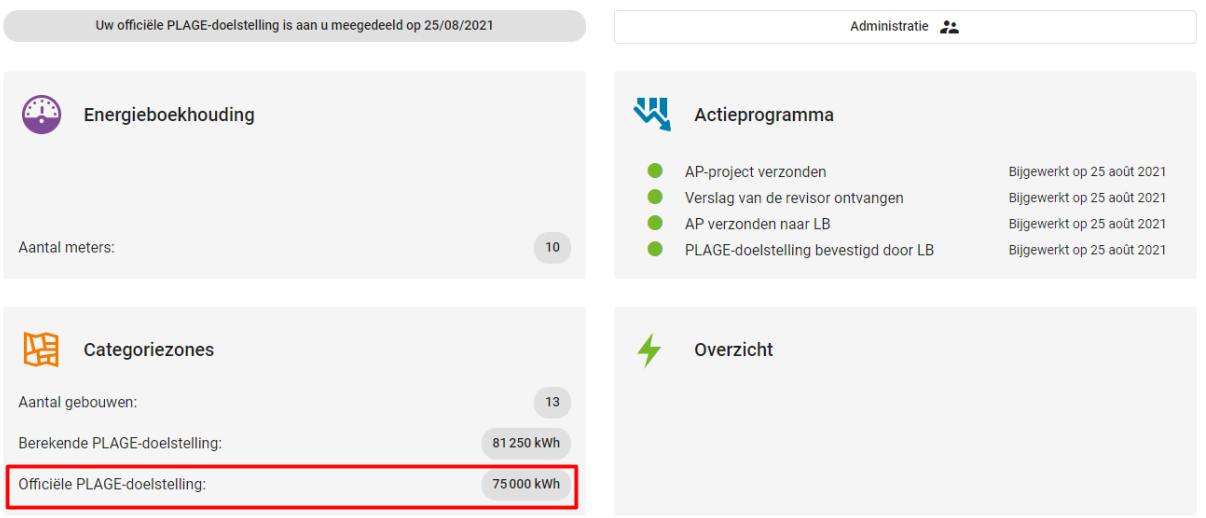

Figuur 93: officiële PLAGE-doelstelling - zichtbaar na melding door Leefmilieu Brussel

# 4.3. Maximaal toelaatbare en gepropageerde onzekerheid

De twee PLAGE-prestatie-indicatoren zijn:

- De gepropageerde voorspellende onzekerheid, een door de gebruiker ingevoerde waarde. In de Programmeerfase voert de gebruiker deze waarde in en klikt op de knop "Opslaan" om deze in de database op te slaan.
- De maximaal toelaatbare onzekerheid is een getal dat door het PLAGE-platform wordt berekend aan de hand van het aantal gebouwen in het actieplan (de gebouwen in het PLAGE-perimetergebied die ten minste één actie hebben). De waarde ervan wordt vastgesteld op 1,5% als uw organisatie meer dan 20 gebouwen in de AP heeft. In het andere geval varieert de waarde naar gelang van het aantal gebouwen in de AP.

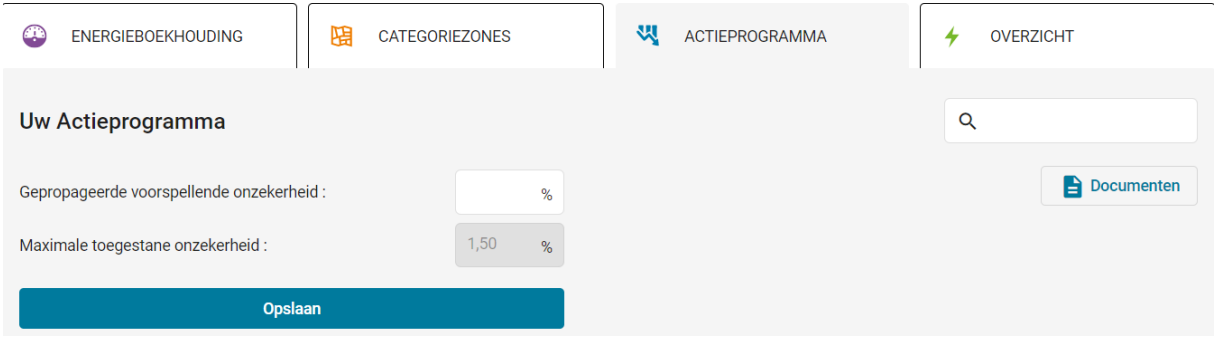

Figuur 94 : Maximaal toelaatbare en gepropageerde onzekerheid

## 5. Module « Overzicht »

Om een beeld te krijgen van het aantal ingevoerde acties en de verwachte primaire energiebesparing, kunt u de samenvattende informatie raadplegen in de module "Overzicht", die de volgende informatie bevat:

- Aantal PLAGE-gebouwen
- Totale oppervlakte van de gebouwen van PLAGE
- Verdeling van de gebouwen naar hoofdcategorie
- Totaal primaire energieverbruik van de voorraad
- PLAGE referentieverbruik per categorie zone
- Referentieverbruik per energievector
- PLAGE doelstelling van het gebouwenbestand in primaire energie
- Aantal gebouwen in het actieprogramma
- Verwachte (primaire) energiebesparing

Met de overzichtsmodule kunt u ook een statistisch verslag van het actieprogramma genereren in .CSV-formaat door te klikken op de knop "Actieprogramma downloaden (CSV)". Dit verslag bevat de volgende informatie voor elke geplande actie ter verbetering van de energieprestatie:

- Naam van het gebouw
- Referentieverbruik
- Doel PLAGE (kWh)
- Oppervlakte (m2)
- Acties
- Metingsmethode
- Soort actie
- Energie vector
- Uiteindelijke energiebesparing (kWh/jaar)
- Commentaar

Met dit rapport kunt u de volledigheid van de gecodeerde AVEP's controleren zonder door alle gebouwen te hoeven navigeren.

Dit verslag zal, zodra het volledig is, ook dienen als basis voor de uitwerking van uw ontwerpactieprogramma in het Excel-bestand dat kan worden gedownload in het gedeelte Documenten van het tabblad Actieprogramma. Voor meer details over dit Excel-bestand en over de manier waarop de gegevens uit het csv-verslag dat vanuit het PLAGE-platform is geüpload, kunnen worden opgehaald om ze in het Excel-bestand te integreren, nodigen wij u uit de gebruikershandleiding van het AP Excel-bestand te raadplegen, die beschikbaar is op de tools-pagina van het PLAGE-platform.

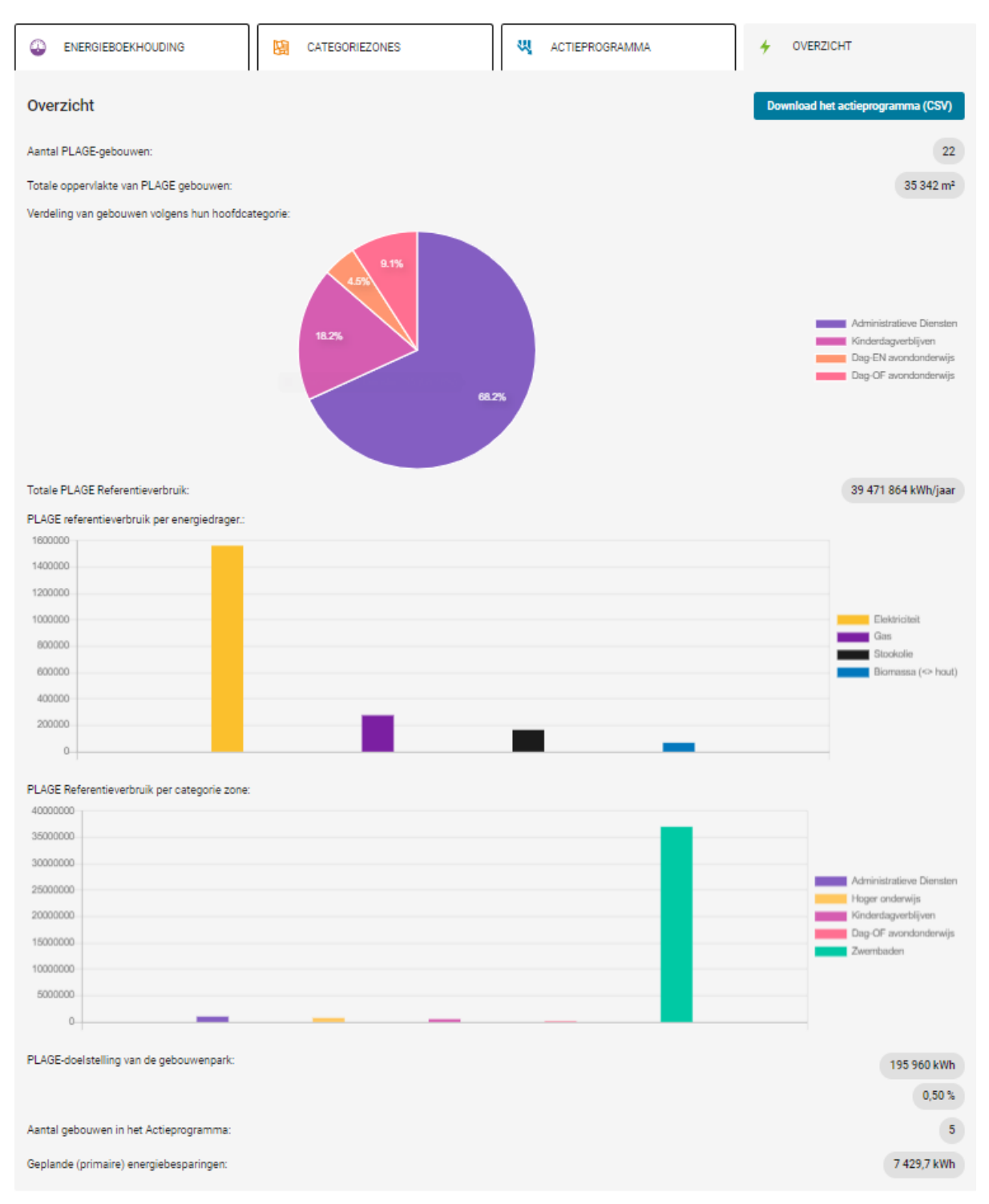

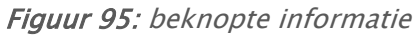

# 6. Toevoegen/verwijderen van een gebouw in de programmeringsfase

Om een gebouw in de programmeringsfase te schrappen, moet de gebruiker contact opnemen met Leefmilieu Brussel op plage@leefmilieu.brussels om het te schrappen gebouw mee te delen. Dit verzoek moet echter vergezeld zijn van de nodige bewijzen dat het gebouw niet langer deel uitmaakt van het gebouwenbestand van de gebruiker.

Let op, deze schrapping zal ook het actieprogramma en de bijhorende categoriezones verwijderen. Controleer voordat je de verwijdering van een gebouw aanvraagt of de verhuizing kan worden gebruikt in je actieprogramma, om te voorkomen dat je informatie die voortijdig is verwijderd opnieuw moet coderen.

Om een gebouw toe te voegen, is de procedure dezelfde als in de identificatiefase. Voor meer informatie, zie hoofdstuk C.5.4 van de identificatiefase.

# E. Uitvoeringsfase

## 1. Algemene beschrijving

De uitvoeringsfase in het programma bevat functionaliteiten die u het volgende toelaat:

- Invoeren van de status van uw Acties ter Verbetering van de Energieprestaties (AVEP)
- Bijwerken van de energieboekhouding van uw gebouwen
- Uitwisselen van documenten met uw revisor

Opmerking: U hebt nog steeds toegang tot vorige fasen in het geval u bepaalde informatie moet aanvullen.

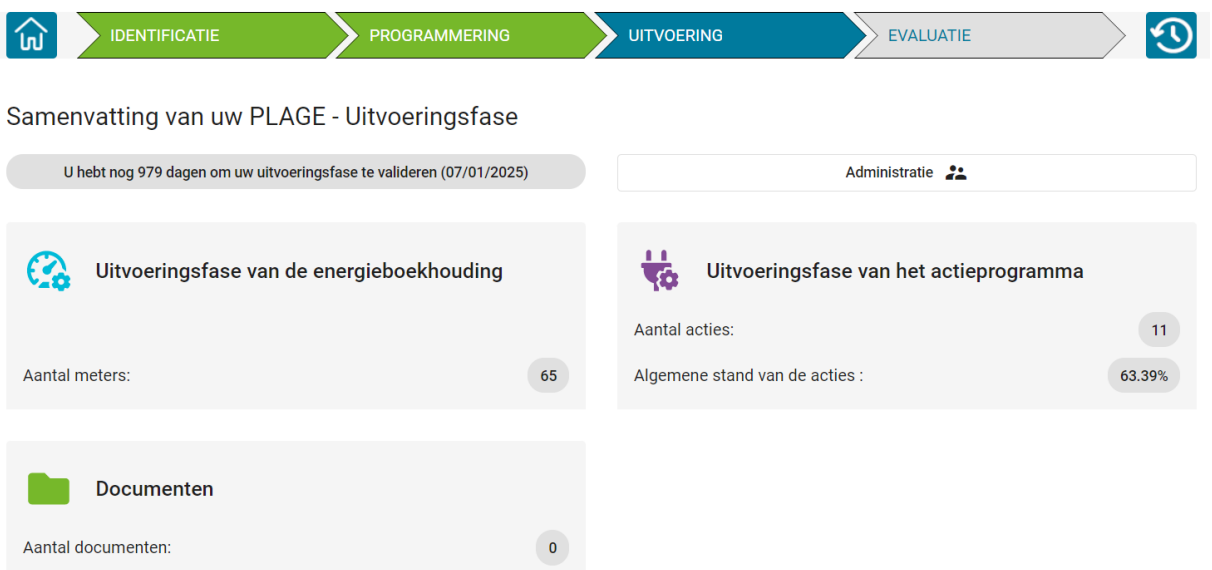

Figuur 96 : Overzicht van de verschillende modules van de uitvoeringsfase

## 2. Module "Uitvoeringsfase van de Energieboekhouding"

De module Uitvoering van de Energieboekhouding heeft u de mogelijkheid om Energieboekhouding gegevens aan te passen en het registeren van nieuwe meetstanden en meters voor uw PLAGE gebouwen.

|   | <b>IDENTIFICATIE</b>                                     | <b>PROGRAMMERING</b>        | <b>UITVOERING</b>                      | <b>EVALUATIE</b>              |  |
|---|----------------------------------------------------------|-----------------------------|----------------------------------------|-------------------------------|--|
|   | UITVOERINGSFASE VAN DE<br>Q<br><b>ENERGIEBOEKHOUDING</b> | ₩                           | UITVOERINGSFASE VAN HET ACTIEPROGRAMMA | <b>DOCUMENTEN</b><br>n Ti     |  |
|   | Uw meetpunten / meters                                   |                             |                                        |                               |  |
| 3 | Een bestand importeren                                   | 1<br>Afschriften exporteren |                                        | $\alpha$                      |  |
|   | Meter                                                    | Referentie / EAN            | Energiedrager                          | Gebouw(en)                    |  |
|   | 4<br>BPOST2-elec#1                                       | 1                           | Elektriciteit                          | <b>Jette Ferdinand Lenoir</b> |  |
|   | BPOST2-elec#2                                            | $\overline{2}$              | Elektriciteit                          | <b>BPOST</b>                  |  |
|   | BPOST4-gaz                                               | 16546                       | Gas                                    | BPOST4                        |  |
|   | CAS 1.1 gaz                                              | $\overline{2}$              | Gas                                    | <b>BPOST LAEKEN</b>           |  |
|   | CNN-gaz                                                  | 123546                      | Gas                                    |                               |  |
|   | <b>COMPTEUR 1</b>                                        | 1                           | Elektriciteit                          | test                          |  |
|   | $\sqrt{5}$<br><b>COMPTEUR 2</b>                          | $\overline{2}$              | Elektriciteit                          |                               |  |
|   | elec cas 1.0                                             | 145                         | Elektriciteit                          | Schaarbeek Sint-Maria         |  |
|   | gaz test piscine                                         | 23                          | Gas                                    | <b>BPOST</b>                  |  |
|   | Gregoire test 1                                          | $\mathbf{1}$                | Gas                                    |                               |  |

Figuur 97 : Module "Uitvoeringsfase van het actieprogramma": samenvattend overzicht van uw meters

De module Energieboekhouding biedt de volgende mogelijkheden:

- 1. Exporteren van meterstanden in csv-formaat
- 2. Terugkeren naar de vorige pagina
- 3. Importeren van meetpunten en meetwaarden uit een .csv-bestand
- 4. Overzichtstabel: met een klik op een meetpunt kunt u de context ervan openen om de informatie ervan te wijzigen of meetwaarden toe te voegen
- 5. De geselecteerde (getoond met grijze achtergrond) meter is niet compleet, zie rode rand

Er verschijnt een verticale rode streep aan de linkerkant van uw meternaam als niet alle gevraagd informatie is ingevuld (zie punt 1.3 hieronder).

## 2.1. Toevoegen van een meting

Het toevoegen van een meting kunt u toevoegen zoals in de programmeringsfase. Voor meer informatie, zie hoofdstuk D.2.2. Een meting toevoegen. In de uitvoeringsfase is het niet meer mogelijk om in de programmeringsfase ingevoerde metingen te schrappen.

# 2.2. Importeren van een .csv-bestand

Deze functionaliteit blijft de enige manier om teller(s) toe te voegen in de uitvoeringsfase. Dit wordt beschreven in hoofdstuk D.2.3 Importeren uit een .csv-bestand.

## 2.3. Een meetpunt/teller bewerken

Deze functionaliteit is bijna identiek zoals beschreven in hoofdstuk D.2.4 Bewerken van een meetpunt/teller. Het formulier bevat echter extra velden die ingevuld moeten worden.

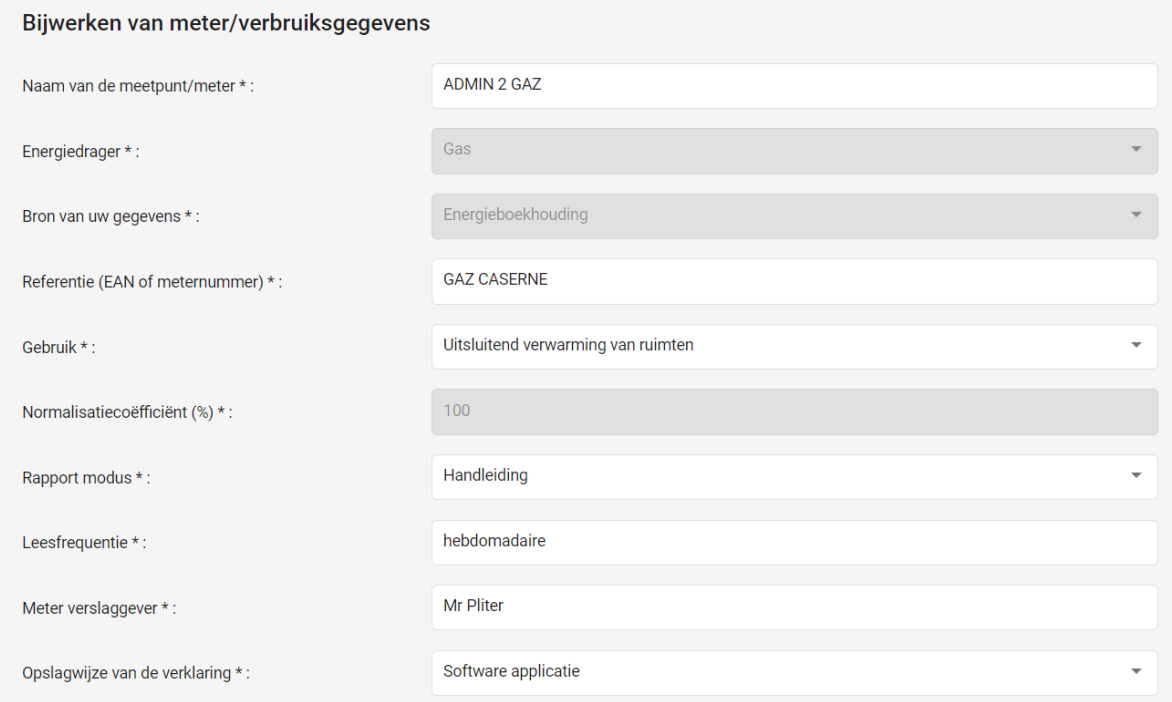

Figuur 98 : Bewerken van meter gegevens en invullen van aanvullende gegevens

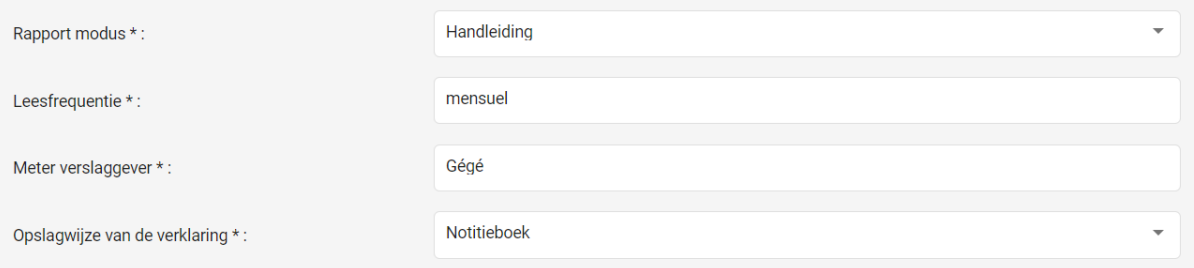

Figuur 99 : Aanvullende gegevens

• Rapport modus: hiermee kunt u de manier hoe verbruiksgegevens worden gelezen invoeren:

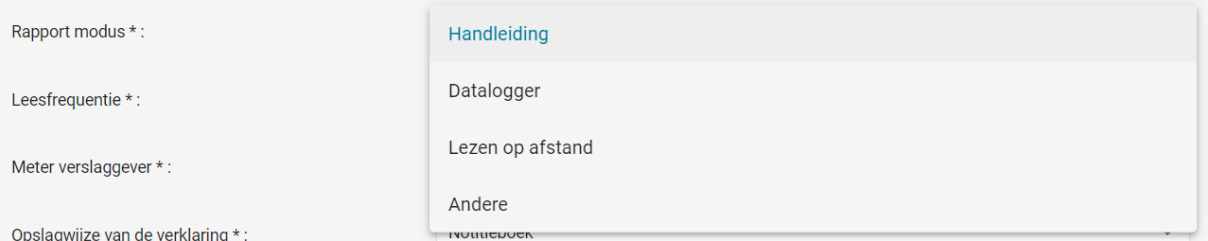

o Handmatig: de naam van de verantwoordelijke van het overzicht moet in een apart veld ingevuld worden (Meter verslaggever)

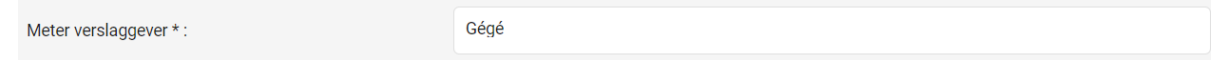

o Andere: de modus moet in het precisieveld meegegeven worden dat onder het rapport modus veld verschijnt

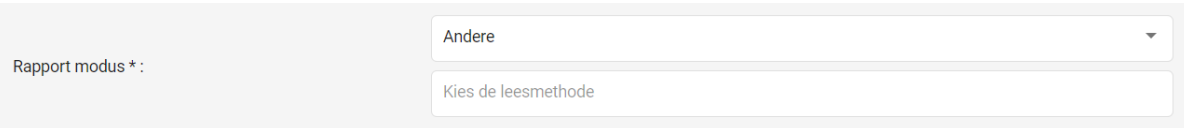

• Leesfrequentie: hier kunt u de frequentie invoeren van de metingen:

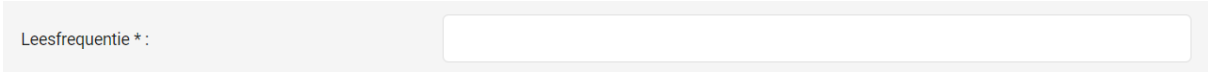

• Opslagwijze van de verklaring:

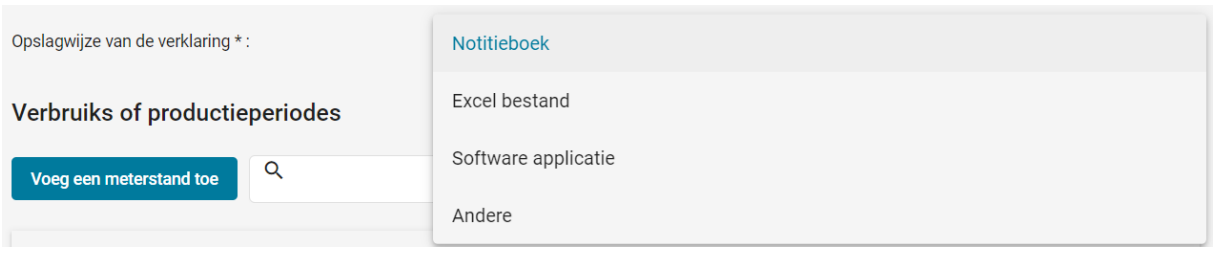

o Andere: het opslagmedium moet ingevuld worden in het veld dat onder het veld "opslagwijze van de verklaring" verschijnt

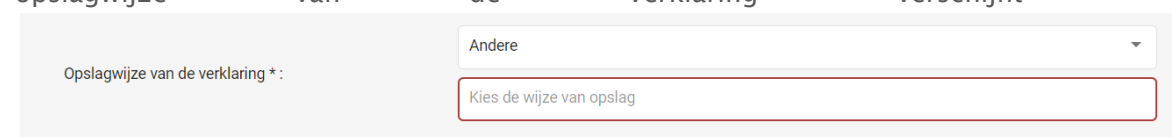

## 2.4. Submeters/aftrek van verbruik

Deze functionaliteit is identiek aan de functionaliteit dat wordt aangeboden In de programmeringsfase. Zie hoofdstuk D.2.5 Submeters/aftrek van verbruik voor meer informatie.

# 2.5. Exporteren van verklaringen naar een .csvbestand

De knop "Download de verklaringen" genereert een rapport over de metingen van alle meters van de organisatie in .csv-formaat.

Dit verslag bevat de volgende informatie:

• Naam van de meter

- Meter referentie
- Energiedrager
- Type meter
- Naam van het gebouw
- Begindatum van de lezing
- Einddatum van de lezing
- Eenheid van de meting
- Verbruikte hoeveelheid
- Opnieuw geïnjecteerde hoeveelheid

### 3. Module "Uitvoeringsfase van het actieprogramma"

In deze module kunt u uw acties volgen en hun status bijwerken.

Een label geeft de algemene status van de acties ter verbetering van de energieprestatie aan, naar gelang van de voortgang van elke actie. Deze waarde is een gemiddelde, berekend aan de hand van de status van alle acties van alle gebouwen in uw actieplan.

In de tabel "Uw Actieprogramma" vindt u een lijst van alle gebouwen in uw Actieplan. Voor elk gebouw staat een gekleurde, verticale lijn. Deze lijn blijft rood tot dat de status van alle geplande acties van een gebouw 100% zijn afgerond. Om de ingevoerde acties voor een gebouw bij te werken, kunt u op het gebouw klikken in de tabel. U komt dan in een venster terecht dat specifiek is voor een gebouw, waar u alle acties vindt die gepland zijn voor het gebouw. In de kolom "Status" kunt u de status van elke actie aanpassen.

Zodra alle geplande acties zijn uitgevoerd en de status ervan is bijgewerkt, wordt de regel groen.

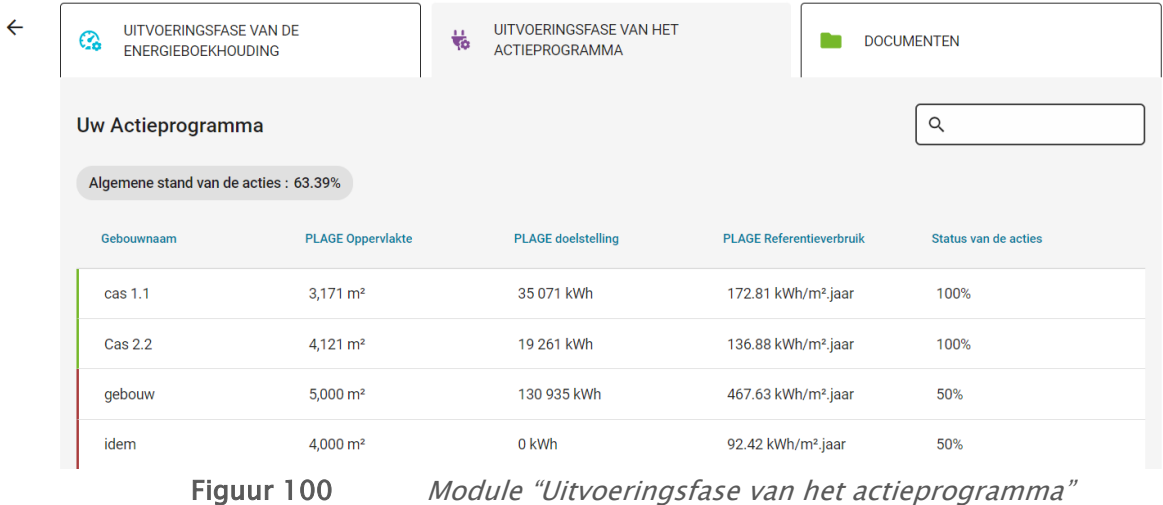

| $\leftarrow$ | UITVOERINGSFASE VAN DE<br>Q,<br><b>ENERGIEBOEKHOUDING</b> | 畅<br><b>ACTIEPROGRAMMA</b>            | UITVOERINGSFASE VAN HET |                               |                    | <b>DOCUMENTEN</b>       |                                   |   |
|--------------|-----------------------------------------------------------|---------------------------------------|-------------------------|-------------------------------|--------------------|-------------------------|-----------------------------------|---|
|              | $\leftarrow$                                              |                                       |                         |                               |                    |                         |                                   |   |
|              | cas 1.1<br>Stand van de bouwacties: 100%                  |                                       |                         |                               |                    |                         |                                   |   |
|              | <b>Type actie</b>                                         | <b>Besparing op finale</b><br>energie | Energiedrager           | Besparing op primaire energie |                    | <b>Statuut</b>          | Datum van<br>bijwerking           |   |
|              | 2.3.13 Balanceren van het distributienet                  | 41,964 kWh/jaar                       | Gas                     | 41,964 kWh/jaar               |                    | 100%                    | $\sqrt{10}$ Feb 11, 2022          | ⊟ |
|              | 2.1.18 Vervanging van de ketels of branders               | 12,000 kWh/jaar                       | Gas                     | 12,000 kWh/jaar               |                    | 100%                    | $\blacktriangledown$ Feb 11, 2022 | Ξ |
|              |                                                           |                                       |                         |                               | Items per page: 20 | $\overline{\mathbf{v}}$ | $1 - 2$ of 2                      |   |
|              |                                                           |                                       | Opslaan                 |                               |                    |                         |                                   |   |

Figuur 101 : Overzicht van acties voor een gebouw in het actieprogramma

Om de status van een actie te wijzigen, kunt u op de overeenkomstige regel klikken en kiest u het voortgangspercentage (acties voltooid bij 25% - 50% - 75% of 100%), en klikt u tenslotte op de knop "Opslaan" dat eronder verschijnt.

| $\leftarrow$ | <b>UITVOERINGSFASE VAN DE</b><br>Q<br><b>ENERGIEBOEKHOUDING</b> | 畅<br><b>ACTIEPROGRAMMA</b>            | UITVOERINGSFASE VAN HET |                               | <b>DOCUMENTEN</b>    |                         |               |
|--------------|-----------------------------------------------------------------|---------------------------------------|-------------------------|-------------------------------|----------------------|-------------------------|---------------|
|              | $\leftarrow$                                                    |                                       |                         |                               |                      |                         |               |
|              | cas <sub>1.1</sub><br>Stand van de bouwacties: 100%             |                                       |                         |                               | 0%<br>25%            |                         |               |
|              | <b>Type actie</b>                                               | <b>Besparing op finale</b><br>energie | Energiedrager           | Besparing op primaire energie | 50%<br>75%           | Datum van<br>bijwerking |               |
|              | 2.3.13 Balanceren van het distributienet                        | 41,964 kWh/jaar                       | Gas                     | 41,964 kWh/jaar               |                      | eb 11, 2022             | Ξ             |
|              | 2.1.18 Vervanging van de ketels of branders                     | 12,000 kWh/jaar                       | Gas                     | 12,000 kWh/jaar               | 100%<br><b>TUURO</b> | . eb 11, 2022           | Ξ             |
|              |                                                                 |                                       |                         | Items per page: 20            | $\mathbf{v}$         | $1 - 2$ of 2<br>€       | $\rightarrow$ |
|              |                                                                 |                                       | Opslaan                 |                               |                      |                         |               |
|              |                                                                 |                                       |                         |                               |                      | $\sim$                  |               |

Figuur 102 Module "Uitvoeringsfase van het actieprogramma"

Na elke wijziging van de status van een actie wordt een bijwerkingsdatum getoond en wordt de status van de acties van het gebouw, als ook de algemene status van de acties van de organisatie, bijgewerkt.

Als u tijdens de uitvoeringsfase, in overleg met uw revisor, een AVEP toevoegt aan uw actieprogramma, moet u terugkeren naar de betreffende pagina's van de programmeringsfase om deze nieuwe actie toe te voegen. De actie verschijnt dan in de tabel van het betrokken gebouw, in de module "Uitvoeringfase van het actieprogramma".

#### 4. Module "Documenten"

In de module "Documenten" zal uw revisor alle documenten klasseren die nodig zijn om zo de uitvoeringsfase van uw organisatie goed te beheren. U kunt ook documenten opladen in de rubriek "Extra bestanden".

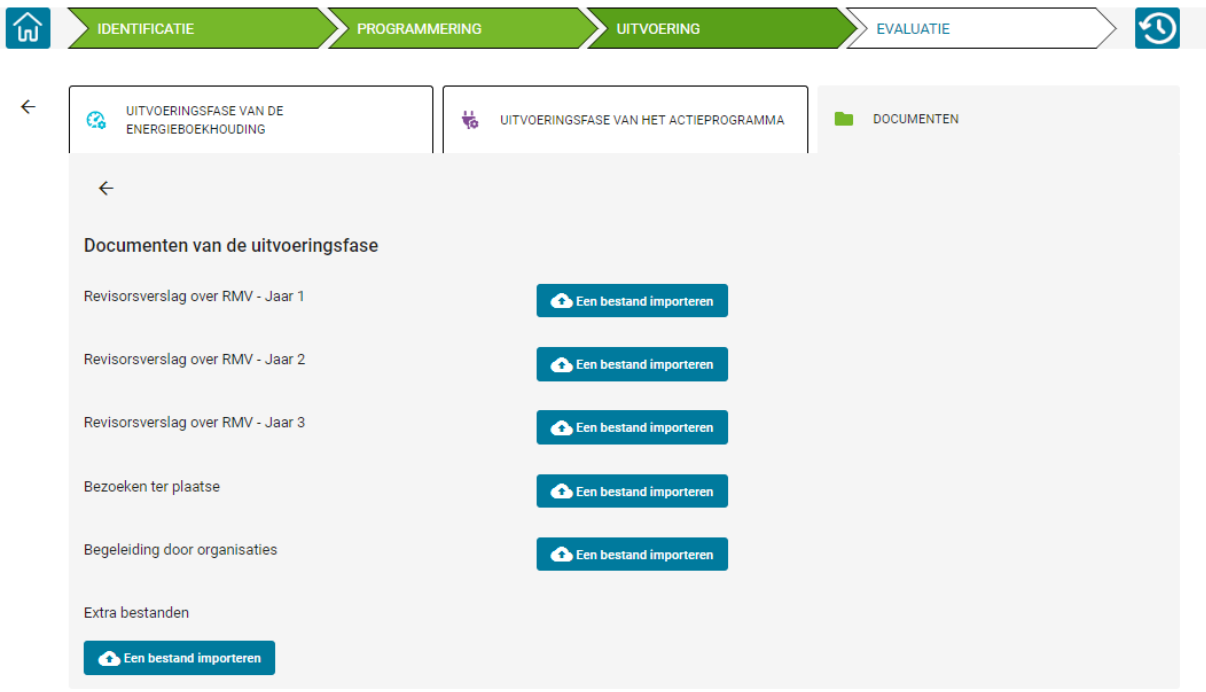

Figuur 103 Module "Documenten" (uitzicht vanuit het profiel van de revisor)

#### 4.1. Rapporten van revisors omtrent RMV

Tijdens de uitvoeringsfase moeten organisaties die de IPMVP-methode volgen, jaarlijkse meting en verificatie rapporten (M&V rapporten) indienen. Deze verslagen worden op de daartoe bestemde plaats op het platform opgeslagen. Uw revisor zal een jaarlijkse lezing van uw M&V rapport maken. Dit verslag zal hier neergelegd worden.

Alleen de coördinator heeft de mogelijkheid om deze documenten in te voeren. De importeerknop zal dus voor alle andere gebruikers uitgegrijsd zijn. Zo kan ook alleen de coördinator van uw organisatie het document verwijderen indien nodig.

De coördinator van uw organisatie wordt via een automatisch bericht van het PLAGEberichtensysteem op de hoogte gesteld van de invoer van elk verslag van uw revisor.

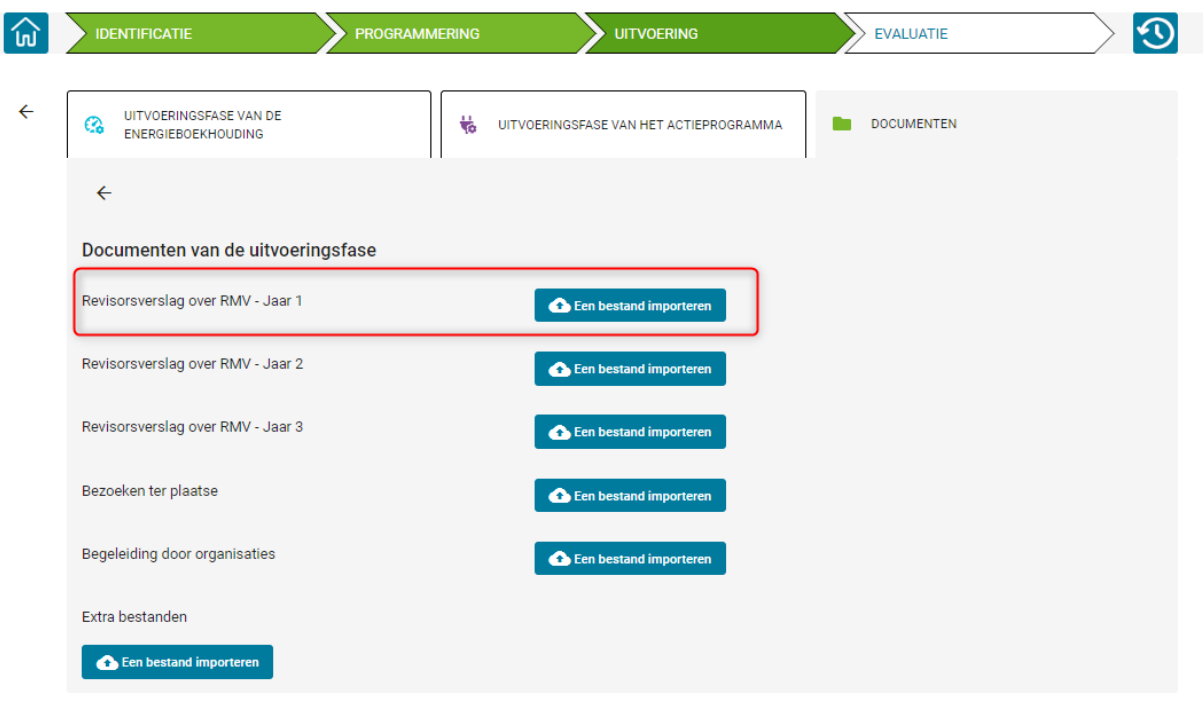

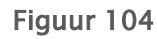

Figuur 104 Module "Uitvoeringsfase van het actieprogramma", importeren van het revisorsverslag over RMV

# 4.2. Documenten omtrent bezoeken ter plaatse importeren

Alleen uw revisor kan dit document, dat een verslag is van een bezoek dat hij/zij heeft gebracht aan een gebouw in uw organisatie, importeren. De importeerknop zal dus voor alle andere gebruikers uitgegrijsd zijn. Bijgevolg is de revisor van uw organisatie ook de enige persoon die, indien nodig, dit document kan verwijderen.

Wanneer de revisor van uw organisatie een verslag van een "bezoek ter plaatse" importeert, wordt er automatisch een bericht verstuurd naar de coördinator van uw organisatie via het berichtensysteem van PLAGE om hem/haar te informeren over dit verslag.

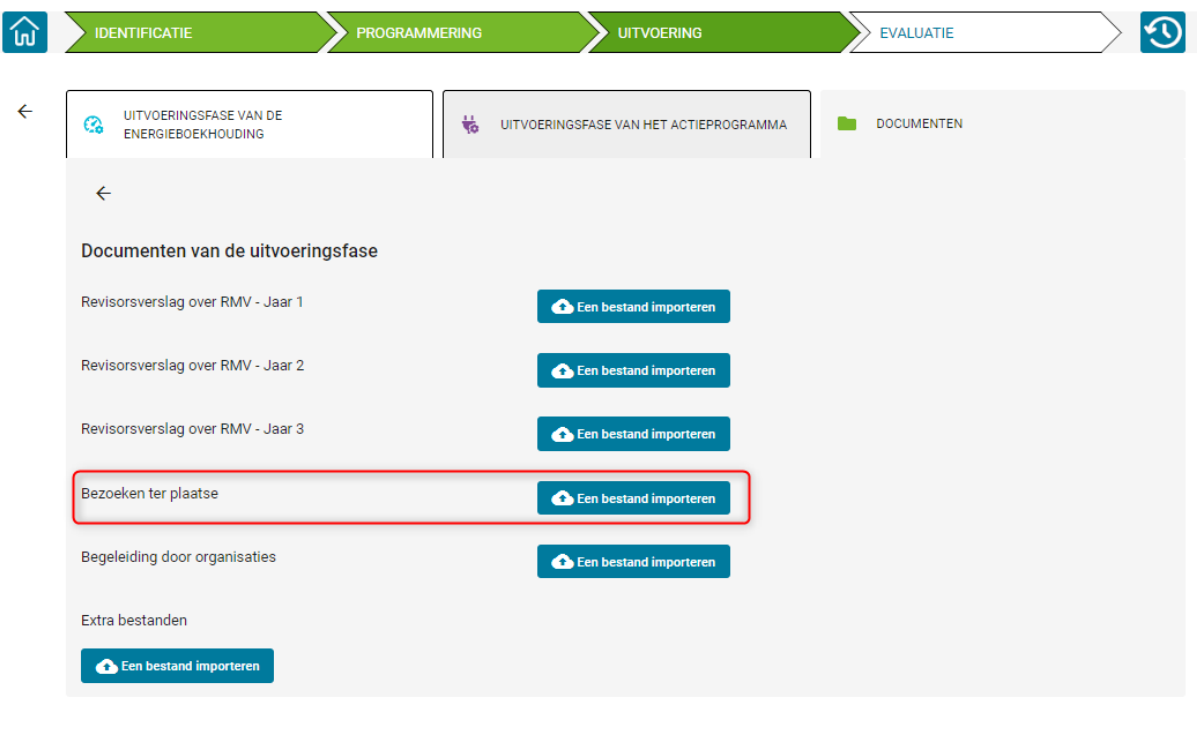

Figuur 105 Module "Uitvoeringsfase van het actieprogramma", invoer van het verslag van bezoek

## 4.3. Begeleidingsdocumenten importeren

Als uw revisor tijdens de implementatiefase een begeleidend document van uw organisatie opstelt, heeft hij/zij de mogelijkheid om dit document in het PLAGE platform te importeren. De importeerknop zal dus voor elke andere gebruiker uitgegrijsd zijn. Zo is de revisor van uw organisatie ook de enige gebruiker die dit document kan verwijderen indien nodig.

Wanneer de revisor van uw organisatie een begeleidend rapport importeert, wordt er automatisch een bericht verstuurd naar de coördinator van uw organisatie via het berichtensysteem van PLAGE om hem/haar hiervan op de hoogte te stellen.

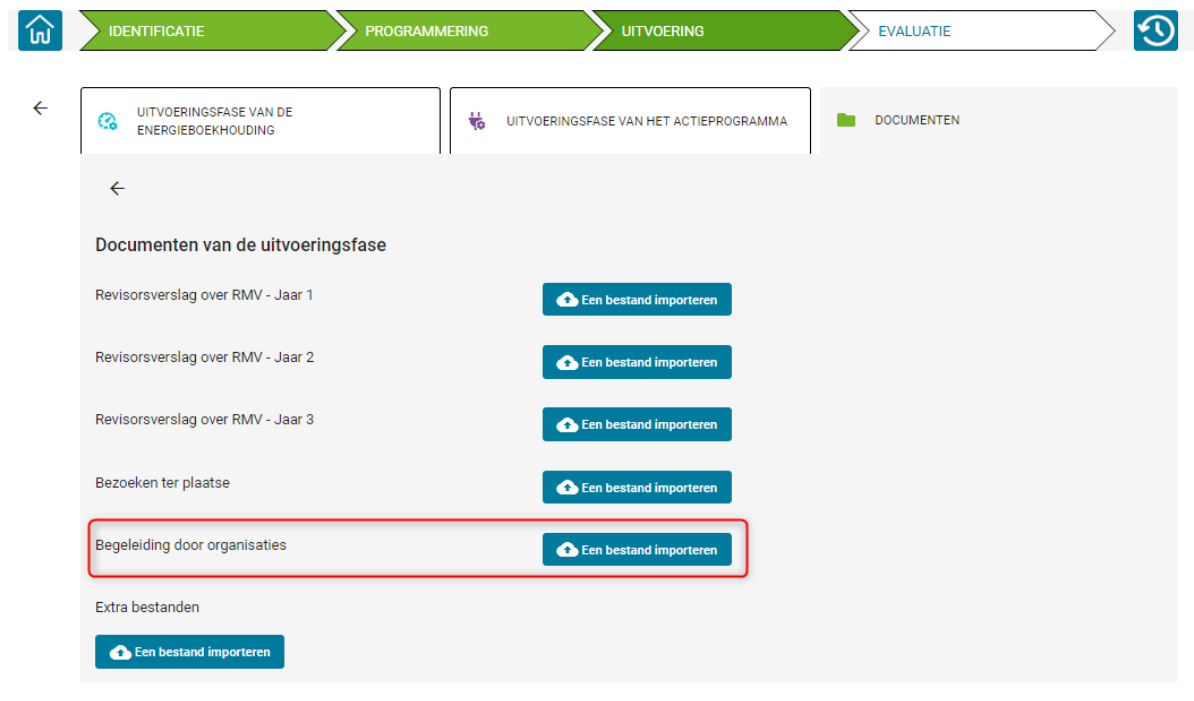

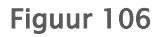

Figuur 106 Module "Uitvoeringsfase van het actieprogramma", invoer van het begeleiding door organisatie

# F. Evaluatiefase

### 1. Algemene beschrijving

De fase "Evaluatie" in de software bevat functionaliteiten waarmee u:

- Uitwisselen van documenten met uw revisor en Leefmilieu Brussel
- Raadplegen van uw prestatie-indicatoren
- Raadplegen van de historie van uw organisatie

Opmerking: Je hebt nog steeds toegang tot enkele functies uit eerdere fasen voor het geval er nog wat informatie ingevuld moet worden.

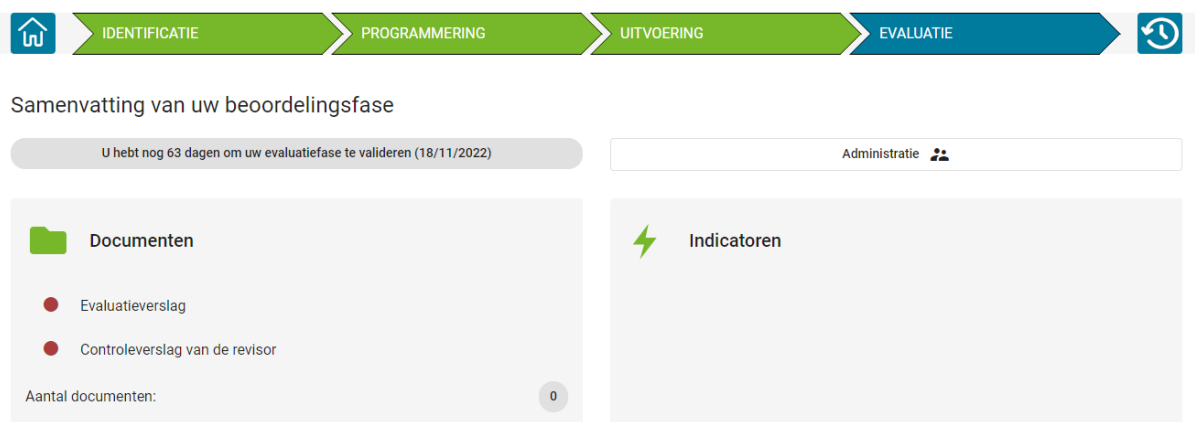

Figuur 107 Overzicht van de verschillende modules in de Evaluatiefase

#### 2. Module "Documenten"

In de module "Documenten" zullen we beoordelaar en coördinator alle documenten archiveren die nodig zijn voor een goed beheer van uw evaluatiefase. Je hebt ook de mogelijkheid om daar documenten toe te voegen, in het gedeelte "extra bestanden".

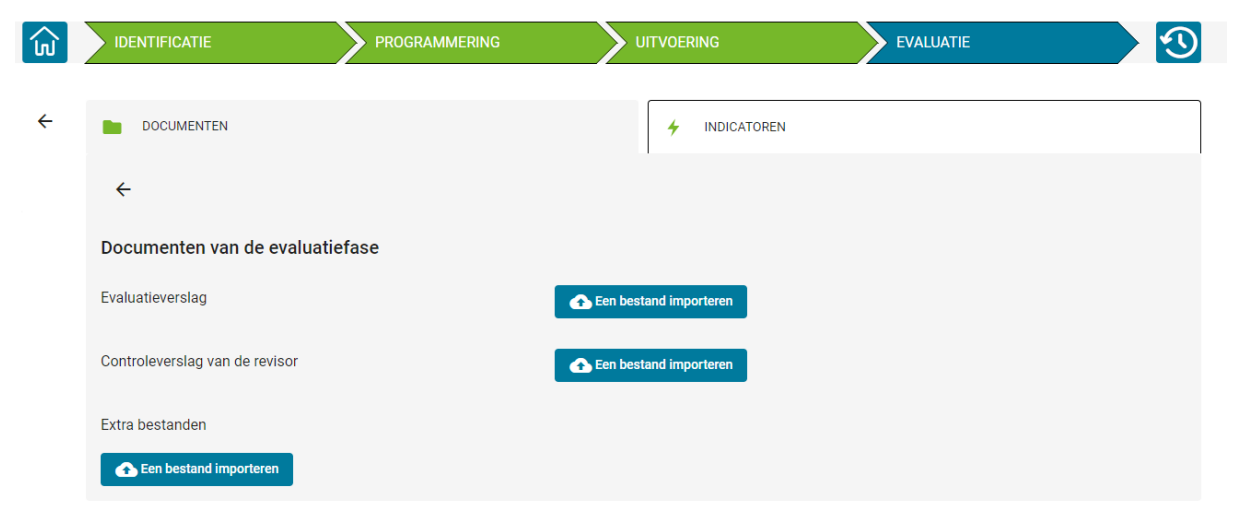

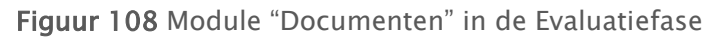

# 2.1. Coördinator evaluatierapport

Alleen de coördinator kan dit document importeren. De importknop wordt daarom grijs weergegeven voor elke andere gebruiker.

Daarom is ook de coördinator van uw organisatie de enige die het document indien nodig kan verwijderen, zolang het controleverslag van de revisor nog niet is geïmporteerd.

De revisor van uw organisatie zal via een automatisch bericht van het PLAGE-berichtensysteem op de hoogte gebracht worden van de import van dit document.

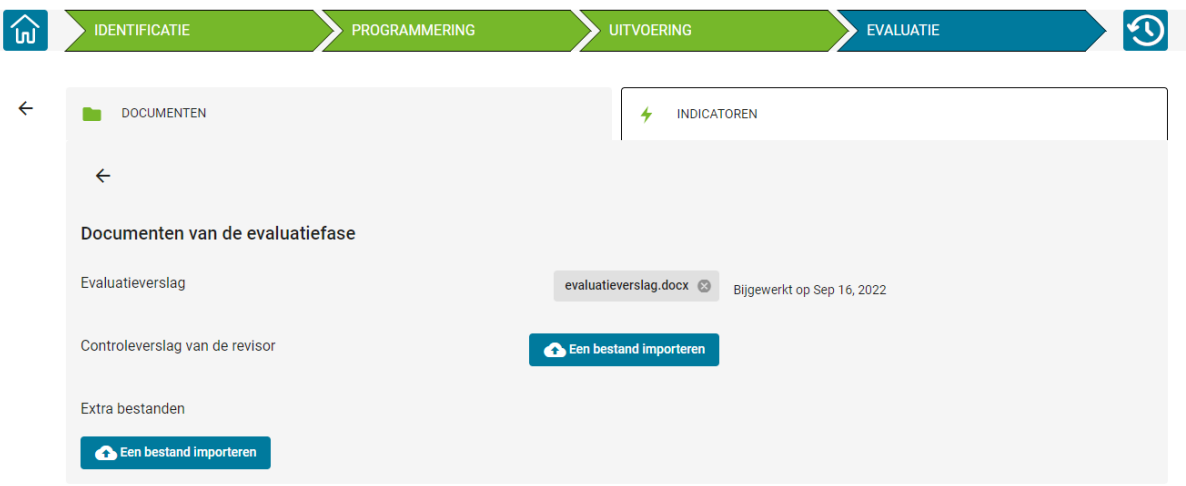

Dit document is verplicht voor de afsluiting van de Evaluatiefase.

Figuur 109 Module "Documenten", invoer van het Evaluatieverslag

#### 2.2. Controleverslag van de revisor

Alleen de revisor kan dit document importeren. De importknop wordt daarom grijs weergegeven voor elke andere gebruiker.

De revisor van uw organisatie is dus ook de enige die het document indien nodig kan verwijderen, zolang de documenten nog niet naar Leefmilieu Brussel gestuurd zijn.

De coördinator van uw organisatie zal via een automatisch bericht van het PLAGEberichtensysteem op de hoogte gebracht worden van de import van het document.

Dit document is verplicht voor de afsluiting van de Evaluatiefase.

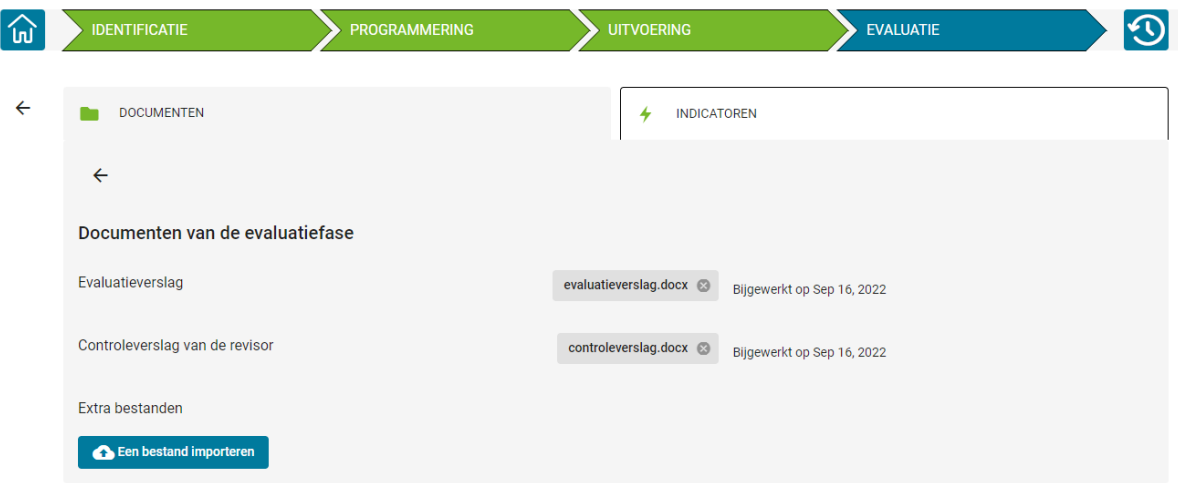

Figuur 110 Module "Documenten", invoer van het Controleverslag van de revisor

## 3. Module "Indicators"

Met deze module kunt u de prestatie-indicatoren raadplegen van uw organisatie, de organisatie en van elk gebouw dat opgenomen is in het Actieprogramma.

Deze indicatoren worden automatisch geïmporteerd in het PLAGE-platform vanuit de meetsoftware en kunnen niet rechtstreeks aangepast worden. Ze worden daarom alleen ter informatie weergegeven.

| <b>IDENTIFICATION</b>                    | <b>PROGRAMMATION</b> |                                              | <b>MISE EN OEUVRE</b>   | <b>ÉVALUATION</b>                                              |                        |
|------------------------------------------|----------------------|----------------------------------------------|-------------------------|----------------------------------------------------------------|------------------------|
| <b>DOCUMENTS</b>                         |                      |                                              | <b>INDICATEURS</b><br>4 |                                                                |                        |
| <b>Vos Indicateurs</b>                   |                      |                                              |                         |                                                                |                        |
| Incertitude effective propagée :         |                      | 141516                                       | $\%$                    |                                                                |                        |
| Economie d'énergie en énergie primaire : |                      | 171819<br>kWh                                |                         |                                                                |                        |
| Economie d'énergie en énergie finale :   |                      | 202122<br>kWh                                |                         |                                                                |                        |
| Bonus en énergie primaire :              |                      | 12345<br>kWh                                 |                         |                                                                |                        |
| Déficit en énergie primaire :            |                      | 67890<br>kWh                                 |                         |                                                                |                        |
| Indicateurs de performance par bâtiment  |                      |                                              |                         |                                                                |                        |
| Nom bâtiment                             |                      | Indicateur de performance en énergie finale. |                         | Indicateur de performance en énergie primaire -                |                        |
| <b>ADMIN1</b>                            | 151617               |                                              |                         | 121314                                                         |                        |
| <b>ADMIN2</b>                            | 212223               |                                              |                         | 181920                                                         |                        |
| ADMIN3                                   | 789011               |                                              |                         | 123456                                                         |                        |
| cas <sub>1.1</sub>                       | 333435               |                                              |                         | 303132                                                         |                        |
| <b>Cas 2.2</b>                           | 394041               |                                              |                         | 363738                                                         |                        |
| <b>Cas 7.0</b>                           | 272829               |                                              |                         | 242526                                                         |                        |
| PN - AG insurance                        | 454647               |                                              |                         | 424344                                                         |                        |
|                                          |                      |                                              |                         | $1 - 7 of 7$<br>Items per page: 20<br>$\overline{\phantom{a}}$ | $\rightarrow$<br>$\lt$ |

Figuur 111 Module "Indicators" in de Evaluatiefase

## 4. Naar de volgende PLAGE-cyclus

Om naar de volgende cyclus te gaan moeten alle vereiste documenten toegevoegd zijn, namelijk het evaluatierapport van de coördinator en het controleverslag van de revisor, en alle prestatie indicatoren moeten ingevuld zijn (zie paragraaf 3. Module Indicatoren). Dit gaat automatisch zodra u de meting van de energieprestatie van uw gebouwen aan het einde van PLAGE, in het meetplatform, heeft afgerond.

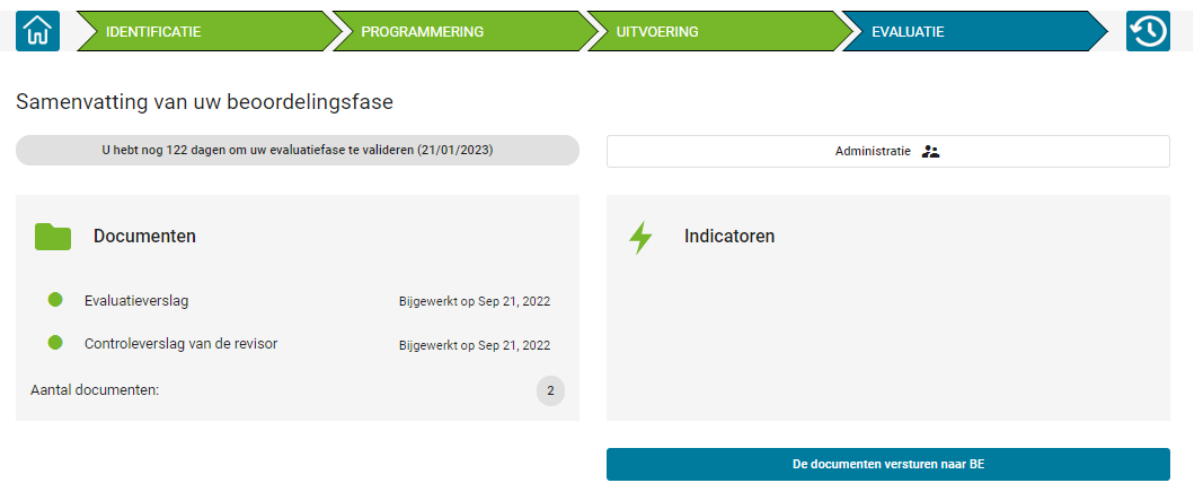

Figuur 112 Einde van Evaluatiefase, de documenten versturen naar LB
Zodra de nodige documenten zijn toegevoegd en de indicatoren ingevuld zijn, is de knop "De documenten versturen naar BE" beschikbaar.

Na het klikken op deze knop, verschijnt er een bevestigingsvenster omdat het achteraf niet meer mogelijk is om de toegevoegde documenten aan te passen (toevoegen/verwijderen).

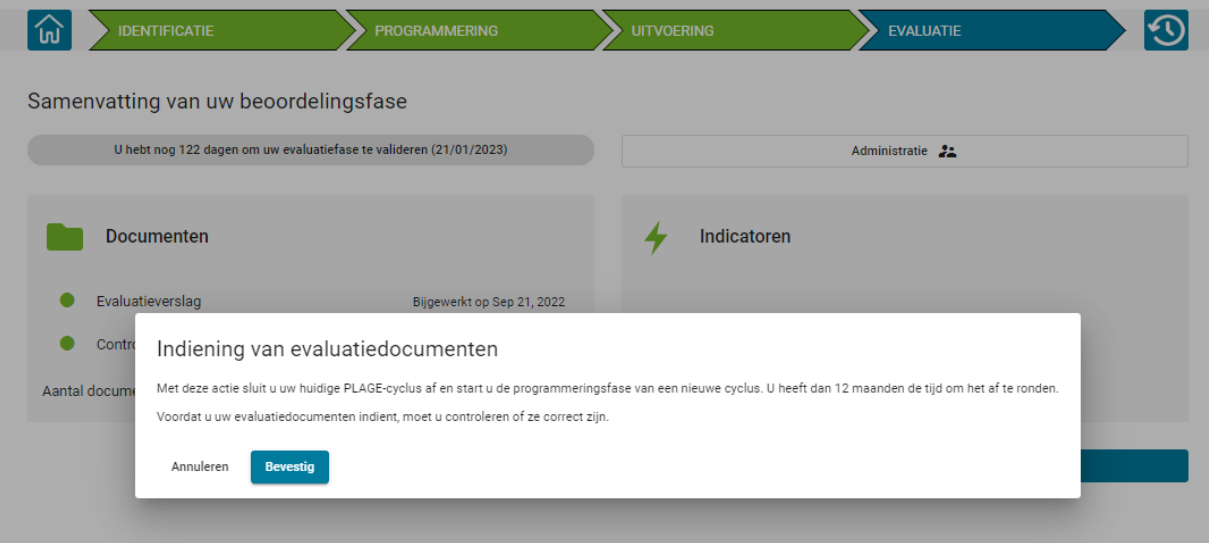

Figuur 113 Einde van Evaluatiefase, de documenten versturen naar LB (Bevestig)

Na het verzenden van de documenten gaat de organisatie automatisch naar de programmeerfase van de volgende fase en kan een samenvatting van de vorige cyclus geraadpleegd worden in de geschiedenismodule.

### G. Grafische referenties

Voorpagina : Michel Dethier.

### H. Bijlage

#### 1. Verdeling in categoriezones

We herinneren eraan dat de ruimten van uw organisatie die zich in het beschermd volume bevinden, moeten worden onderverdeeld in categoriezones, in functie van hun privatief, gedeeld of gemeenschappelijk karakter en de activiteiten die er worden uitgevoerd (één van de 16 activiteiten die zijn opgenomen in de gebruikersgids, afbeelding 47). U moet dus minstens één categoriezone per gebouw creëren, maar zoveel categoriezones als nodig voor de verdeling van het verbruik.

### 1.1. Uw organisatie gebruikt en/of bezit het volledige gebouw

Indien het hele gebouw tot eenzelfde categorie behoort, moet u het niet in verschillende zones van eenzelfde categorie verdelen (per verdieping). U mag één enkele privatieve zone creëren die de gemeenschappelijke en privatieve delen omvat.

In de andere gevallen creëert u zoveel categoriezones als er categorieën in uw gebouw zijn en een zone voor de gemeenschappelijke delen.

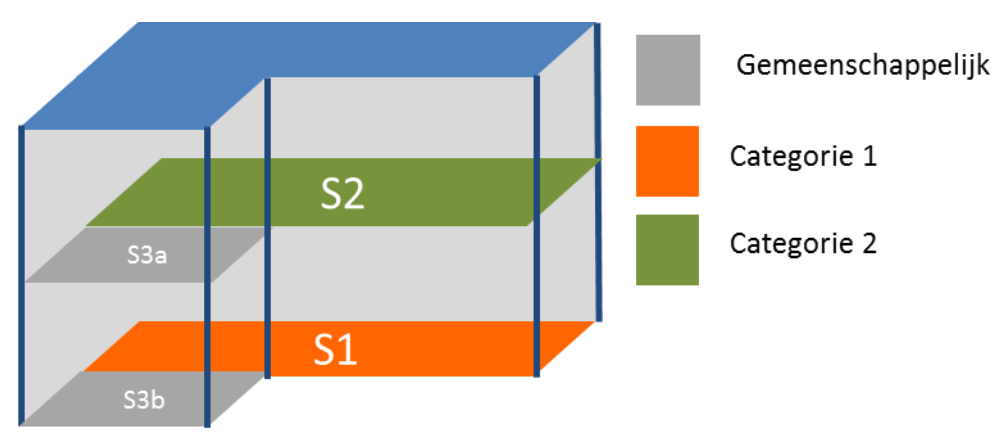

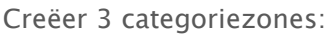

- Categoriezone van het type "privatief", categorie 1: oppervlakte S1
- Categoriezone van het type "privatief", categorie 2: oppervlakte S2
- Categoriezone van het type "gemeenschappelijk": oppervlakte S3= S3a + S3b

Het is mogelijk en het wordt zelfs aanbevolen om de ruimten van eenzelfde categorie te groeperen zelfs indien het niet om aangrenzende ruimten gaat, zoals hieronder afgebeeld:

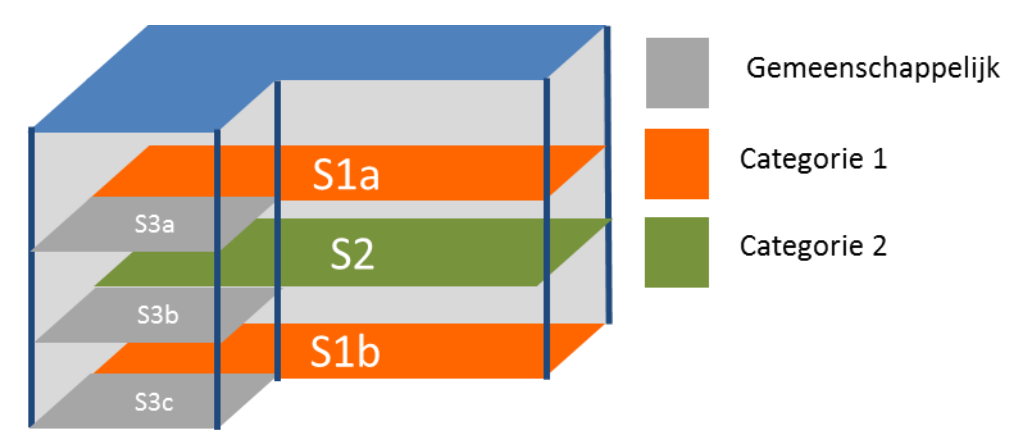

Creëer 3 categoriezones:

- Categoriezone van het type "privatief", categorie 1: oppervlakte S1 = S1a + S1b
- Categoriezone van het type "privatief", categorie 2: oppervlakte S2
- Categoriezone van het type "gemeenschappelijk": oppervlakte S3= S3a + S3b + S3c

### 1.2. Uw organisatie bezit/gebruikt slechts een deel van het gebouw

# 1.2.1. De ruimten die uw organisatie en de andere organisatie(s) bezitten/gebruiken zijn goed afgebakend

Elke ruimte die wordt gebruikt door/in handen is van een andere organisatie dan uw organisatie, ongeacht of ze aan PLAGE onderworpen is, wordt een "NIET-PLAGE ruimte" genoemd. Indien u de categoriezone van de andere organisatie niet kent, voert u standaard de voornaamste categorie van het gebouw in, d.w.z. de categorie van uw PLAGE-ruimten die de grootste oppervlakte in het gebouw innemen.

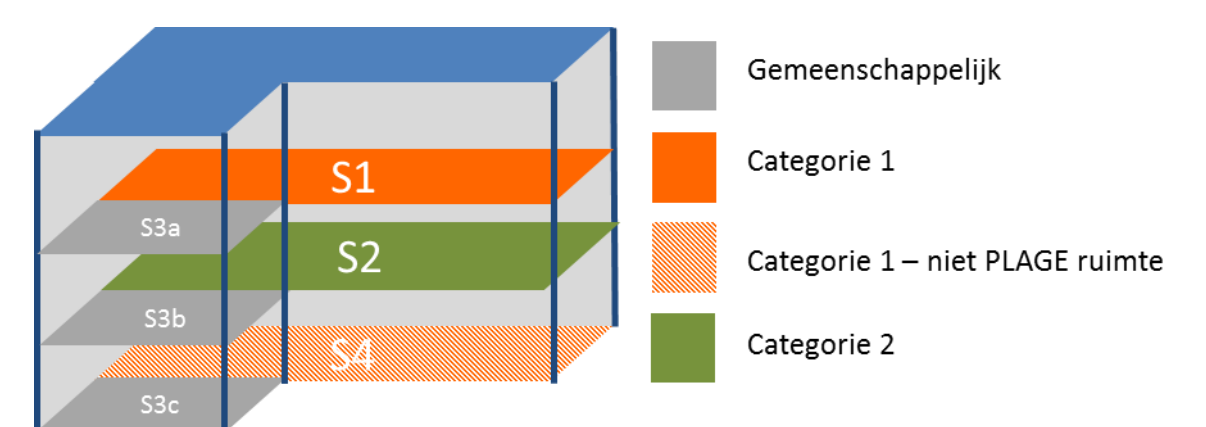

Creëer 4 categoriezones:

- Categoriezone van het type "privatief", categorie 1: oppervlakte S1a
- Categoriezone van het type "privatief", categorie 2: oppervlakte S2
- Categoriezone van het type "NIET-PLAGE", categorie 1: oppervlakte S4
- Categoriezone van het type "gemeenschappelijk": oppervlakte S3= S3a + S3b + S3c

#### 1.2.2. U "deelt " een van de ruimten met een of meerdere andere organisaties

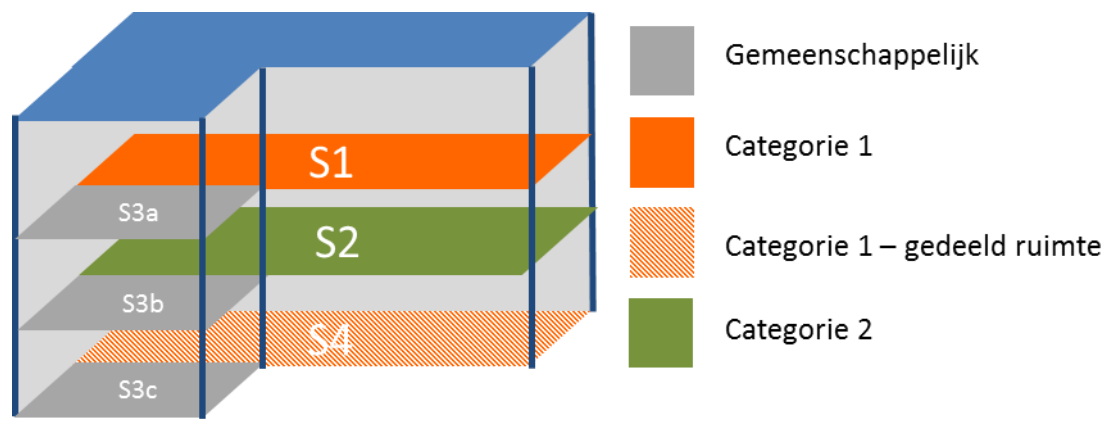

Creëer 4 categoriezones:

- Categoriezone van het type "privatief", categorie 1: oppervlakte S1
- Categoriezone van het type "privatief", categorie 2: oppervlakte S2
- Categoriezone van het type "gedeeld", categorie 1: oppervlakte S4
- Categoriezone van het type "gemeenschappelijk": oppervlakte S3= S3a + S3b + S3c

### 2. Codering van een ruimte waarvan het verbruik wordt gemeten door een submeter

Een submeter laat toe ofwel het verbruik van een categoriezone af te trekken, bv. om het verbruik van andere organisatie uit te sluiten, ofwel het verbruik van ruimten af te trekken die niet binnen het toepassingsgebied van PLAGE vallen zoals bv. het verbruik dat eigen is aan een industrieel proces of vervoer.

Een submeter laat ook toe het verbruik van een specifieke categoriezone nauwkeuriger te bepalen.

# 2.1. Codering van een submeter om het verbruik van een categoriezone "NIET-PLAGE" uit te sluiten.

Bijvoorbeeld:

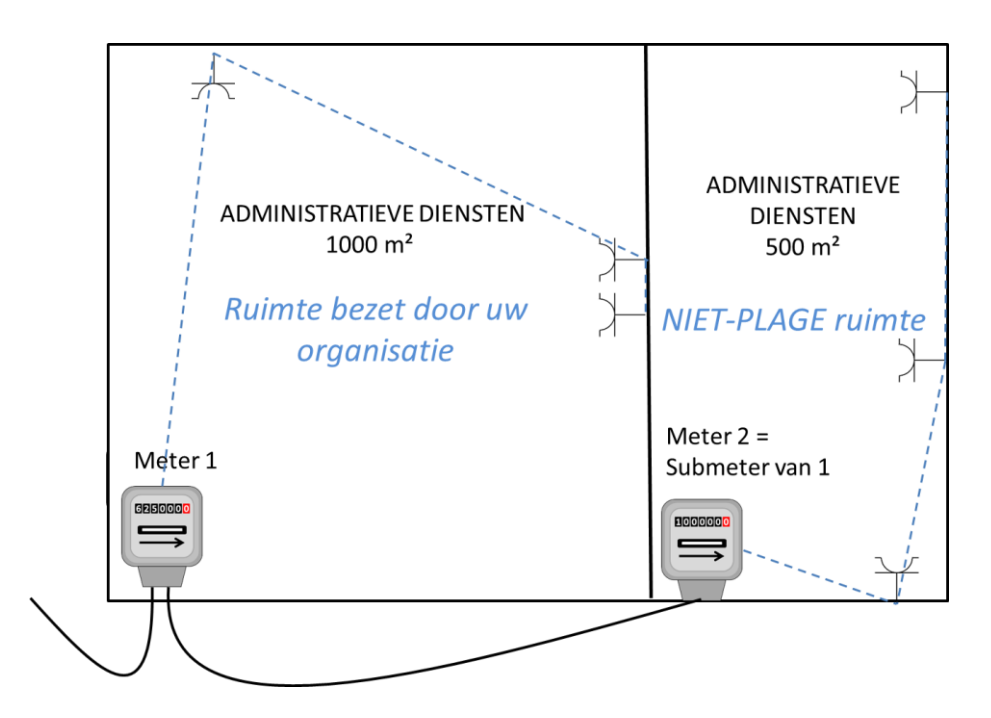

Voor een gebouw van 1500 m² waarvan het elektriciteitsverbruik wordt gemeten door de hoofdmeter. Uw organisatie gebruikt/bezit slechts 1000 m². Indien een submeter het elektriciteitsverbruik meet van de ruimte van 500 m² die wordt gebruikt/in het bezit is van een andere organisatie, voert u uw categoriezones en hun meters op de volgende manier in: U verwijst naar meter 2 als een submeter van meter 1. Vervolgens koppelt u meter 1 aan de zone van 1000 m² die door uw organisatie wordt gebruikt en meter 2 aan de zone van 500 m² die door een andere organisatie wordt gebruikt (NIET-PLAGE ruimte).

# 2.2. Codering van een submeter om het energieverbruik buiten het toepassingsgebied van PLAGE uit te sluiten

Het PLAGE-protocol bepaalt dat sommige ruimten en het verbruik ervan kunnen worden onttrokken aan het PLAGE. Dit is bijvoorbeeld het geval voor lokalen die bestemd zijn voor landbouw-, industriële of ambachtelijke activiteiten of die bestemd zijn voor opslag, opberging, wanneer deze weinig energie vereisen.

U codeert de oppervlakten en meters op dezelfde manier als hierboven.

# 2.3. Codering van een submeter die toelaat het precieze verbruik van een categoriezone te bepalen

Dit geval is interessant om het precieze verbruik van een zone te kennen. Bijvoorbeeld:

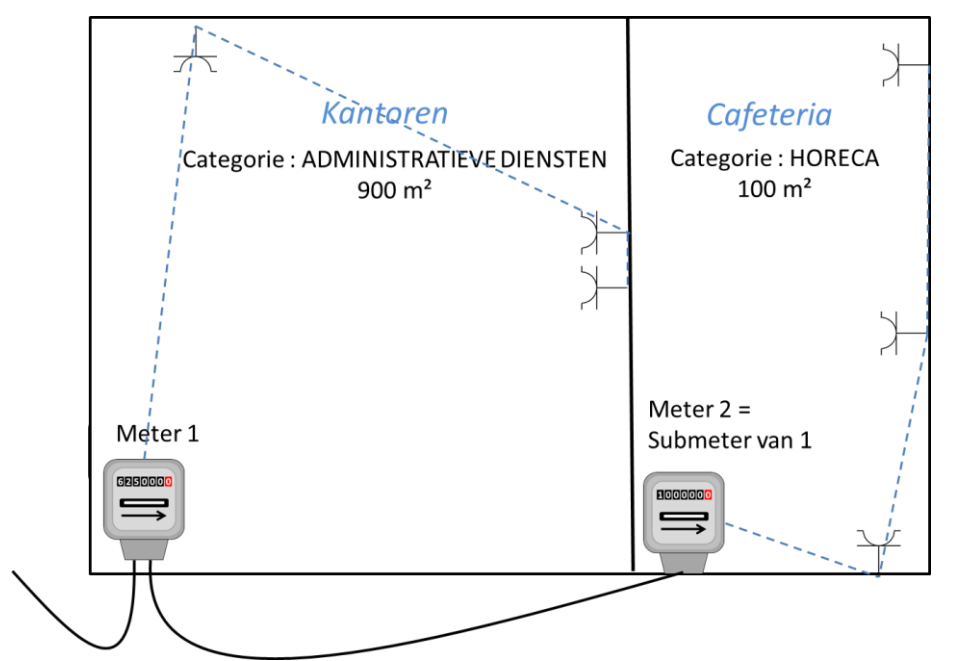

Voor een gebouw van 1.000 m² dat bestaat uit een kantoorzone van 900 m² en een cafetaria van 100 m².

Meter 1 meet het verbruik van het volledige gebouw en de submeter (meter 2 genoemd) meet het verbruik van de cafetaria.

In dit geval moet dus een categoriezone "administratieve diensten" van 900 m² en een categoriezone "horeca" van 100 m² worden gecreëerd.

Vervolgens moet meter 1 worden gedefinieerd als de meter van de kantoren van 900 m² en meter 2 als submeter van meter 1 van de cafetaria van 100 m², zoals te zien is op de onderstaande screenshots.

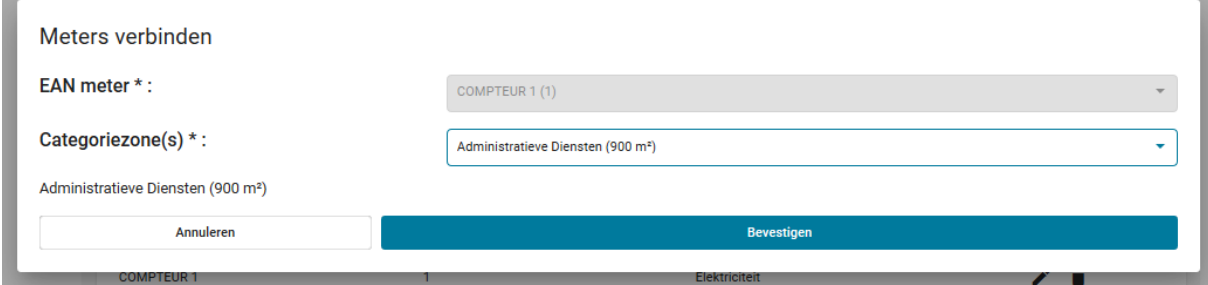

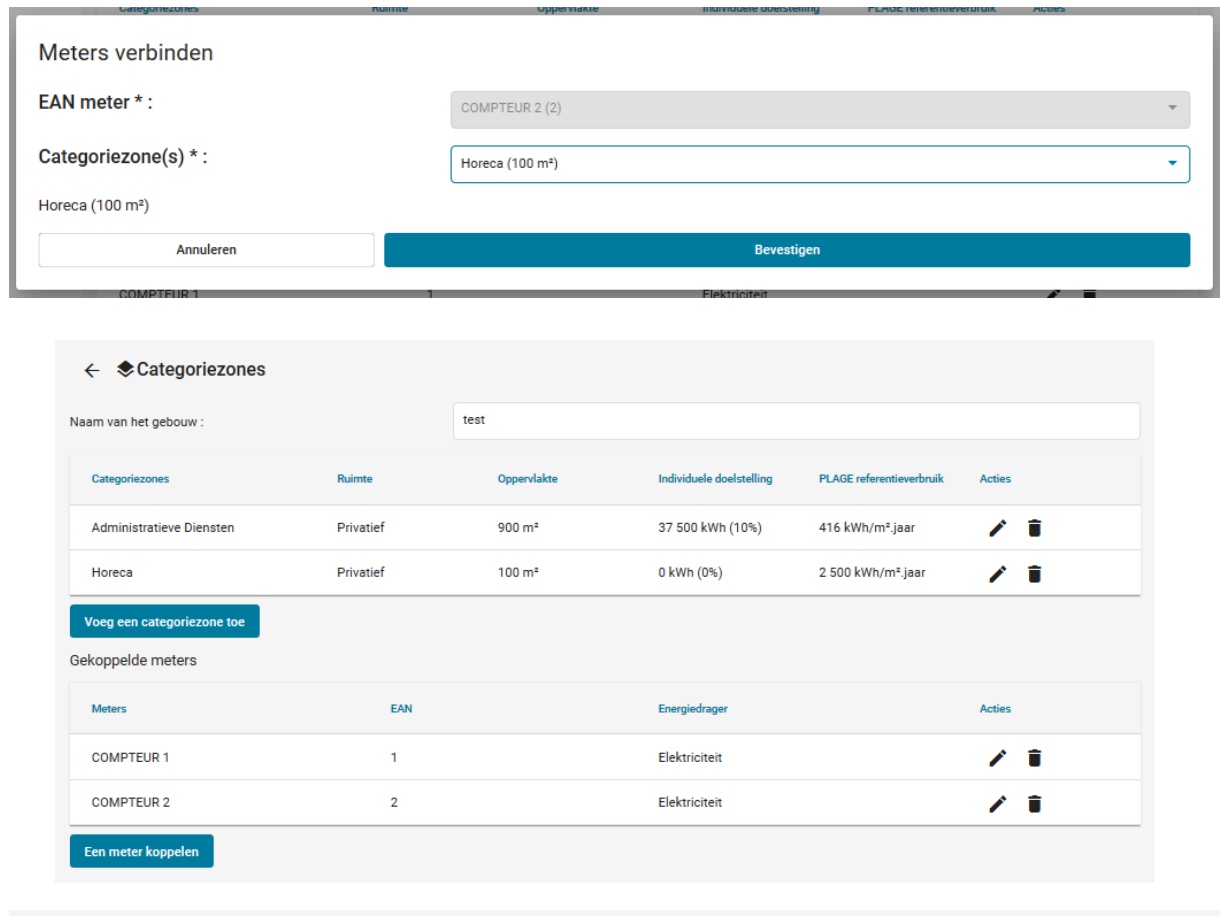

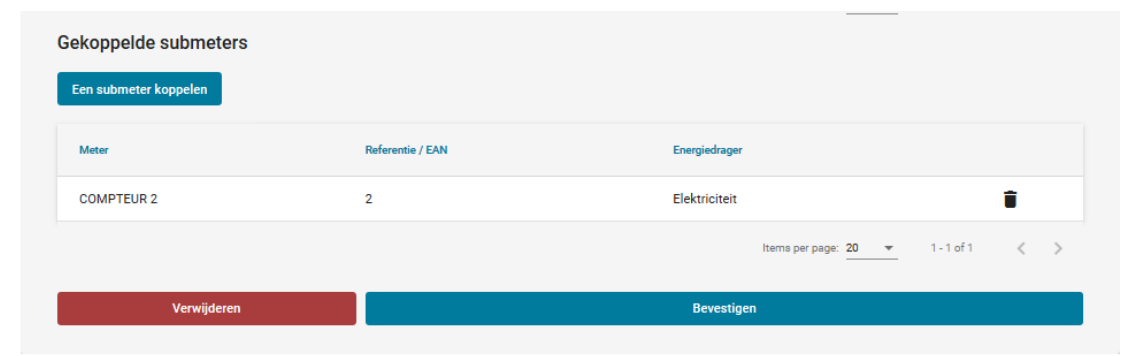

3. Bijzondere gevallen

#### 3.1. Een meter voor verschillende gebouwen

In principe mag één meter nooit meer dan één van uw PLAGE-gebouwen van stroom voorzien. Als het geval zich in de praktijk voordoet, kan het echter door het PLAGE-platform in aanmerking worden genomen, op voorwaarde dat u aan elk van de gebouwen die als niet-PLAGE worden beschouwd, ruimtes toevoegt die overeenkomen met de verschillende categoriezones van de andere gebouwen die door de meter worden geleverd. Hierdoor kan het PLAGE-platform het energieverbruik van deze meter verdelen over de gebouwen die door deze meter worden geleverd. De berekening van de PLAGE-doelstelling van een gebouw gebeurt altijd gebouw voor gebouw.

**Waarschuwing**: houd er rekening mee dat de volgende procedure kan leiden tot een aanzienlijke overbelasting van het werk bij het coderen van de categoriezones en meters. Wij raden u daarom sterk aan om te voldoen aan de EPB-regelgeving voor verwarming en om één (sub)meter per gebouw te installeren.

**Voorbeeld:**

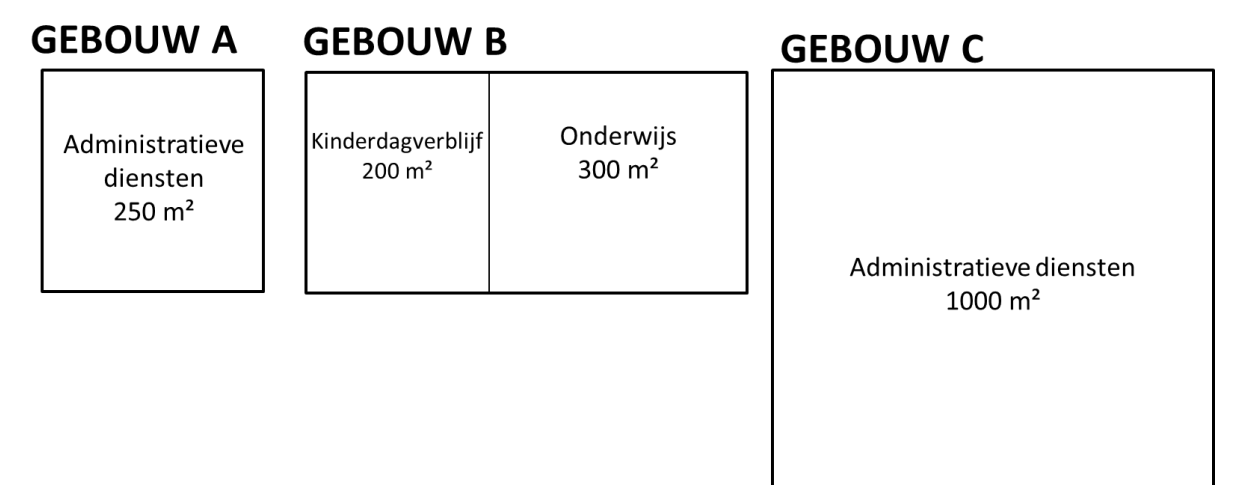

Als dezelfde meter Z drie PLAGE-gebouwen levert:

- gebouw A gebied van 250m² met een categoriezone "Administratieve diensten"
- gebouw B gebied van 500m² met 2 categoriezones:
	- o Een zone "Kinderdagverblijf" van 200m²
	- o Een zone "Dag- of avondonderwijs" van 300m²
- gebouw C gebied van 1000m² met een categoriezone "Administratieve diensten"

Bij het toevoegen van zones voor gebouw A: moet u zoveel niet-PLAGE-ruimtes opgeven als er zones van verschillende categorieën zijn in uw andere gebouwen die door deze meter worden geleverd, d.w.z. 3 niet-PLAGE-zone voor een totaal van 1500m²:

- Een niet-PLAGE-ruimte van het type "Kinderdagverblijf" van 200m<sup>2</sup> (voor het gebouw B)
- Een niet-PLAGE-ruimte van het type "Dag- of avondonderwijs" van 300m<sup>2</sup> (voor het gebouw B)
- Een niet-PLAGE-ruimte van het type "Administratieve diensten" van 1000m<sup>2</sup> (voor het gebouw C)

Bij het toevoegen van zones voor gebouw B: moet u zoveel niet-PLAGE-ruimtes opgeven als er zones van verschillende categorieën zijn in uw andere gebouwen die door deze meter worden geleverd, d.w.z. 1 niet-PLAGE-zone voor een totaal van 1250m²:

• Een niet-PLAGE-ruimte van het type "Administratieve diensten" van 1250m² (voor de gebouwen A en C)

Bij het toevoegen van zones voor gebouw C: moet u zoveel niet-PLAGE-ruimtes opgeven als er zones van verschillende categorieën zijn in uw andere gebouwen die door deze meter worden geleverd, d.w.z. 3 niet-PLAGE-zone voor een totaal van 750m²:

- Een niet-PLAGE-ruimte van het type "Administratieve diensten" van 250m<sup>2</sup> (voor het gebouw A)
- Een niet-PLAGE-ruimte van het type "Kinderdagverblijf" van 200m<sup>2</sup> (voor het gebouw B)
- Een niet-PLAGE-ruimte van het type "Dag- of avondonderwijs" van 300m² (voor het gebouw B)

Het is dan nodig om meter Z te koppelen aan de PLAGE- en niet-PLAGE-zones van elk van de drie gebouwen. Dit is belangrijk zodat de PLAGE-berekening het verbruik van uw gebouwen niet overschat.

#### 3.2. Collectieve gegevens van een gebouw

In het geval van een collectieve verwarmingsketel is het niet nodig de verbruiken te verdelen over de ruimten van hetzelfde type, ook al kent men de individuele verbruiken van deze ruimten. In het geval van een flatgebouw bijvoorbeeld, hoeft u met een collectieve verwarmingsketel niet zoveel woonruimten te creëren als appartementen, maar kunt u één woonruimte creëren met het totale brandstofverbruik van het gebouw. Indien u in dit specifieke voorbeeld ook beschikt over de gegevens betreffende het individuele elektriciteitsverbruik van elk appartement en van de gemeenschappelijke ruimten, zult u een dummy-meter voor het gehele gebouw moeten creëren en het individuele verbruik van elk appartement en van de gemeenschappelijke ruimten daaraan moeten toevoegen. Opgelet: Zorg ervoor dat uw dummy-meters een unieke referentie hebben, zodat u hun verbruiken kunt bijwerken via de upload van het csv-bestand. De referentie van de dummymeters kan alfanumeriek zijn.

Indien u geen toegang hebt tot individuele verbruiksgegevens voor elektriciteit en/of gas (bv. voor een flatgebouw), maar via Sibelga geaggregeerde gegevens hebt verkregen voor alle ruimtes, moet u in het platform een dummy-meter voor elektriciteit en/of een dummymeter voor gas aanmaken die het verbruik van al deze ruimtes groepeert. Als alle ruimtes van hetzelfde type zijn, bijvoorbeeld huisvestingen, hoeft u maar één categorieveld aan te maken. Indien het gebouw echter uit meerdere categorievelden bestaat, maakt u zoveel velden aan als nodig. In het geval van een gebouw met een handelszaak op de begane grond en huisvestingen op de bovenverdiepingen, zou u bijvoorbeeld 3 categoriezones moeten creëren: een handelszaakzone, een huisvestigingszone, en een gemeenschappelijke ruimte indien de gemeenschappelijke ruimten ten dienste staan van de handelszaak en de huisvestigingen.